## **HOW TO USE**

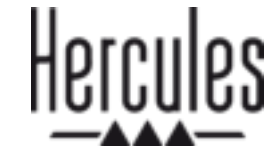

## **DJCONTROL STARLIGHT**

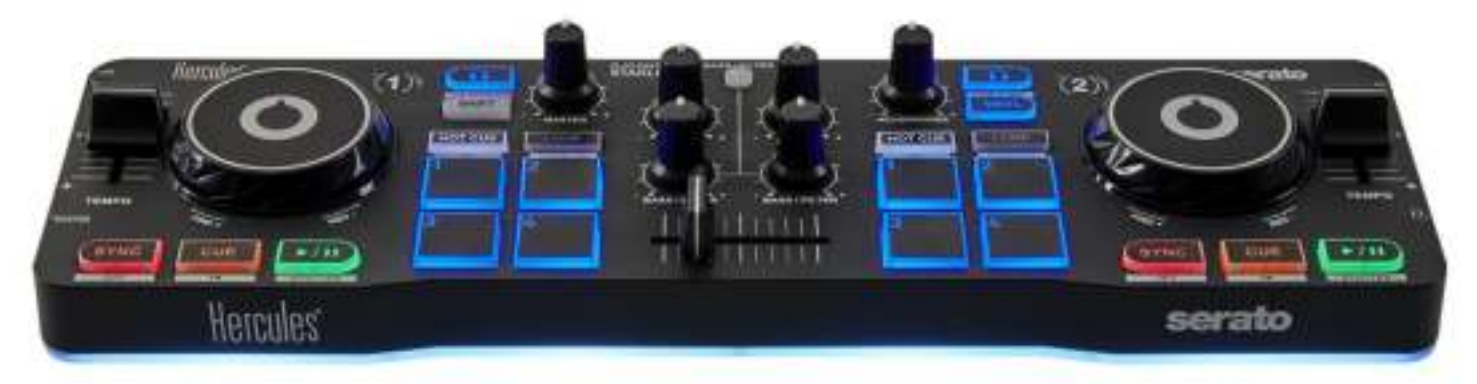

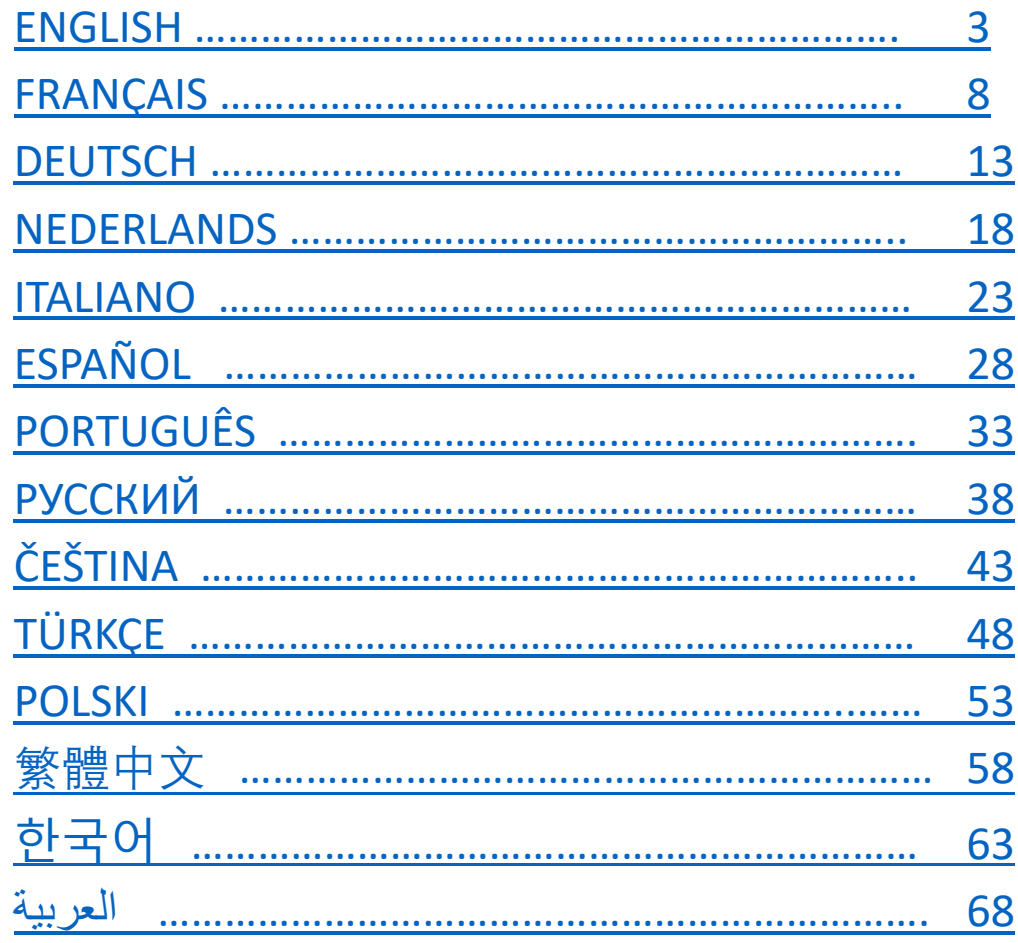

# ENGLISH

<span id="page-2-0"></span>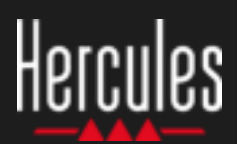

### **How to use Hercules DJControl Starlight**

### **1. Install the DJ equipment**

#### **CONNECT**

- Your computer to a power outlet.
- USB cable to DJControl Starlight.
- USB cable to your computer.
- Speaker cable to DJControl Starlight's master output and to the speakers' input.
- Headphones to DJControl Starlight's headphones output (on DJControl Starlight's right side).

#### **COPY AND INSTALL**

- Copy songs to the **My Music** folder in Windows, or the **Music** folder in macOS.
- Download Serato DJ Lite: <https://serato.com/dj/lite>
- Install Serato DJ Lite on your computer.

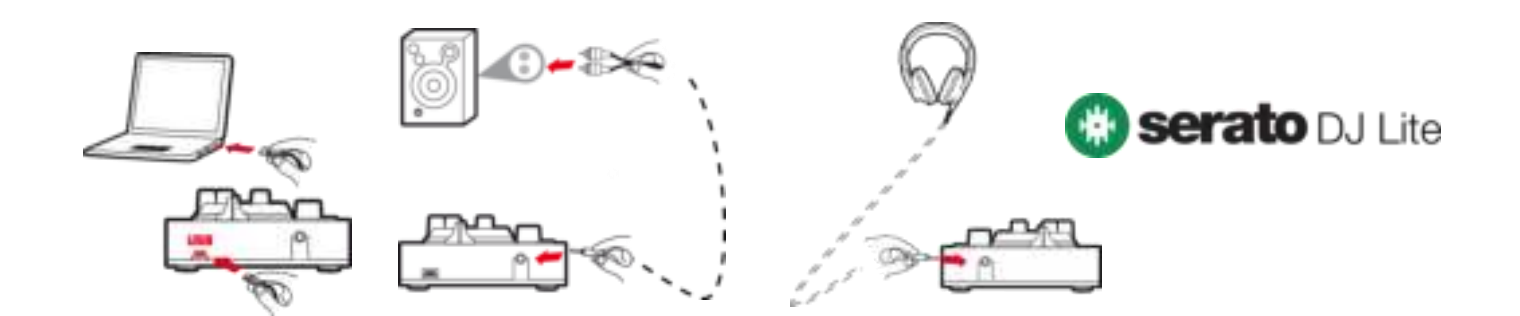

### **2. Add songs to the Serato DJ Lite library**

#### **ADD SONGS IN SERATO DJ LITE**

▪ 1 – Click the **Files** button in Serato DJ Lite.

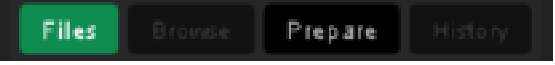

- 2 Browse to your songs' folder (e.g. **My Music** in Windows / **Music** in macOS).
- 3 Select files and drop them into the Serato library (the area below the browser window):
	- Select files while holding down the **Ctrl** or **Shift** key on your computer's keyboard, then drag and drop the files into the Serato library.

### **DROP SONGS INTO SERATO LIBRARY**

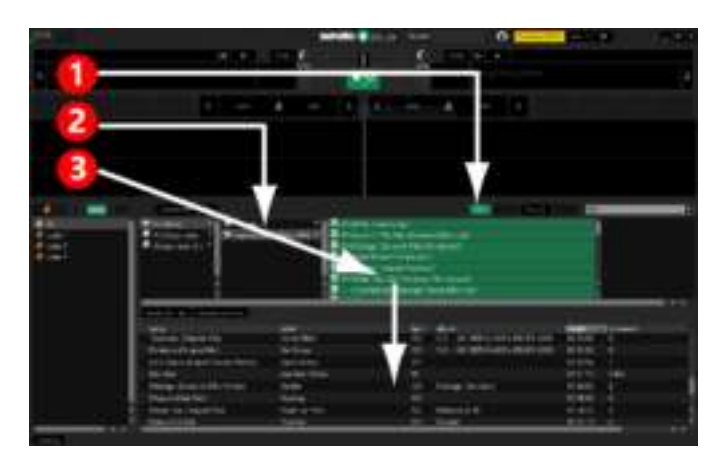

### Hercules How to use **Hercules DJControl Starlight**

### **3. Analyze songs in Serato DJ Lite**

#### **ANALYZE SONGS**

To analyze songs, first **DISCONNECT the DJControl Starlight controller's USB connector from the computer**, then locate the **Analyze Files** button (which is black at first, and green during the analysis).

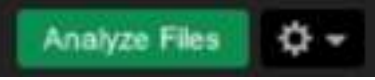

- Start by selecting all songs in the Serato library (**Ctrl**+**A**), and then:
- 4 Click the **Analyze Files** button in Serato DJ Lite.
- $5 -$  Gray bars show the progress of the analysis.
- 6 Once a track has been analyzed, its BPM rate is displayed in the browser.

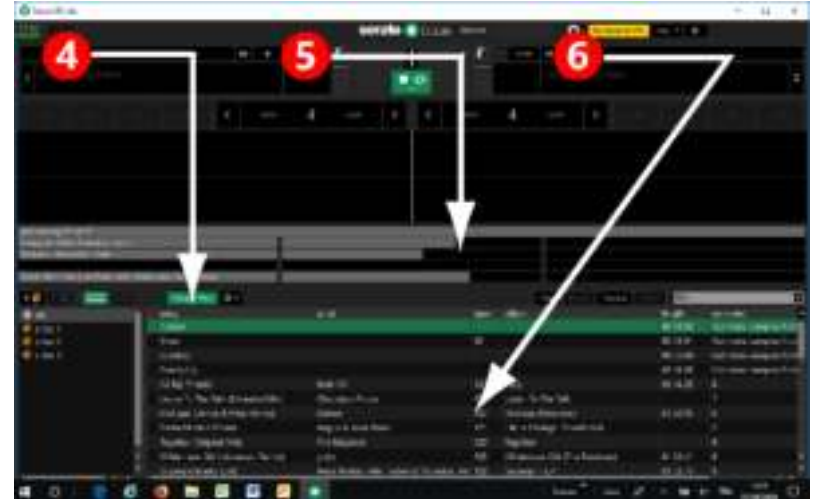

When the gray progress bars showing the analysis disappear, the analysis is complete. **Reconnect DJControl Starlight to your computer via USB when the analysis is complete**.

### **4. Place DJControl Starlight close to your laptop**

#### **DJCONTROL STARLIGHT POSITION**

■ Place DJControl Starlight in front of your computer's keyboard.

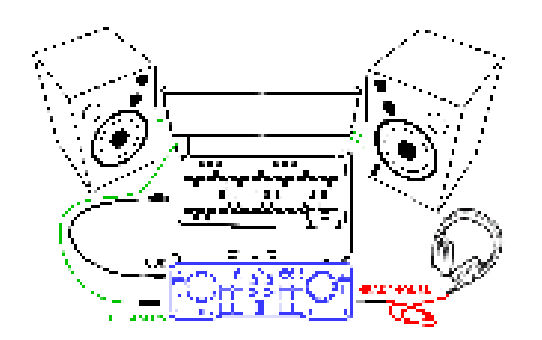

**EXECONDECT** Connectors on DJControl Starlight's left and righthand sides give you room to place the controller up against the computer.

#### **BENEFITS OF THIS POSITION**

- This position (close to the computer) lets the DJ:
	- Browse through the library using the computer's mouse or touchpad.
	- Type song names in the Serato DJ Lite Search field.

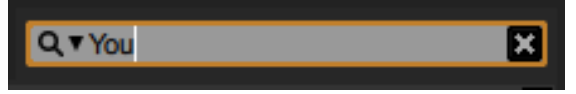

- Use Serato DJ Lite shortcuts.
- Access the Serato DJ Lite **Autoplay** button to automatically load and play the next track at the end of the current one.

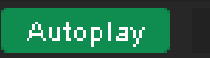

### Hercules How to use **Hercules DJControl Starlight**

### **5. Load a track on a deck in Serato DJ Lite**

#### **LOAD A TRACK**

Select a track in the library with your mouse or touchpad.

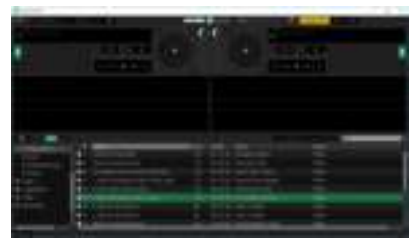

**·** Press and hold down the left mouse or touchpad button, and drag the track onto a deck in Serato DJ Lite: the deck's border turns green.

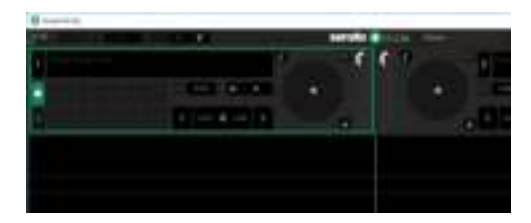

#### **READ THE TRACK DATA**

Release the left mouse or touchpad button: the track loads on the deck.

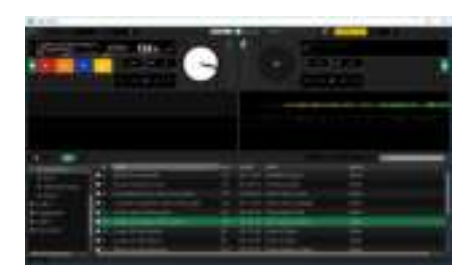

The deck displays the name of the track and of the artist, along with the track's duration and BPM rate.

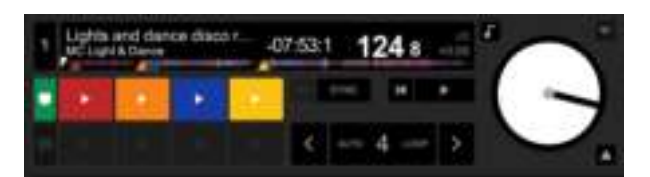

### **6. Serato DJ Lite deck overview**

#### **WAVEFORM AREA**

Large waveforms visually represent the songs currently loaded on each of the decks:

- **•** Top waveform = deck  $1 /$  bottom = deck 2.
- The different colors show frequencies: red= low / green= medium / blue = high.
- $P$ eaks in waveforms = beats.

#### **HOT CUES**

If your song already contains Hot Cues, you will see them represented as:

- 4 different-colored arrows on the waveform overview.
- 4 buttons with corresponding colors below the track duration and BPM value (in the example below: red, orange, blue, yellow). If there aren't any Hot Cues, these 4 buttons remain black.

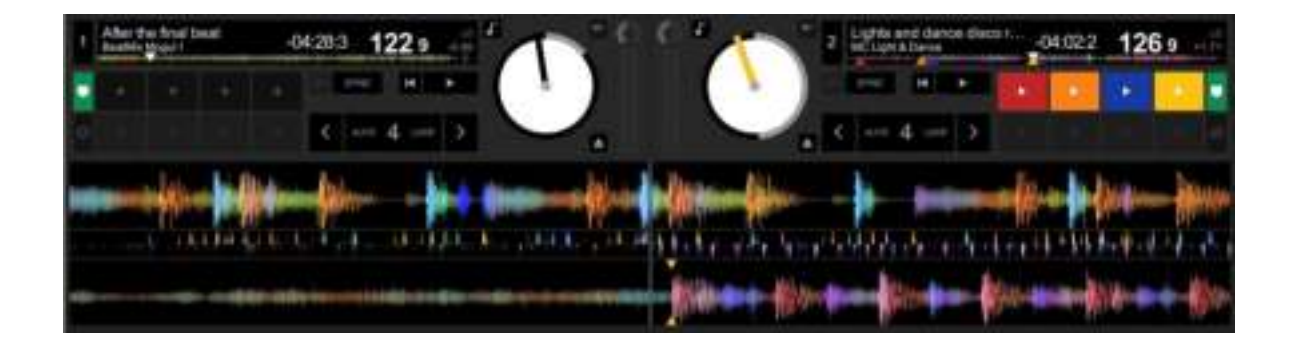

### Hercules How to use **Hercules DJControl Starlight**

### **7. Place Cue points and Hot Cues in Serato DJ Lite**

#### **EXPLANATIONS**

Cue points and Hot Cues are bookmarks inside a track:

- **Cue In** = the moment to start playback of a track, often on the first beat. In Serato DJ Lite, this is indicated by a white arrow.
- **Hot Cue** = moments of specific importance for the DJ, accessible by pressing the Hot Cue pads on the DJControl Starlight controller.
- Serato DJ Lite manages up to 4 Hot Cues.

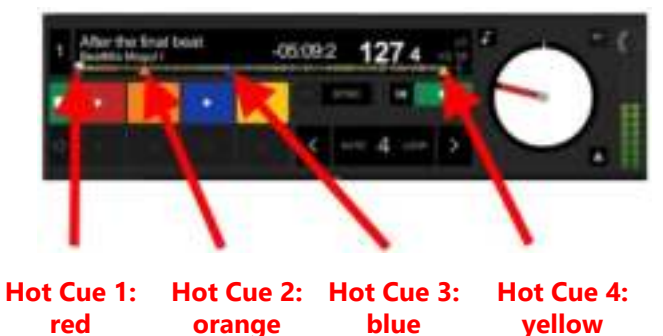

#### **ACTIONS**

Press the **CUE** button on DJControl Starlight to place a Cue In, or to go to the Cue In point.

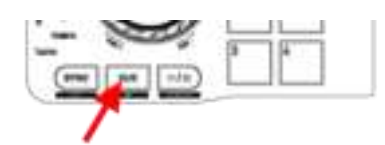

Enable **HOT CUE** mode, and press pads 1 to 4 to set Hot Cue 1 to Hot Cue 4.

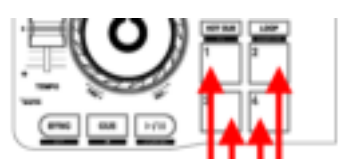

- To move the Cue In point: pause playback of the track, move to where you want to place the Cue In point, and press the **CUE** button.
- To delete a Hot Cue, press the **SHIFT** button on DJControl Starlight plus a pad.

### **8. Make the beats flash on the backlit base**

#### **SET THE LIGHTING MODE IN SERATO DJ LITE**

Choose a lighting mode from the 7 different modes available:

- Click the **Settings** button (with a gear-shaped icon) in the top bar of Serato DJ Lite.
- Go to the **Mixer** tab.
- In the **Lighting Control** field, select **Beat Flash**.

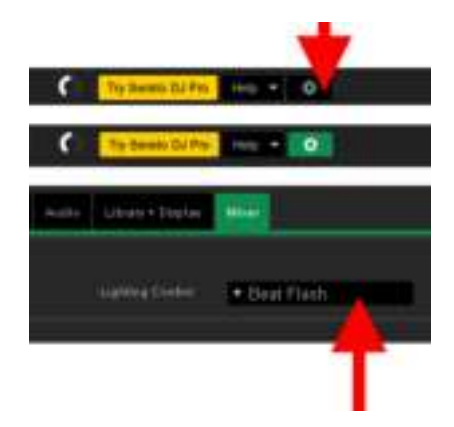

#### **ON DJCONTROL STARLIGHT**

- Play a track.
- The backlight on the DJControl Starlight's base flashes to the beat of the track, to help you learn to mix and make it easy to count the beats from 1 to 4:

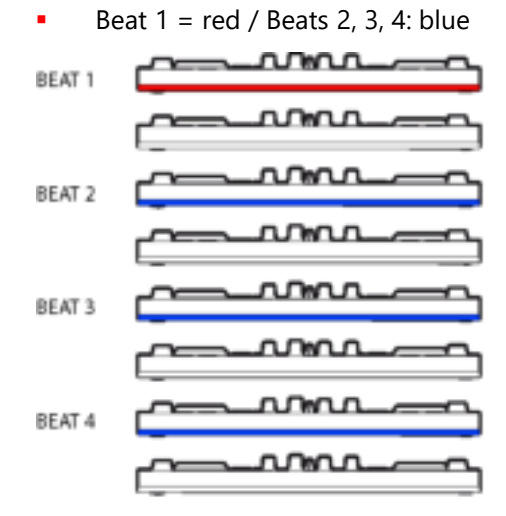

# FRANÇAIS

<span id="page-7-0"></span>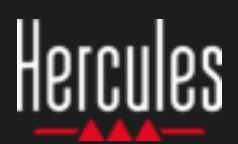

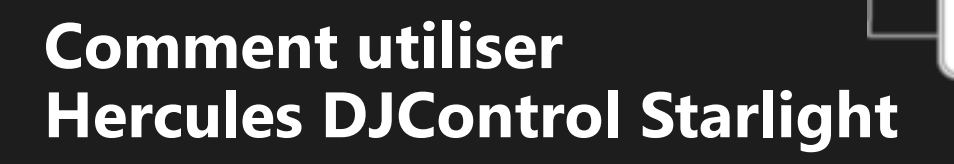

### **1 Installez le matériel DJ**

#### **CONNECTEZ**

- L'ordinateur à une prise secteur.
- Le câble USB à la DJControl Starlight.
- Le câble USB à l'ordinateur.
- Le câble d'enceinte à la sortie Master de la DJControl Starlight et aux connecteurs d'entrée des enceintes.
- Le casque à la prise casque de la DJControl Starlight (sur le côté droit de la DJControl Starlight).

#### **COPIEZ ET INSTALLEZ**

- Copiez des morceaux dans le dossier **Ma musique** sous Windows ou dans le dossier **Musique** sous macOS.
- Téléchargez Serato DJ Lite : <https://serato.com/dj/lite>
- Installez Serato DJ Lite sur votre ordinateur.

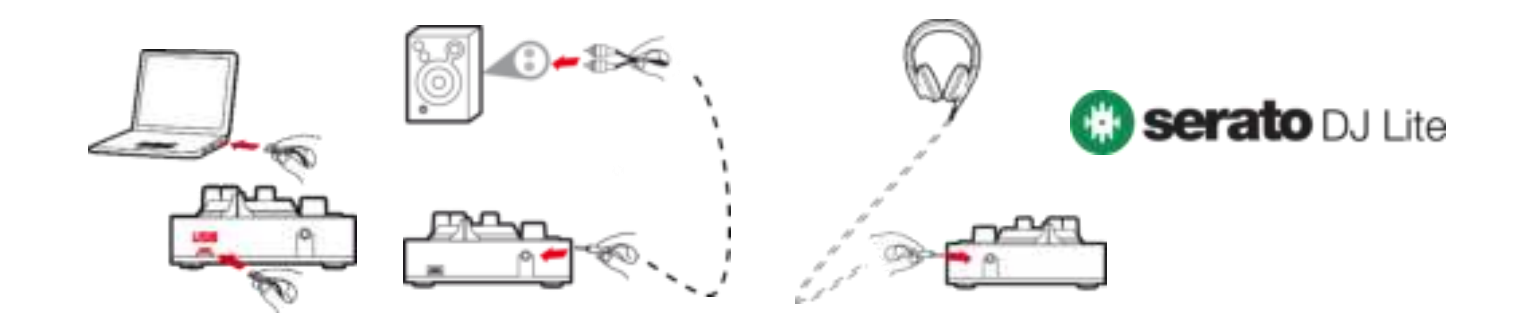

### **2 Ajoutez des morceaux à la bibliothèque Serato DJ Lite**

#### **AJOUTEZ DES MORCEAUX DANS SERATO DJ LITE**

▪ 1 – Cliquez sur le bouton **Fichiers** dans Serato DJ Lite.

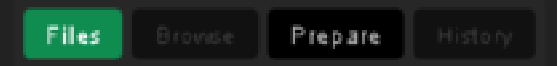

- 2 Accédez au dossier dans lequel se trouvent les morceaux (par exemple, **Ma musique** sous Windows / **Musique** sous macOS).
- 3 Sélectionnez des fichiers et faites-les glisser vers la bibliothèque de Serato (le volet situé sous la fenêtre de navigateur) :
	- Sélectionnez des fichiers tout en appuyant sur la touche **Ctrl** ou **Maj** du clavier de votre ordinateur, puis faites-les glisser vers la bibliothèque Serato.

#### **DÉPOSEZ LES MORCEAUX DANS LA BIBLIOTHÈQUE SERATO**

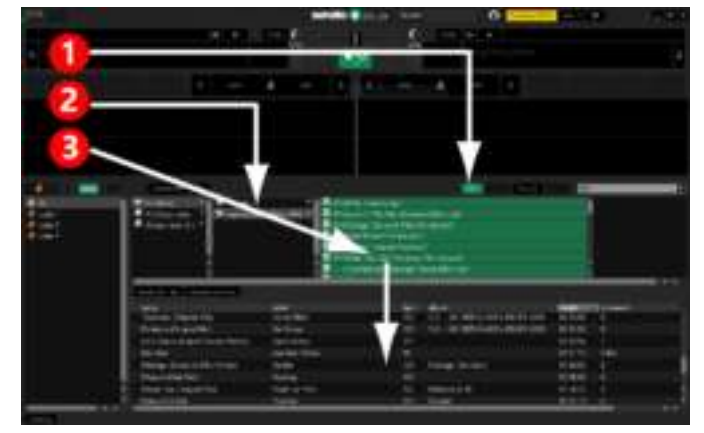

### **Comment utiliser Hercules DJControl Starlight**

### **3 Analysez les morceaux dans Serato DJ Lite**

#### **ANALYSEZ LES MORCEAUX**

Pour analyser les morceaux, **DÉCONNECTEZ d'abord la DJControl Starlight du port USB de l'ordinateur**, puis repérez le bouton **Analyser les fichiers** (initialement noir, devient vert pendant l'analyse).

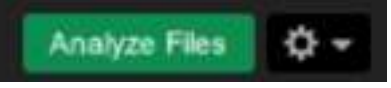

- Commencez par sélectionner tous les morceaux dans la bibliothèque Serato (**Ctrl**+**A**), puis :
- 4 Cliquez sur le bouton **Analyser les fichiers** dans Serato DJ Lite.
- 5 Des barres grises indiquent la progression de l'analyse.
- 6 Lorsqu'un morceau a été analysé, son taux de BPM s'affiche dans le navigateur.

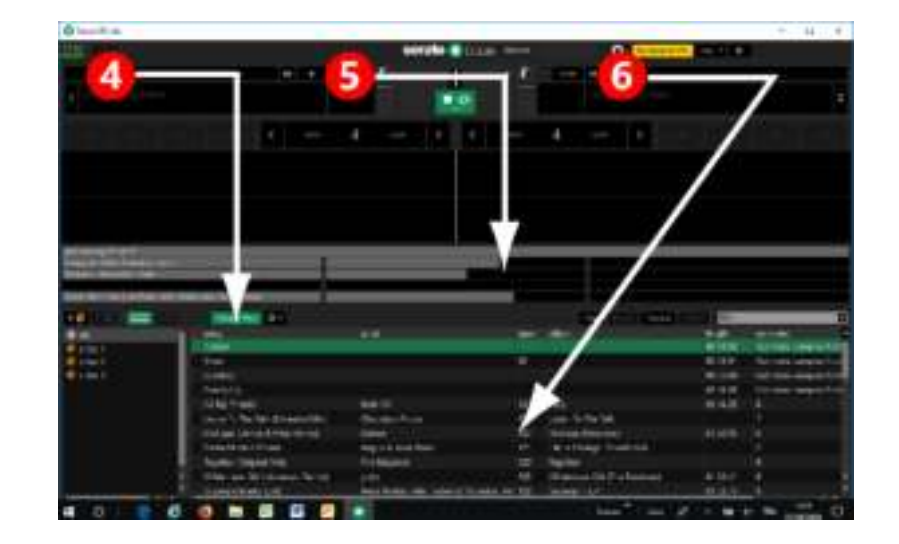

Lorsque les barres de progression grises disparaissent, l'analyse est terminée. **Une fois l'analyse terminée, reconnectez la DJControl Starlight au port USB de votre ordinateur**.

### **4 Placez la DJControl Starlight près de l'ordinateur portable**

#### **POSITION DE LA DJCONTROL STARLIGHT**

Placez la DJControl Starlight devant le clavier de l'ordinateur.

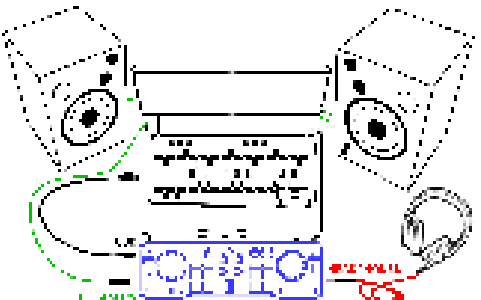

La position des connecteurs, sur les côtés gauche et droit de la DJControl Starlight, permet de placer le contrôleur contre l'ordinateur.

### **AVANTAGES DE CETTE POSITION**

- Cette position (près de l'ordinateur) permet au DJ :
	- De parcourir la bibliothèque à l'aide de la souris ou du pavé tactile de l'ordinateur.
	- De saisir les noms des morceaux dans le champ de recherche de Serato DJ Lite.

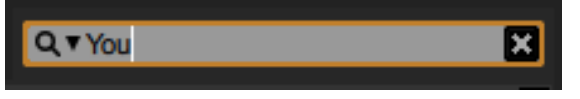

- D'utiliser les raccourcis-clavier de Serato DJ Lite.
- D'accéder au bouton **Lecture auto** de Serato DJ Lite pour charger et lire automatiquement le morceau suivant à la fin du morceau actuel.

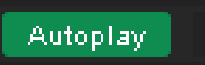

### Hercules **Comment utiliser Hercules DJControl Starlight**

### **5 Chargez un morceau sur une platine dans Serato DJ Lite**

#### **CHARGEZ UN MORCEAU**

À l'aide de la souris ou du pavé tactile de l'ordinateur, sélectionnez un morceau dans la bibliothèque.

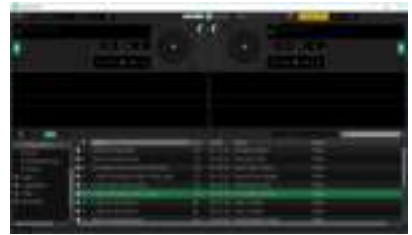

Maintenez appuyé le bouton gauche de la souris ou du pavé tactile de l'ordinateur, puis faites glisser le morceau vers une platine dans Serato DJ Lite : la bordure de la platine devient verte.

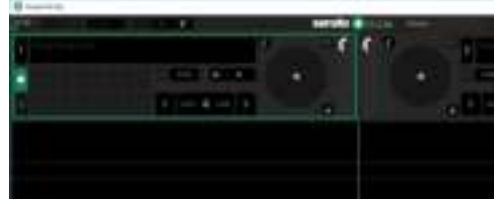

#### **LISEZ LES DONNÉES DU MORCEAU**

Relâchez le bouton gauche de la souris ou du pavé tactile de l'ordinateur : le morceau est chargé sur la platine.

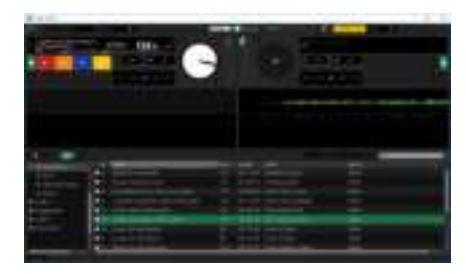

La platine affiche le nom du morceau et de l'artiste, ainsi que la durée et le taux de BPM du morceau.

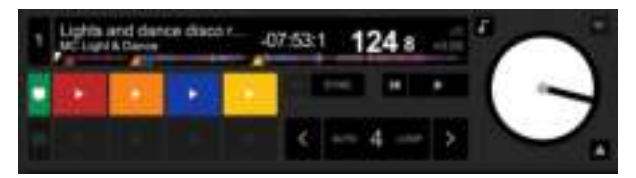

### **6 Vue d'ensemble des platines de Serato DJ Lite**

#### **ZONE DE FORMES D'ONDE**

De grandes formes d'onde offrent une représentation visuelle des morceaux actuellement chargés sur chacune des platines :

- Forme d'onde supérieure = platine 1 / inférieure = platine 2.
- Les différentes couleurs représentent les fréquences : rouge = basses / vert = moyennes / bleu = hautes.
- Pics des formes d'onde = battements.

#### **HOT CUES**

Si votre morceau contient déjà des Hot Cues, ils seront représentés sous la forme suivante :

- 4 flèches de différentes couleurs sur la vue d'ensemble des formes d'onde.
- 4 boutons de couleurs correspondantes affichés sous les indications de durée et de valeur de BPM du morceau (dans l'exemple ci-dessous : rouge, orange, bleu, jaune). Si aucun Hot Cue n'est présent, ces 4 boutons restent noirs.

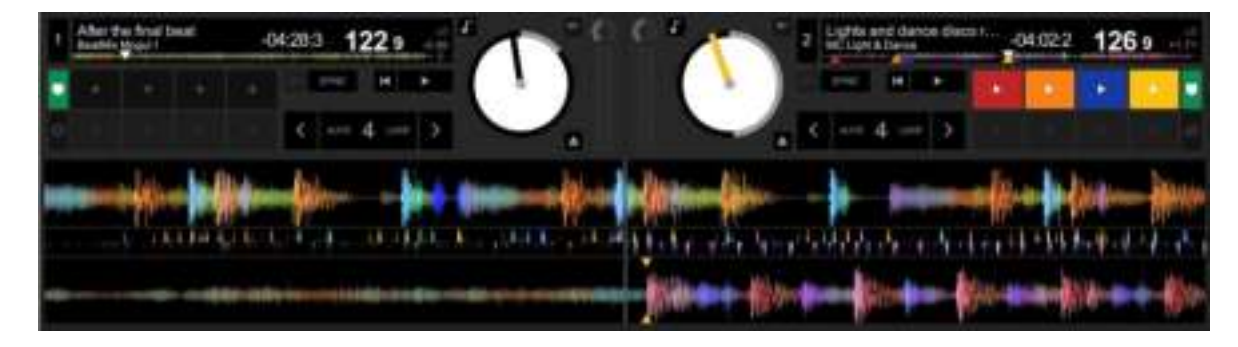

### Hercules **Comment utiliser Hercules DJControl Starlight**

### **7 Placez des points Cue et des Hot Cues dans Serato DJ Lite**

#### **EXPLICATIONS**

Les points Cue et les Hot Cues sont des repères dans un morceau :

- **Cue In** = l'instant auquel doit démarrer la lecture du morceau ; il s'agit souvent du premier battement. Dans Serato DJ Lite, ce point est indiqué par une flèche blanche.
- **Hot Cue** = instants d'importance spécifique pour le DJ, accessibles en appuyant sur les pads Hot Cue de la DJControl Starlight.
- Serato DJ Lite gère jusqu'à 4 Hot Cues.

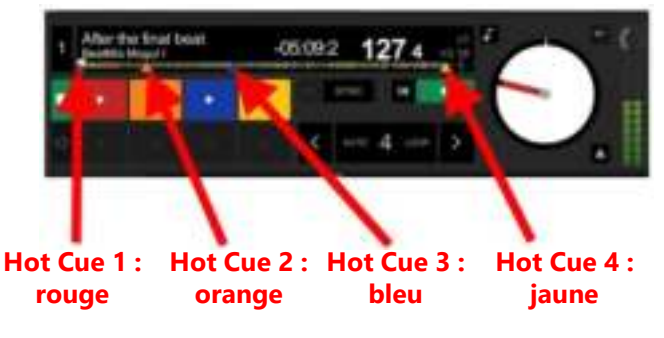

#### **ACTIONS**

▪ Appuyez sur la touche **CUE** de la DJControl Starlight pour placer un point Cue In ou pour accéder au point Cue In.

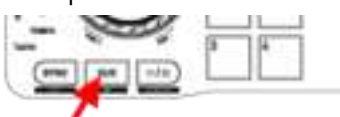

Activez le mode HOT CUE, puis appuyez sur les pads 1 à 4 pour définir les points Hot Cue 1 à Hot Cue 4.

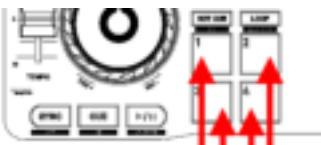

- Pour déplacer le point Cue In, mettez la lecture du morceau en pause, accédez à l'emplacement auquel vous souhaitez placer le point Cue In, puis appuyez sur la touche **CUE**.
- Pour supprimer un Hot Cue, appuyez sur la touche **SHIFT** de la DJControl Starlight et sur un pad.

### **8 Activez le rétroéclairage de la base au rythme des battements**

#### **CONFIGUREZ LE MODE D'ÉCLAIRAGE DANS SERATO DJ LITE**

Choisissez un mode d'éclairage parmi les 7 modes disponibles :

- Cliquez sur le bouton **Paramètres** (icône en forme
- d'engrenage) dans la barre supérieure de Serato DJ Lite. ▪ Accédez à l'onglet **Mixeur**.
- Dans le champ **Contrôle de l'éclairage**, sélectionnez **Beat Flash**.

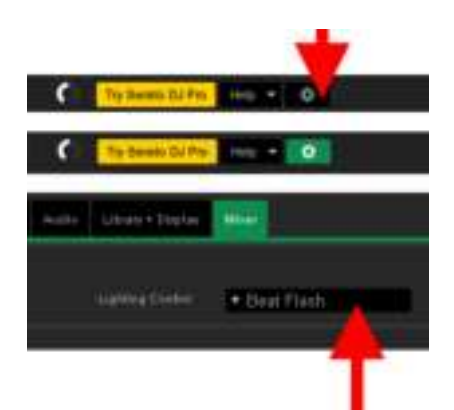

#### **SUR LA DJCONTROL STARLIGHT**

- Lancez la lecture d'un morceau.
- Le rétroéclairage intégré à la base de la DJControl Starlight s'active au rythme des battements du morceau pour vous aider à apprendre à mixer et faciliter le comptage des battements 1 à 4 :
	- Battement  $1 = \text{rouge } /$  Battements 2, 3, 4 : bleu

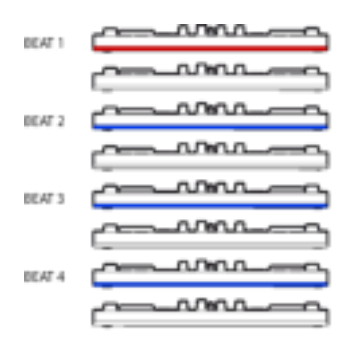

# DEUTSCH

<span id="page-12-0"></span>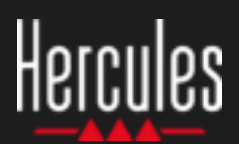

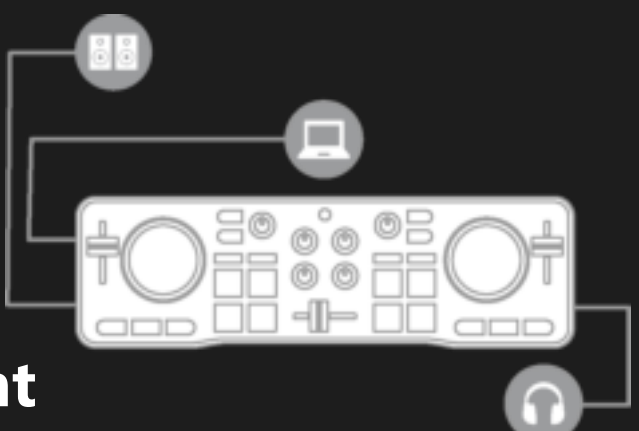

### **So verwendest Du den Hercules DJControl Starlight**

### **1. Installation der DJ-Ausrüstung**

#### **ANSCHLIESSEN**

- Den Computer an das Stromnetz.
- USB-Kabel am DJControl Starlight.
- USB-Kabel am Computer.
- Lautsprecherkabel am Audio-Ausgang des DJControl Starlight und am Lautsprecher-Eingang.
- Kopfhörer an der Kopfhörerbuchse des DJControl Starlight (auf der rechten Seite des DJControl Starlight).

#### **KOPIEREN UND INSTALLIEREN**

- Kopiere Songs in das Verzeichnis **My Music** unter Windows, oder **Music** unter macOS.
- Lade Serato DJ Lite herunter: <https://serato.com/dj/lite>
- Installiere Serato DJ Lite auf dem Computer.

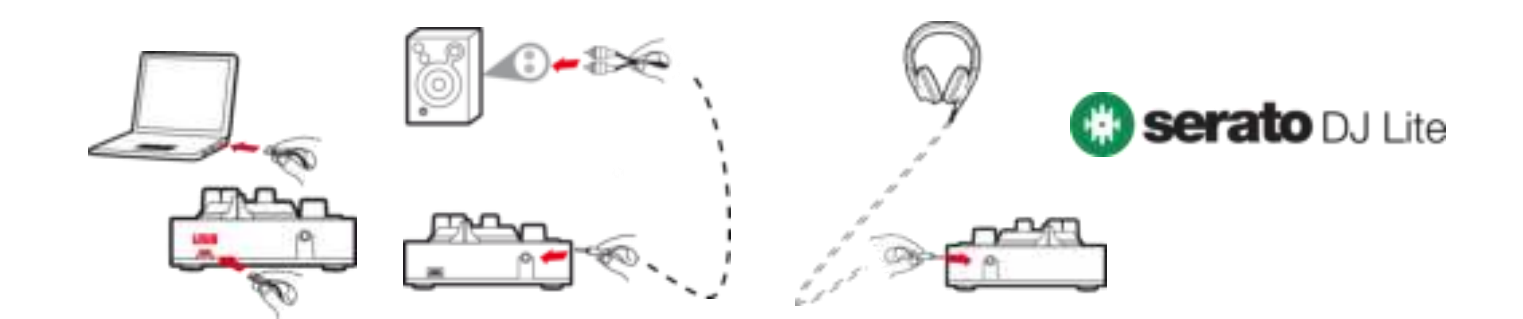

### **2. Songs zur Bibliothek in Serato DJ Lite hinzufügen**

### **SONGS IN SERATO DJ LITE HINZUFÜGEN**

▪ 1 – Klicke den Button **Files** in Serato DJ Lite.

#### Filles Prepare

- 2 Durchsuche dein Musikverzeichnis (z.B. **My Music** unter Windows / **Music** unter macOS).
- 3 Wähle Dateien aus und ziehe sie in die Serato-Bibliothek (die Bedienfläche unter dem Browser-Fenster):
	- Wähle mehrere Dateien aus, indem Du die Tasten **Strg** oder **Shift** auf der Tastatur gedrückt hältst, und ziehe sie anschließend in die Serato-Bibliothek.

### **SONGS IN DIE SERATO-BIBLIOTHEK ZIEHEN**

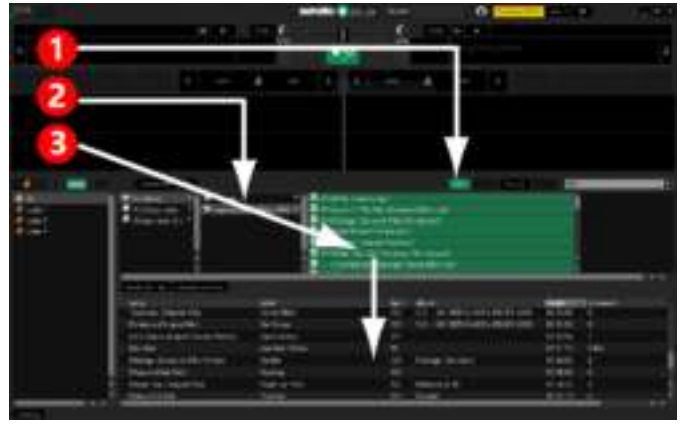

### **Hercules** So verwendest Du den **Hercules DJControl Starlight**

### **3. Analysiere Songs in Serato DJ Lite**

#### **ANALYSIERE SONGS**

Um Songs zu analyiseren, **TRENNE den USB-Anschluss des DJControl Starlight vom Computer** und wähle die Schaltlfäche **Analyze Files** aus (zunächst schwarz, färbt sich während der Analyse grün).

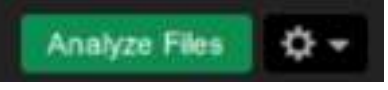

- Wähle zunächst alle Songs in der Serato-Bibliothek aus (**Strg**+**A**), danach:
- 4 Klicke auf die Schaltfläche **Analyze Files** in Serato DJ Lite.
- 5 Graue Balken zeigen den Fortschritt der Analyse.
- 6 Sobald ein Track analysiert wurde, werden die BPM im Browser angezeigt.

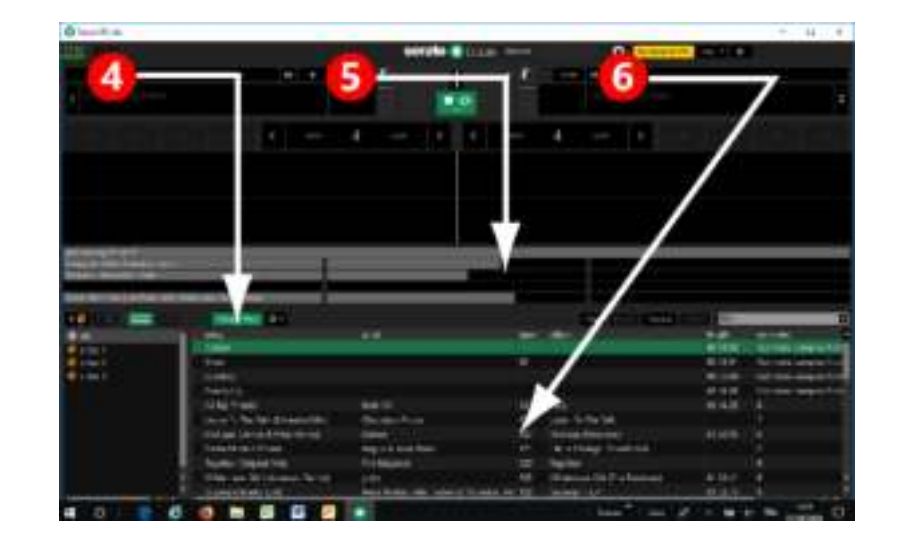

Sobald die grauen Fortschrittsbalken verschwinden, ist die Analyse abgeschlossen. **Verbinde den DJControl Starlight wieder über USB mit dem Computer, sobald die Analyse abgeschlossen ist.**

### **4. Platziere den DJControl Starlight am Laptop**

#### **POSITION DES DJCONTROL STARLIGHT**

**·** Platziere den DJControl Starlight direkt an der Computertastatur.

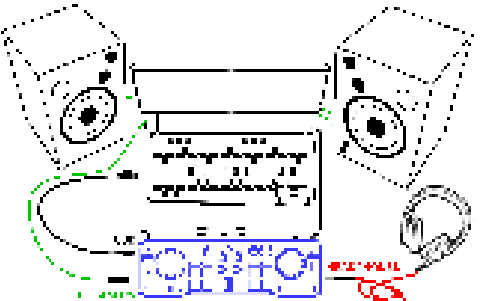

Anschlüsse auf beiden Seiten des DJControl Starlight schaffen Spielraum, um den Controller direkt am Computer zu platzieren.

#### **VORTEILE DIESER POSITION**

- Diese Position (nahe am Computer) ermöglicht dem DJ:
	- Die Bibliothek mithilfe der Computermaus oder des Touchpads zu durchsuchen.
	- Songtitel im Suchfeld des Serato DJ Lite einzugeben.

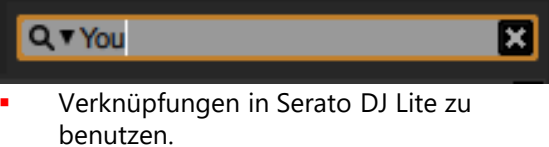

Über den Serato DJ Lite **Autoplay**-Button automatisch den nächsten Track zu laden und abzuspielen.

Autoplay

### **So verwendest Du den Hercules DJControl Starlight**

### **5. Lade Tracks auf die Decks von Serato DJ Lite**

#### **TRACKS LADEN**

Wähle mithilfe der Maus oder des Touchpads einen Track aus der Bibliothek aus.

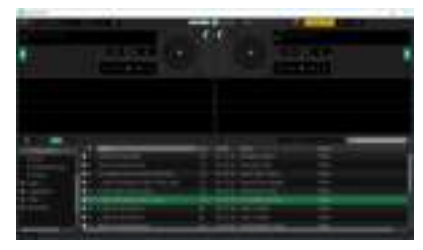

▪ Halte die linke Maustaste oder den Touchpad-Button gedrückt, und ziehe Tracks auf ein Deck in Serato DJ Lite: der Rand des Decks wird grün.

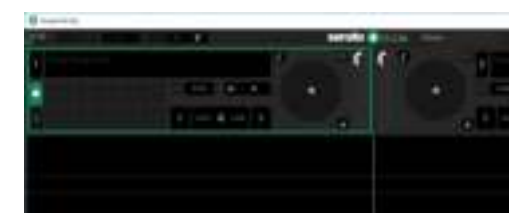

#### **TRACK-DATEN LESEN**

Lasse die linke Maustaste oder den Touchpad-Button los: der Track wird auf dem Deck geladen.

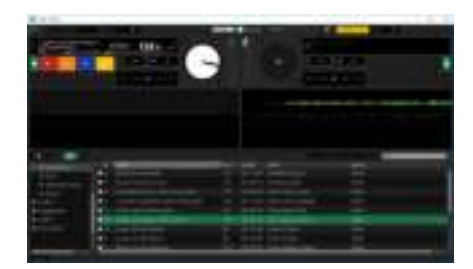

Das Deck zeigt den Titel und Künstler des Tracks an, außerdem Länge und BPM.

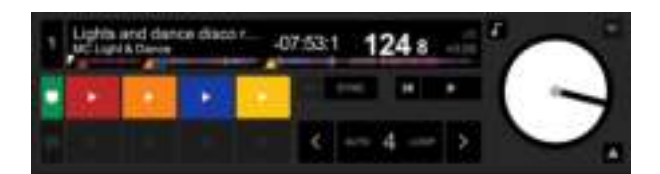

### **6. Serato DJ Lite Deck-Übersicht**

#### **WELLENVERLAUF**

Die großen Wellenverläufe geben die aktuell geladenen Songs auf dem jeweiligen Deck visuell wieder:

- Oberer Wellenverlauf = Deck 1 / Unten = Deck 2.
- Verschiedene Farben zeigen die Frequenz an: rot= niedrig / grün= mittel / blau= hoch.
- Spitzen im Wellenverlauf= Beats.

#### **HOT CUES**

Wenn der Song bereits über Hot Cues verfügt, werden diese folgendermaßen dargestellt:

- 4 verschieden farbige Pfeile im Übersichtsmenü des Wellenverlaufs.
- 4 Buttons mit entsprechender Farbgebung unter der Laufzeit des Tracks und dem BPM-Wert (im unteren Beispiel: rot, orange, blau, gelb). Falls keine Hot Cues vorliegen, bleiben diese 4 Buttons schwarz.

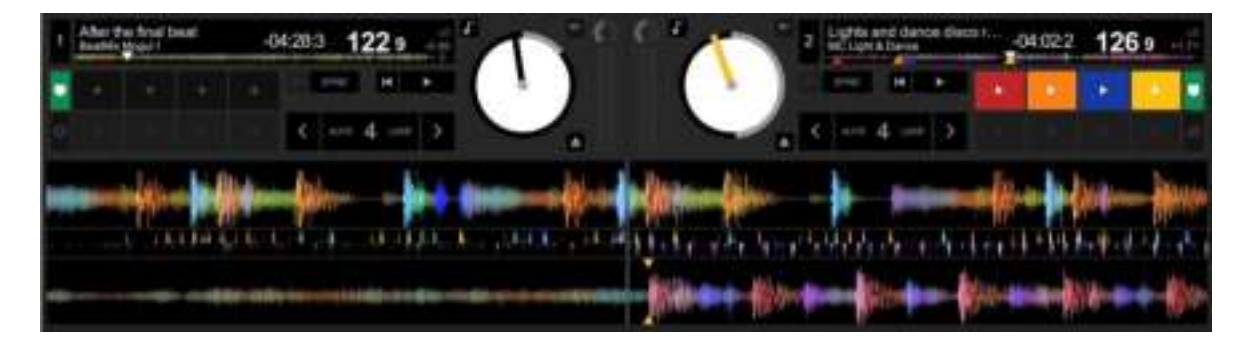

### **Hercules** So verwendest Du den **Hercules DJControl Starlight**

### **7. Cue Points und Hot Cues in Serato DJ Lite platzieren**

#### **ERLÄUTERUNG**

Cue Points und Hot Cues sind Lesezeichen innerhalb eines Tracks:

- **Cue In** = der Moment, in dem das Playback des Tracks einsetzt, oft auf den ersten Beat. In Serato DJ Lite wird das durch einen weißen Pfeil angezeigt.
- Hot Cue = besonders wichtige Abschnitte für den DJ, zugänglich über die Hot Cue-Pads auf dem DJControl Starlight Controller.
- Serato DJ Lite verfügt über bis zu 4 Hot Cues.

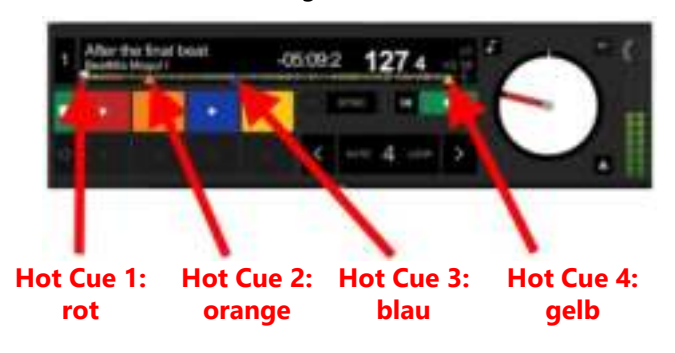

#### **ACTIONS**

Drücke den **CUE**-Button auf DJControl Starlight zum Platzieren eines Cue In, oder um zum Cue In zu springen.

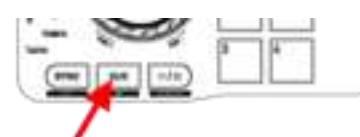

Aktiviere den HOT CUE-Modus und drücke die Pads 1 bis 4, um Hot Cue 1 bis Hot Cue 4 zu setzen.

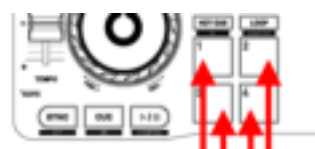

- Um den Cue In-Punkt zu verschieben: pausiere das Playback des Tracks, klicke dorthin, wo der Cue In-Punkt platziert werden soll und drücke den **CUE**-Button.
- Um einen Hot Cue zu löschen, drücke auf die **SHIFT**-Taste und ein Pad auf dem DJControl Starlight.

### **8. Lasse die Beleuchtung zum Beat blinken**

#### **STELLE DEN BELEUCHTUNGSMODUS IN SERATO DJ LITE EIN**

Wähle einen von 7 verschiedenen verfügbaren Beleuchtungsmodi aus:

- Klicke auf den **Settings**-Button (mit dem
- Zahnradsymbol) auf der Menüleiste Serato DJ Lite.
- Rufe den Tab **Mixer** auf.
- Wähle im Feld **Lighting Control** den **Beat Flash** aus.

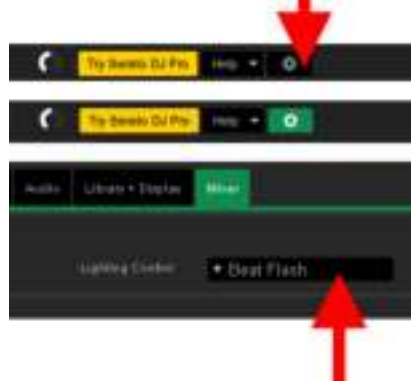

#### **AUF DJCONTROL STARLIGHT**

- Spiele einen Track ab.
- Die Beleuchtung an der Basis des DJControl Starlight blinkt im Rhythmus des Tracks, um das Mixen-Lernen und das Zählen der Beats von 1 bis 4 zu erleichtern:

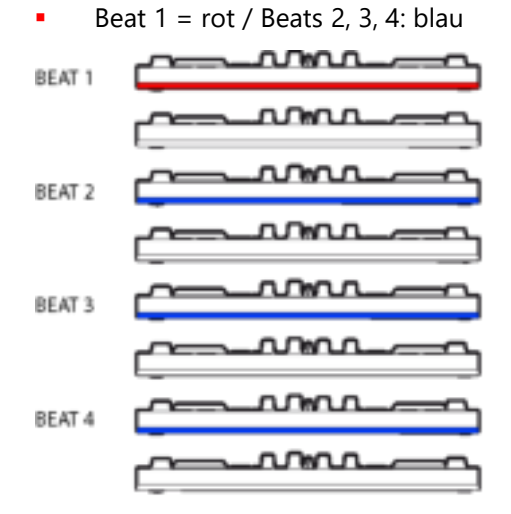

# NEDERLANDS

<span id="page-17-0"></span>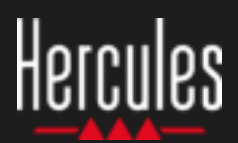

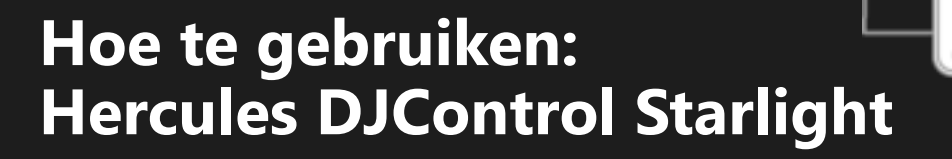

### **1. De DJ-apparatuur installeren**

#### **AANSLUITEN**

- Sluit de computer aan op het stopcontact.
- Sluit de USB-kabel aan op de DJControl Starlight.
- Sluit de USB-kabel aan op de computer.
- Sluit speaker-kabel aan op de master-uitgang en de speaker-ingang van de DJControl Starlight.
- Sluit de koptelefoon aan op de koptelefoonuitgang aan de rechterzijde van de DJControl Starlight.

#### **KOPIËREN EN INSTALLEREN**

- Kopieer tracks naar de **Muziek-**folder in Windows of de **Muziek-**folder in macOS.
- Download Serato DJ Lite: <https://serato.com/dj/lite>
- Installeer Serato DJ Lite op uw computer.

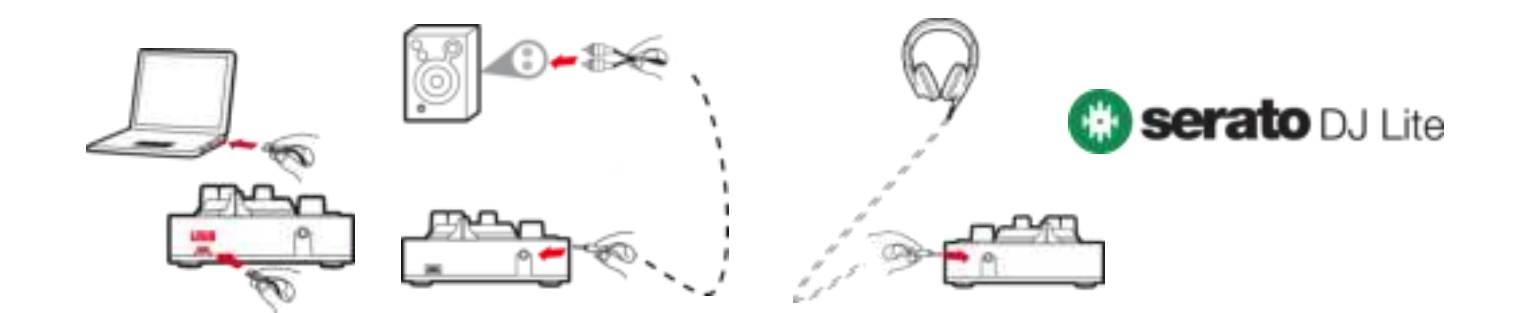

### **2. Tracks toevoegen aan de Serato DJ Lite bibliotheek**

#### **TRACKS TOEVOEGEN IN SERATO DJ LITE**

▪ 1 – Klik op de **Files**-knop in Serato DJ Lite.

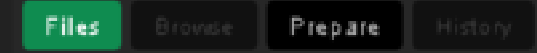

- 2 Navigeer naar de folder waarin uw tracks staan (**Muziek**  of **Mijn muziek** in Windows / **Muziek** in macOS).
- 3 Selecteer de gewenste bestanden en sleep deze naar de Serato-bibliotheek (het gebied onder het browservenster):
	- Selecteer bestanden terwijl u de **Ctrl** of **Shift**-knop op het toetsenbord van uw computer ingedrukt houdt en sleep deze bestanden naar de Seratobibliotheek.

### **TRACKS NAAR DE SERATO-BIBLIOTHEEK SLEPEN**

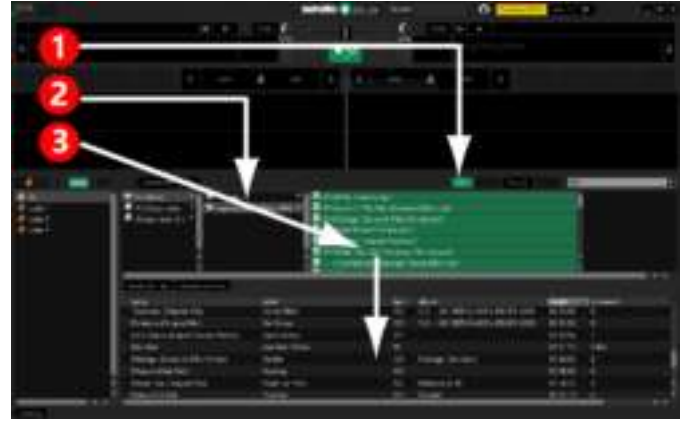

### **Hoe te gebruiken: Hercules DJControl Starlight**

### **3. Tracks analyseren in Serato DJ Lite**

#### **TRACKS ANALYSEREN**

Als u tracks wilt analyseren, moet u eerst de **USBkabel tussen de DJControl Starlight en de computer loskoppelen**. Daarna kunt u de knop **Analyze Files** gebruiken (deze knop is zwart maar wordt groen tijdens een analyse).

**Analyze Files** 

- Begin met het selecteren van alle tracks (**Ctrl+A**) in de Serato-bibliotheek. Vervolgens:
- 4 Klik op de knop **Analyze Files** in Serato DJ Lite.
- 5 Grijze balken tonen de voortgang van de analyse.
- $6 -$  Zodra een track is geanalyseerd, verschijnt zijn BPM in de browser.

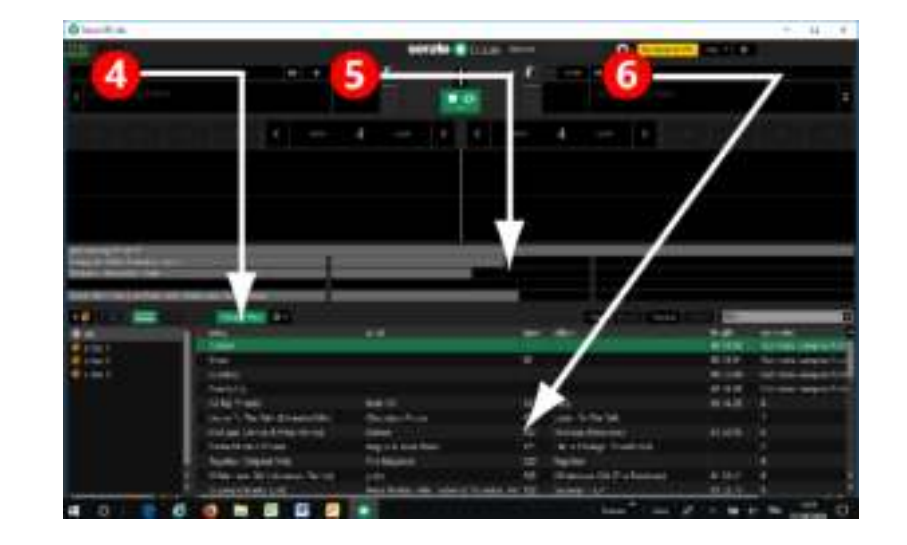

De analyse is voltooid zodra de grijze balken, die de voortgang van de analyse aangeven, verdwijnen.

**Sluit de DJControl Starlight weer met de USB-kabel aan op uw computer nadat de analyse is voltooid**.

### **4. Zet de DJControl Starlight dichtbij uw laptop**

#### **PLAATSING VAN DE DJCONTROL STARLIGHT**

Zet de DJControl Starlight voor het toetsenbord van uw laptop.

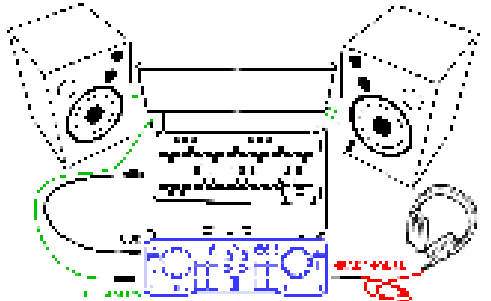

Omdat de DJControl Starlight zijn aansluitingen aan de zijkanten heeft, kunt u de controller strak tegen uw laptop aan zetten.

#### **VOORDELEN VAN DEZE PLAATSING**

- Dankzij deze plaatsing kunt u:
	- Door de bibliotheek bladeren met behulp van de muis en de touchpad van de laptop.
	- Tracknamen intypen in het zoekveld van Serato DJ Lite.

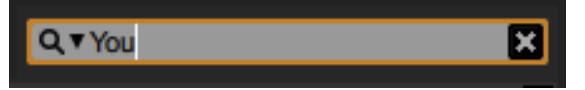

- De sneltoetsen van Serato DJ Lite gebruiken.
- De **Autoplay**-knop van Serato DJ Lite gebruiken om de track volgend op de huidige track automatisch te laden en af te spelen.

Autoplay

### **Hoe te gebruiken: Hercules DJControl Starlight**

### **5. En track op een deck laden in Serato DJ Lite**

#### **EEN TRACK LADEN**

Selecteer met uw muis of touchpad een track in de bibliotheek.

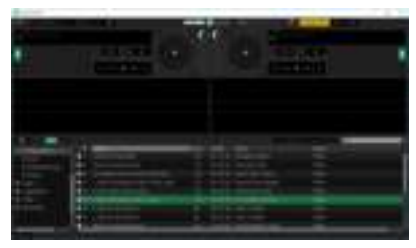

**■** Houd de linkermuisknop of linkertouchpadknop ingedrukt en sleep de track naar een deck in Serato DJ Lite. De rand van het deck zal groen kleuren.

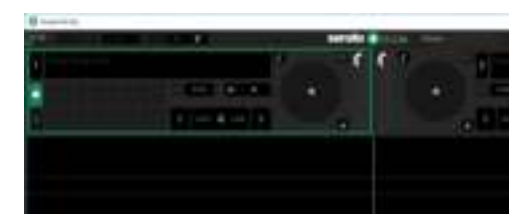

#### **DE TRACKDATA LEZEN**

Laat de linkermuisknop of linkertouchpadknop los: de track laadt op het deck.

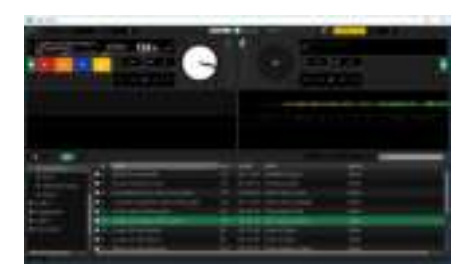

Het deck geeft de naam van de track en van de artiest, samen met de lengte en de BPM van de track.

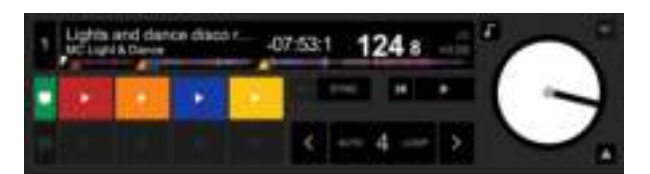

### **6. Serato DJ Lite deck overzicht**

#### **GELUIDSCURVEGEBIED**

Lange geluidscurves geven een weergave van de tracks die op dat moment op elk van de decks zijn geladen:

- **•** Bovenste geluidscurve = deck  $1$  / onderste = deck 2.
- De verschillende kleuren geven frequenties aan: rood = laag / groen = middentonen / blauw = hoog.
- $\blacksquare$  Pieken in geluidscurves = beats.

#### **HOTCUES**

Als uw track al Hotcues bevat, ziet u deze op het scherm als:

- 4 verschillend gekleurde pijltjes op het geluidscurve-overzicht.
- 4 knoppen met corresponderende kleuren onder de tracklengte en BPM-waarde (in onderstaand voorbeeld: rood, oranje, blauw en geel). Als er geen Hotcues zijn, dan blijven deze 4 knoppen zwart.

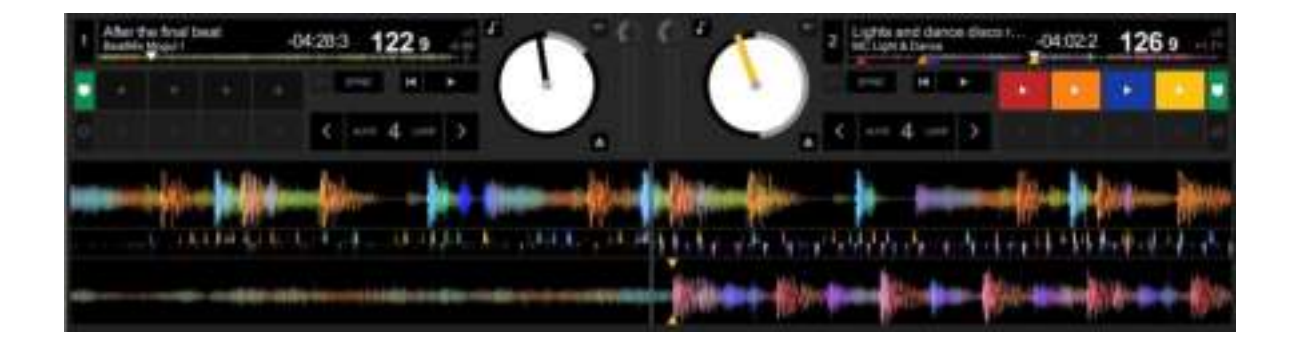

### **Hoe te gebruiken: Hercules DJControl Starlight**

### **7. Cue points en Hotcues plaatsen in Serato DJ Lite**

#### **TOELICHTING**

Cue points en Hotcues zijn boekenleggers binnen een track:

- **Cue In** = het moment waarop het afspelen van een track te starten. Vaak is dit op de eerste beat. In Serato DJ Lite wordt dit aangegeven met een witte pijl.
- **Hotcues** = momenten van speciaal belang voor de DJ. Toegankelijk door op de Hotcue-pads op de DJControl Starlight controller te drukken.
- Serato DJ Lite kan tot vier Hotcues beheren.

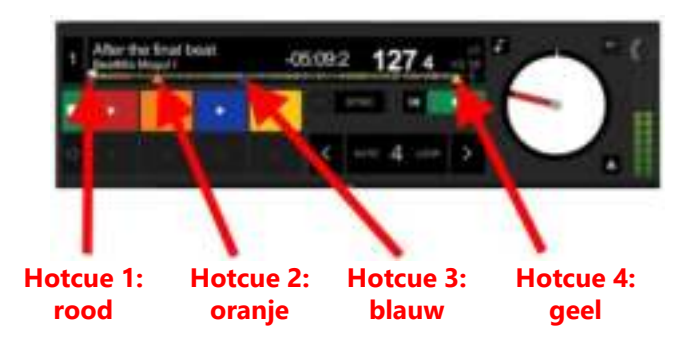

#### **ACTIES**

Druk op de **CUE**-knop op de DJControl Starlight om een Cue In te plaatsen of om naar het Cue In punt te gaan.

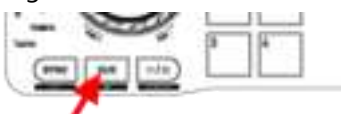

Schakel **HOTCUE**-modus in en druk op pads 1 tot 4 om Hotcue 1 tot Hotcue 4 in te stellen.

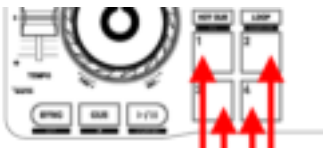

- Als u het Cue In punt wilt verplaatsen, pauzeert u het afspelen van de track, gaat u naar waar u het Cue In point wilt plaatsen en drukt u op de **CUE**knop.
- Als u een Hotcue wilt verwijderen, drukt u op de **SHIFT**-knop op de DJControl Starlight plus op een pad.

### **8. De beats laten knipperen op de met achtergrondverlichting uitgelichte voet**

#### **DE VERLICHTINGSMODUS INSTELLEN IN SERATO DJ LITE**

Een verlichtingsmodus kiezen uit de 7 verschillende modi die beschikbaar zijn:

- Klik op de **Settings**-knop (de knop met een gereedschapspictogram) op de bovenbalk van Serato DJ Lite.
- Ga naar de **Mixer**-tab.
- Selecteer Beat Flash in het Lighting Control veld.

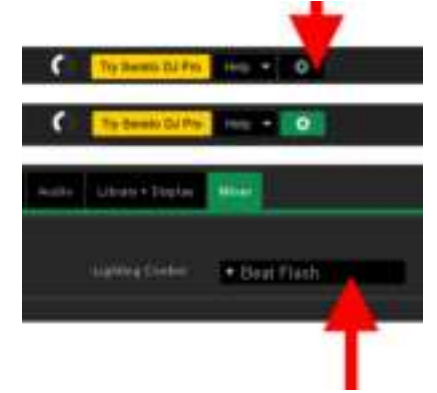

#### **OP DE DJCONTROL STARLIGHT**

- Speel een track af.
- De achtergrondverlichting op de voet van de DJControl Starlight knippert op de beat van de track om u te helpen bij het leren mixen en het u makkelijk te maken de beats van 1 tot 4 te tellen:
	- Beat  $1 = \text{road }$  / beats 2, 3, 4: blauw

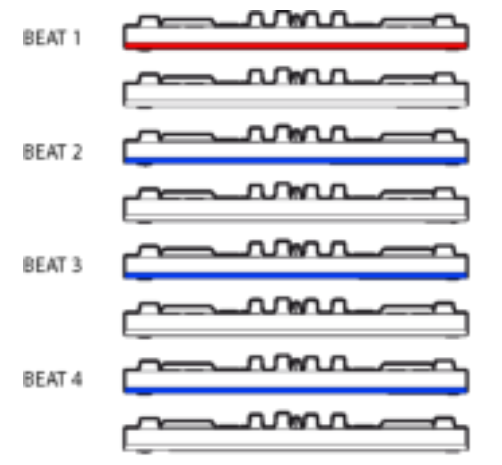

# ITALIANO

<span id="page-22-0"></span>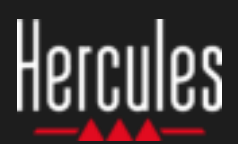

### **1. Installa le periferiche DJ**

#### **COLLEGA**

- Il tuo computer a una presa di corrente.
- Il cavo USB al DJControl Starlight.
- Il cavo USB al tuo computer.
- Il cavo altoparlanti all'uscita master di DJControl Starlight e all'ingresso degli altoparlanti.
- Le cuffie all'uscita cuffie di DJControl Starlight (sul lato destro di DJControl Starlight).

#### **COPIA E INSTALLA**

- Copia i brani nella cartella **Musica** in Windows, o nella cartella **Musica** in macOS.
- Scarica Serato DJ Lite: <https://serato.com/dj/lite>
- Installa Serato DJ Lite nel tuo computer.

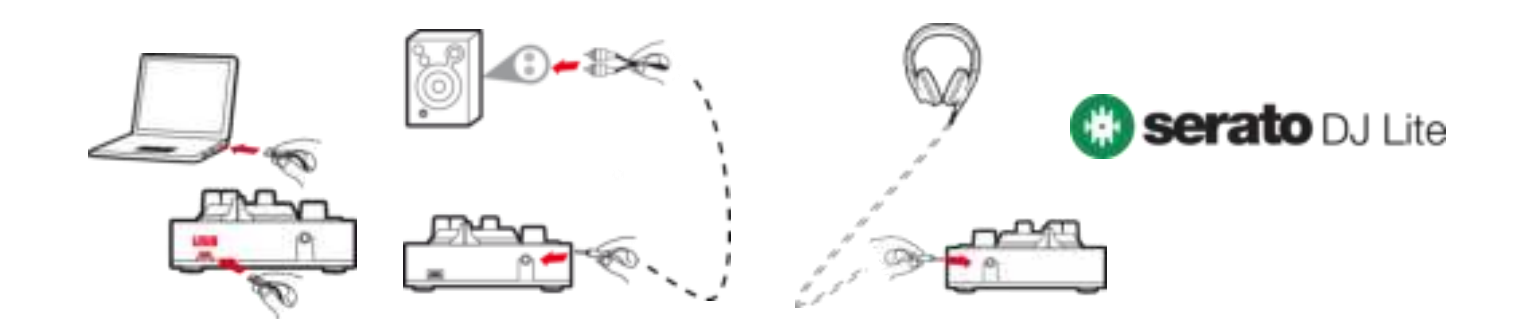

### **2. Aggiungi i brani alla libreria di Serato DJ Lite**

#### **AGGIUNGI I BRANI IN SERATO DJ LITE**

▪ 1 – Clicca sul pulsante **Files** di Serato DJ Lite.

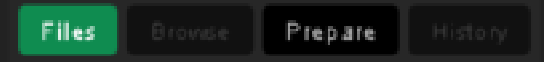

- 2 Naviga nella cartella dei tuoi brani (es. **Musica** in Windows / **Musica** in macOS).
- 3 Seleziona i file e trascinali nella libreria di Serato (l'area sotto alla finestra del browser):
	- Seleziona i file tenendo premuto il tasto **Ctrl** o **Maiuscolo** della tastiera del tuo computer, dopodiché trascina i file nella libreria di Serato.

### **TRASCINA I BRANI NELLA LIBRERIA DI SERATO**

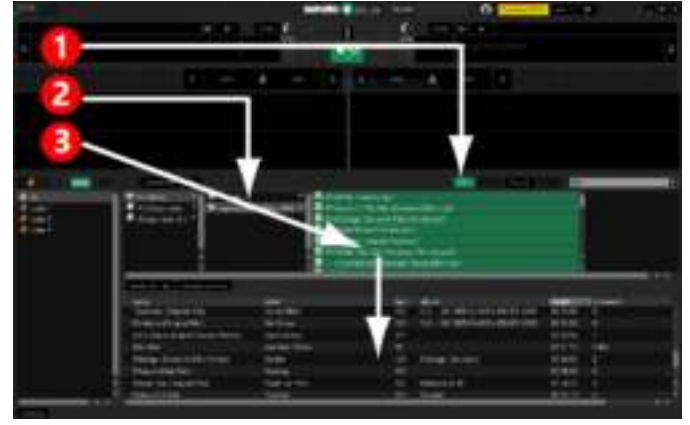

### Hercules **Come utilizzare Hercules DJControl Starlight**

### **3. Analizza i brani in Serato DJ Lite**

#### **ANALIZZA I BRANI**

Per analizzare i brani, per prima cosa **SCOLLEGA dal computer il connettore USB del controller DJControl Starlight**, quindi trova il pulsante **Analyze Files** (inizialmente nero, poi verde durante l'analisi).

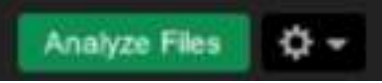

- Inizia selezionando tutti i brani nella libreria di Serato (**Ctrl**+**A**), dopodiché:
- 4 Clicca sul pulsante **Analyze Files** di Serato DJ Lite.
- 5 Delle barre grigie mostreranno lo stato di avanzamento dell'analisi.
- 6 Una volta analizzato un brano, i relativi BPM verranno visualizzati nel browser.

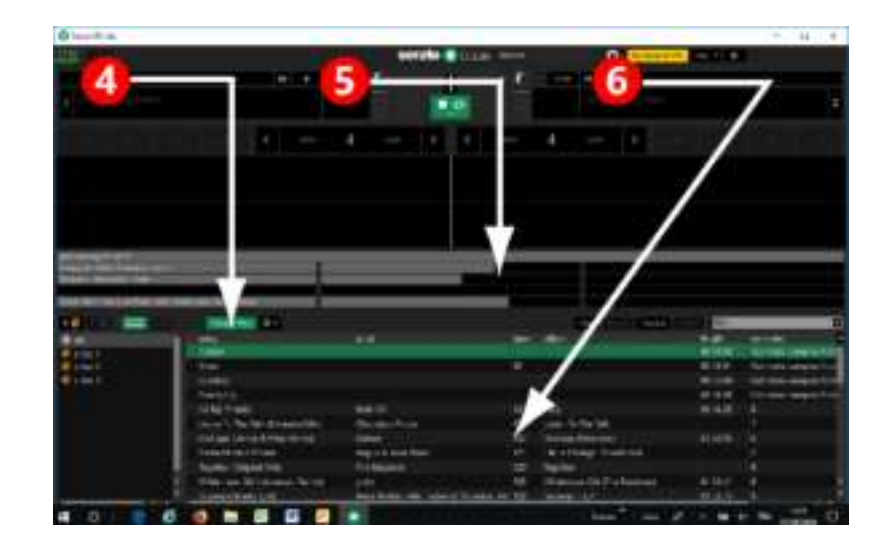

Quando le barre grigie di avanzamento dell'analisi spariranno, l'analisi sarà completa. **Una volta completata l'analisi, ricollega DJControl Starlight al tuo computer via USB**.

### **4. Colloca DJControl Starlight vicino al tuo laptop**

#### **POSIZIONAMENTO DI DJCONTROL STARLIGHT**

Colloca DJControl Starlight davanti alla tastiera del tuo computer.

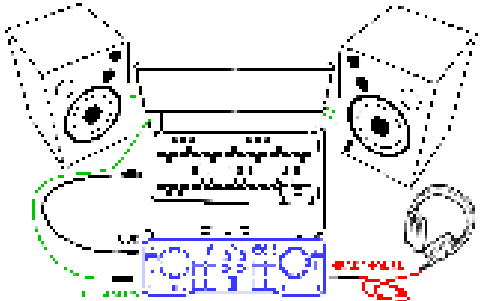

■ I connettori presenti sui lati destro e sinistro di DJControl Starlight ti permettono di posizionare il controller a ridosso del computer.

### **BENEFICI DI TALE POSIZIONAMENTO**

- Questa posizione (vicina al computer) permette al DJ di:
	- Navigare nella libreria utilizzando il mouse o il touchpad del computer.
	- Digitare i titoli dei brani nel campo Cerca di Serato DJ Lite.

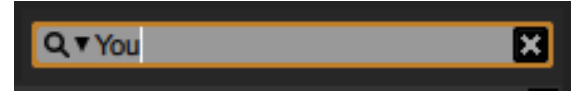

- Utilizzare le scorciatoie di Serato DJ Lite.
- Accedere al pulsante **Autoplay** di Serato DJ Lite per caricare e riprodurre automaticamente il brano successivo, al termine del brano attuale.

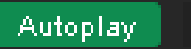

### **5. Carica un brano in un banco in Serato DJ Lite**

#### **CARICA UN BRANO**

Con il tuo mouse o il tuo touchpad, seleziona un brano presente nella libreria.

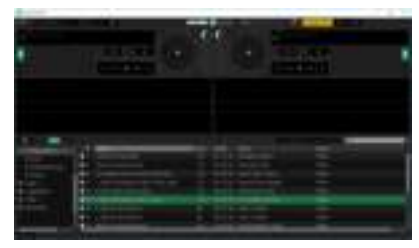

**·** Tieni premuto il pulsante sinistro del tuo mouse o del tuo touchpad, quindi trascinalo su un banco in Serato DJ Lite: i bordi del banco diventeranno verdi.

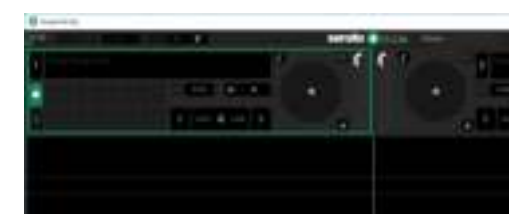

#### **LEGGI I DATI DEL BRANO**

Rilascia il pulsante sinistro del tuo mouse o del tuo touchpad: il brano verrà caricato nel banco.

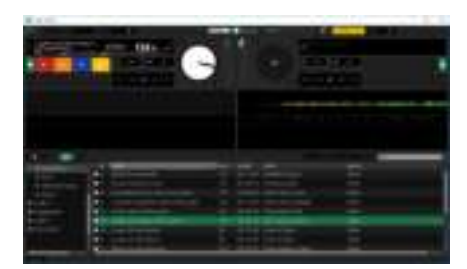

Il banco visualizza il titolo del brano e il nome dell'artista, oltre alla durata e ai BPM del brano.

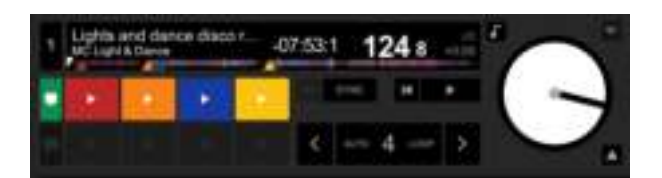

### **6. Panoramica dei banchi in Serato DJ Lite**

#### **AREA FORMA D'ONDA**

Ampie forme d'onda rappresentano visivamente i brani attualmente caricati in ciascun banco:

- **•** Forma d'onda in alto = banco  $1 /$  in basso = banco 2.
- I vari colori corrispondono alle frequenze: rosso = basse / verde = medie / blu = alte.
- Picchi nelle forme d'onda = battiti.

#### **HOT CUES**

Se il tuo brano contiene già degli Hot Cues, li vedrai rappresentati tramite:

- 4 frecce di colori diversi nella panoramica della forma d'onda.
- 4 pulsanti, con i relativi colori, sotto la durata del brano e il valore dei BPM (nell'esempio seguente: rosso, arancione, blu, giallo). Se non sono presenti Hot Cues, questi 4 pulsanti rimarranno neri.

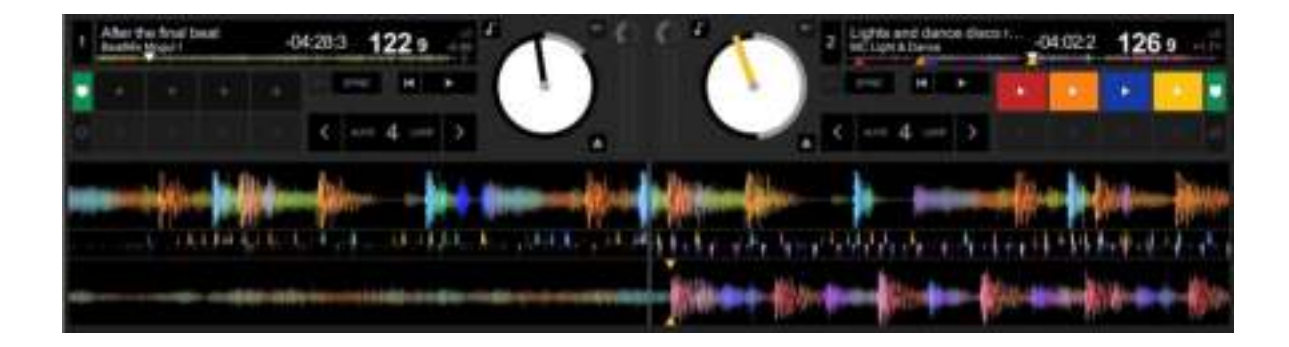

### **Hercules** Come utilizzare **Hercules DJControl Starlight**

### **7. Inserisci Cue point e Hot Cues in Serato DJ Lite**

#### **SPIEGAZIONI**

I Cue point e gli Hot Cues sono dei segnaposto inseriti all'interno di un brano:

- **Cue In** = il punto in cui viene avviata la riproduzione di un brano, spesso corrispondente al primo battito. In Serato DJ Lite, viene indicato da una freccia bianca.
- **Hot Cue** = momenti di particolare importanza per il DJ, raggiungibili premendo i pad Hot Cue del controller DJControl Starlight.
- Serato DJ Lite gestisce fino a 4 Hot Cues.

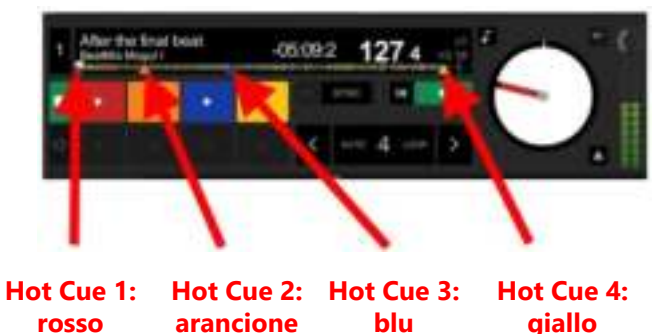

#### **AZIONI**

Premi il pulsante **CUE** di DJControl Starlight per inserire un Cue In, o per passare al punto Cue In.

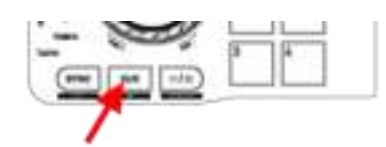

▪ Attiva la modalità **HOT CUE** e premi i pad da 1 a 4 per impostare l'Hot Cue 1 fino all'Hot Cue 4.

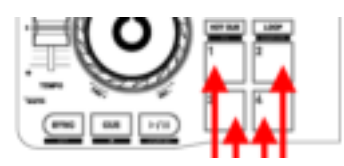

- Per spostare il punto Cue In : metti in pausa l'ascolto del brano, spostati nel punto in cui desideri collocare il Cue In e premi il pulsante **CUE**.
- Per eliminare un Hot Cue, premi il pulsante **SHIFT** di DJControl Starlight assieme a un pad.

### **8. Fai lampeggiare i battiti nella base retroilluminata**

#### **IMPOSTA LA MODALITÀ DI ILLUMINAZIONE IN SERATO DJ LITE**

Scegli una modalità di illuminazione tra le 7 disponibili:

- Clicca sul pulsante **Impostazioni** (icona a forma di ingranaggio) presente nella barra superiore di Serato DJ Lite.
- Apri la scheda **Mixer**.
- Nel campo **Lighting Control**, seleziona **Beat Flash**.

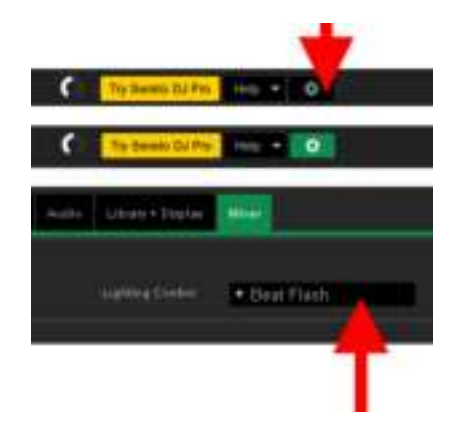

#### **IN DJCONTROL STARLIGHT**

- Riproduci un brano.
- La retroilluminazione della base di DJControl Starlight lampeggia in corrispondenza del primo battito del brano, per aiutarti a imparare a mixare e per semplificarti il conteggio dei battiti, da 1 a 4:
	- Battito  $1 =$  rosso / Battiti 2, 3, 4: blu

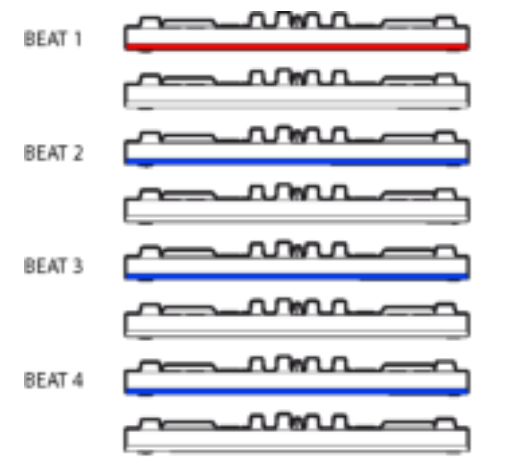

# ESPAÑOL

<span id="page-27-0"></span>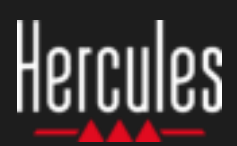

### **Cómo usar Hercules DJControl Starlight**

### **1. Instala el equipo de DJ**

#### **CONECTAR**

- Tu ordenador a un enchufe eléctrico.
- Cable USB a DJControl Starlight.
- Cable USB a tu ordenador.
- Cable de altavoces a la salida maestra de DJControl Starlight y a la entrada de los altavoces.
- Auriculares a la salida de auriculares de DJControl Starlight (en el lado derecho de DJControl Starlight).

#### **COPIAR E INSTALAR**

- Copia canciones a la carpeta **Mi música** de Windows, o a la carpeta **Música** de macOS.
- Descarga Serato DJ Lite: <https://serato.com/dj/lite>
- Instala Serato DJ Lite en tu ordenador.

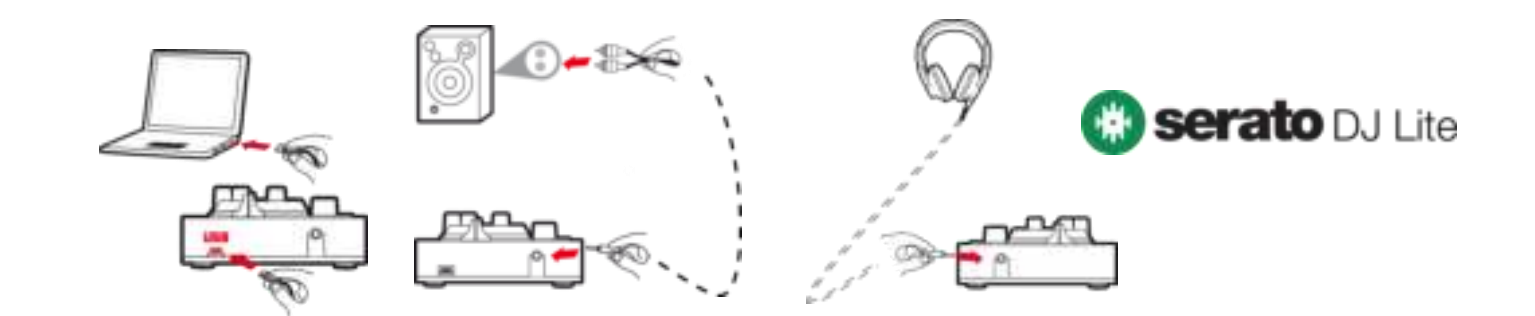

### **2. Añade canciones a la biblioteca de Serato DJ Lite**

### **AÑADIR CANCIONES EN SERATO DJ LITE**

▪ 1 – Haz clic en el botón **Files** en Serato DJ Lite.

#### Filles Prepare

- 2 Examina tu carpeta de canciones (p. ej., **Mi música** en Windows / **Música** en macOS).
- 3 Selecciona archivos y suéltalos en la biblioteca de Serato (el área debajo de la ventana del explorador):
	- **EXECCIONA SECONO EN EL SEGONO EN 18 EL SEGONO ESTADES EN 18 EL SEGONO EL SEGONO EL SEGONO EL SEGONO EL SEGONO EL SEGONO EL SEGONO EL SEGONO EL SEGONO EL SEGONO EL SEGONO EL SEGONO EL SEGONO EL SEGONO EL SEGONO EL SEGONO E** tecla **Ctrl** o **Mayús** en el teclado de tu ordenador y, a continuación, arrastra y suelta los archivos en la biblioteca de Serato.

### **SOLTAR CANCIONES EN LA BIBLIOTECA DE SERATO**

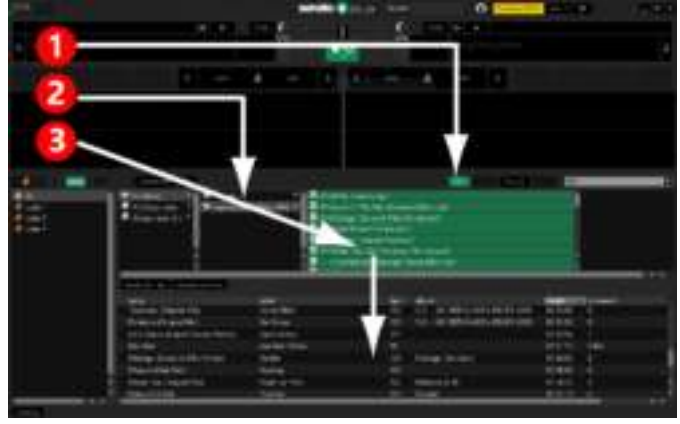

### Hercules Cómo usar **Hercules DJControl Starlight**

### **3. Analiza canciones en Serato DJ Lite**

#### **ANALIZAR CANCIONES**

Para analizar canciones, primero **DESCONECTA el conector USB de la controladora DJControl Starlight del ordenador**, después localiza el botón **Analyze Files** (que es negro al principio y verde durante el análisis).

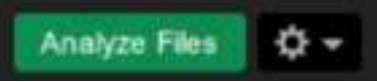

- Empieza por seleccionar todas las canciones de la biblioteca de Serato (**Ctrl**+**A**), y después:
- 4 Haz clic en el botón **Analyze Files** en Serato DJ Lite.
- 5 Las barras grises muestran el progreso del análisis.
- 6 Una vez analizada una pista, su valor de BPM se muestra en el explorador.

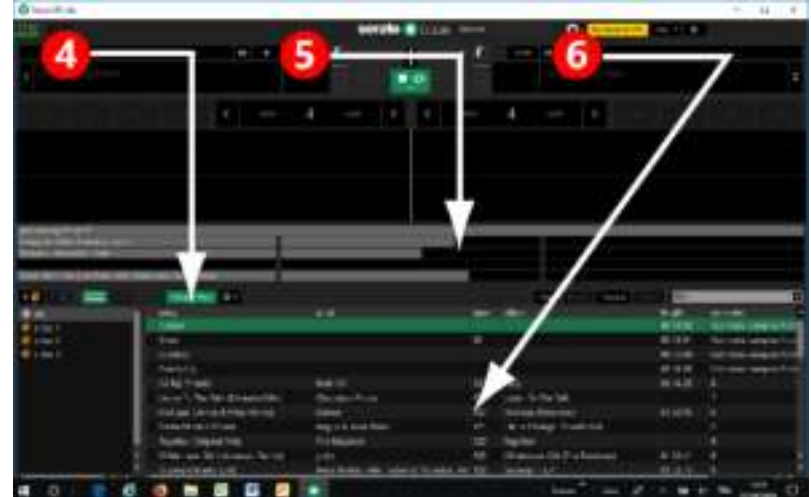

Cuando desaparezcan las barras de progreso grises que muestran el análisis, el análisis estará completo. **Vuelve a conectar DJControl Starlight a tu ordenador mediante USB cuando el análisis esté completo**.

### **4. Coloca DJControl Starlight cerca de tu ordenador portátil**

### **POSICIÓN DE DJCONTROL STARLIGHT**

▪ Coloca DJControl Starlight delante del teclado de tu ordenador.

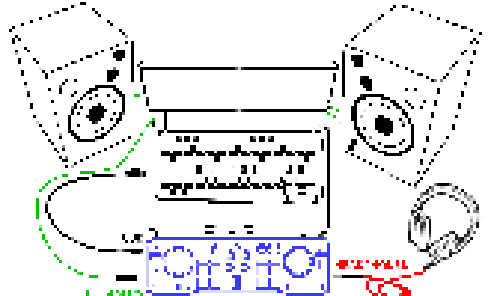

Los conectores de los lados izquierdo y derecho de DJControl Starlight te ofrecen sitio para colocar la controladora contra el ordenador.

#### **VENTAJAS DE ESTA POSICIÓN**

- Esta posición (cerca del ordenador) permite al DJ:
	- Examinar la biblioteca usando el ratón o touchpad del ordenador.
	- Escribir nombres de canciones en el campo de búsqueda de Serato DJ Lite.

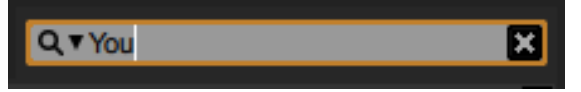

- Usar accesos directos de Serato DJ Lite.
- Acceder al botón **Autoplay** de Serato DJ Lite para cargar automáticamente y reproducir la pista siguiente al final de la actual.

Autoplay

### **Cómo usar Hercules DJControl Starlight**

### **5. Carga una pista en un deck en Serato DJ Lite**

#### **CARGAR UNA PISTA**

Selecciona una pista de la biblioteca con el ratón o touchpad.

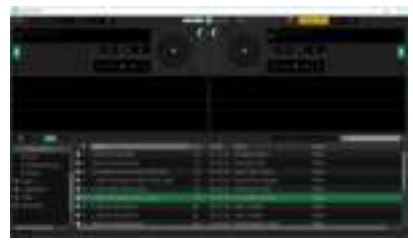

▪ Mantén pulsado el botón izquierdo del ratón o touchpad, y arrastra la pista a un deck en Serato DJ Lite: el borde del deck se vuelve verde.

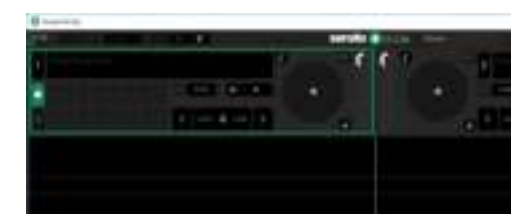

#### **LEER LOS DATOS DE LA PISTA**

Suelta el botón izquierdo del ratón o touchpad: la pista se carga en el deck.

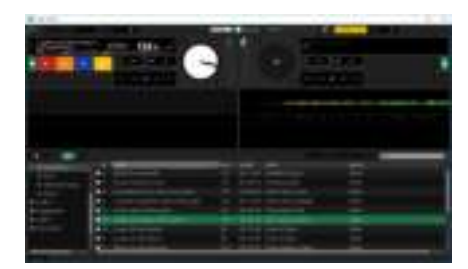

El deck muestra el nombre de la pista y el del artista, junto con la duración y el valor de BPM de la pista.

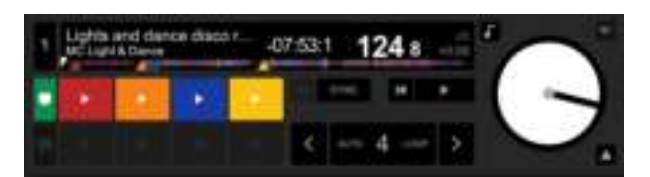

### **6. Vista general del deck en Serato DJ Lite**

#### **ÁREA DE FORMA DE ONDA**

Las formas de onda grandes representan visualmente las canciones cargadas actualmente en cada uno de los decks:

- Forma de onda superior = deck  $1/$  inferior = deck  $2.$
- Los distintos colores muestran frecuencias: rojo =
- baja / verde = media /  $azul = alta$ .

#### Picos en formas de onda  $=$  beats.

#### **HOT CUES**

Si tu canción ya contiene Hot Cues, los verás representados como:

- Flechas de 4 colores diferentes en la vista general de forma de onda.
- 4 botones con colores correspondientes debajo de la duración de la pista y valor de BPM (en el ejemplo siguiente: rojo, naranja, azul, amarillo). Si no hay Hot Cues, estos 4 botones permanecen en negro.

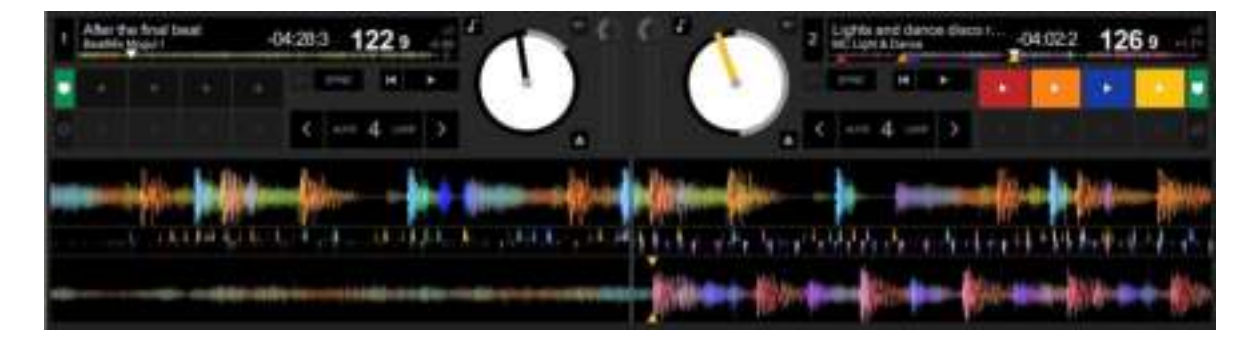

### **Cómo usar Hercules DJControl Starlight**

### **7. Coloca puntos Cue y Hot Cues en Serato DJ Lite**

#### **EXPLICACIONES**

Los puntos Cue y Hot Cues son marcadores dentro de una pista:

- **Cue In** = el momento de iniciar la reproducción de una pista, a menudo en el primer beat. En Serato DJ Lite, esto se indica mediante una flecha blanca.
- **Hot Cue** = momentos de importancia específica para el DJ, accesibles pulsando los pads de Hot Cue en la controladora DJControl Starlight.
- Serato DJ Lite gestiona hasta 4 Hot Cues.

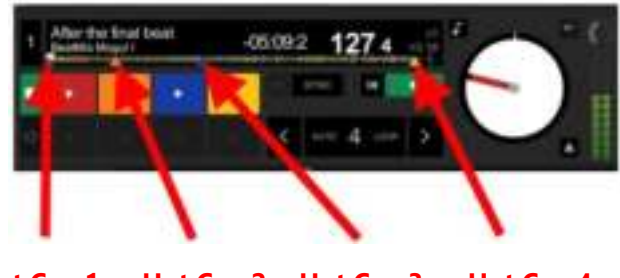

**Hot Cue 1: rojo Hot Cue 2: Hot Cue 3: naranja azul Hot Cue 4: amarillo**

#### **ACCIONES**

Pulsa el botón **CUE** en DJControl Starlight para colocar un Cue In, o para ir al punto Cue In.

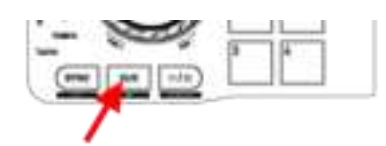

Activa el modo HOT CUE, y pulsa los pads del 1 al 4 para definir de Hot Cue 1 a Hot Cue 4.

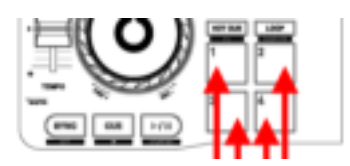

- Para mover el punto Cue In: pausa la reproducción de la pista, muévete adonde quieras colocar el punto Cue In, y pulsa el botón **CUE**.
- Para eliminar un Hot Cue, pulsa el botón **SHIFT** en DJControl Starlight más un pad.

### **8. Haz que los beats parpadeen en la base retroiluminada**

#### **DEFINIR EL MODO DE ILUMINACIÓN EN SERATO DJ LITE**

Elige un modo de iluminación de entre los 7 modos distintos disponibles:

- Haz clic en el botón **Configuración** (con un icono con forma de engranaje) en la barra superior de Serato DJ Lite.
- Dirígete a la pestaña **Mixer**.
- En el campo **Lighting Control**, selecciona **Beat Flash**.

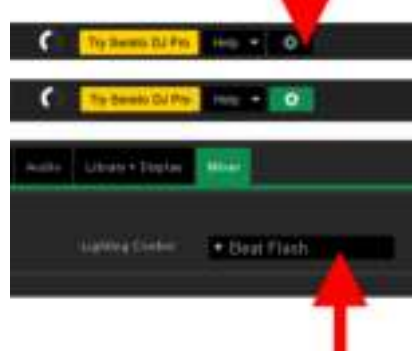

#### **EN DJCONTROL STARLIGHT**

- Reproduce una pista.
- La retroiluminación de la base de DJControl Starlight parpadea al ritmo de la pista, para ayudarte a aprender a mezclar y facilitar contar los beats del 1 al 4:

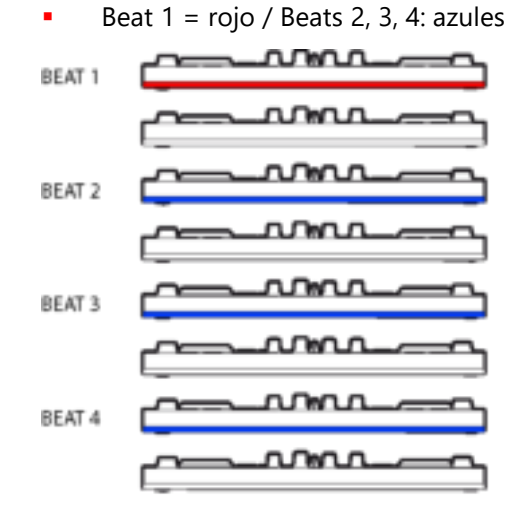

# PORTUGUÊS

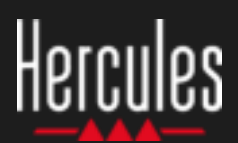

### **1. Instalar o equipamento de DJing**

#### **LIGAR**

- O computador a uma tomada elétrica.
- O cabo USB ao DJControl Starlight.
- O cabo USB ao computador.
- O cabo dos altifalantes à saída principal do DJControl Starlight e à entrada dos altifalantes.
- Os auscultadores à saída de auscultadores do DJControl Starlight (no lado direito do DJControl Starlight).

#### **COPIAR E INSTALAR**

- Copie músicas para a pasta **Música** no Windows, ou para a pasta **Música** no macOS.
- Transfira o Serato DJ Lite: <https://serato.com/dj/lite>
- Instale o Serato DJ Lite no computador.

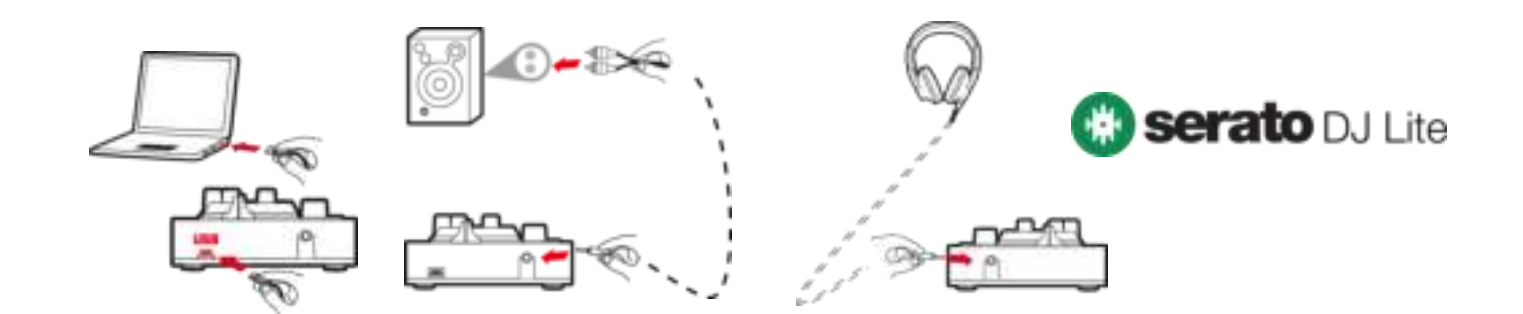

### **2. Adicionar músicas à biblioteca do Serato DJ Lite**

#### **ADICIONAR MÚSICAS NO SERATO DJ LITE**

▪ 1 – Clique no botão **Files** no Serato DJ Lite.

Files Prepare

- 2 Navegue até à pasta das suas músicas (por exemplo, **Música** no Windows / **Música** no macOS).
- 3 Selecione ficheiros e arraste-os para a biblioteca do Serato (a área por baixo da janela do navegador):
	- Selecione ficheiros enquanto prime continuamente a tecla **Ctrl** ou **Shift** no teclado do computador e, em seguida, arraste e largue os ficheiros na biblioteca do Serato.

### **LARGAR MÚSICAS NA BIBLIOTECA DO SERATO**

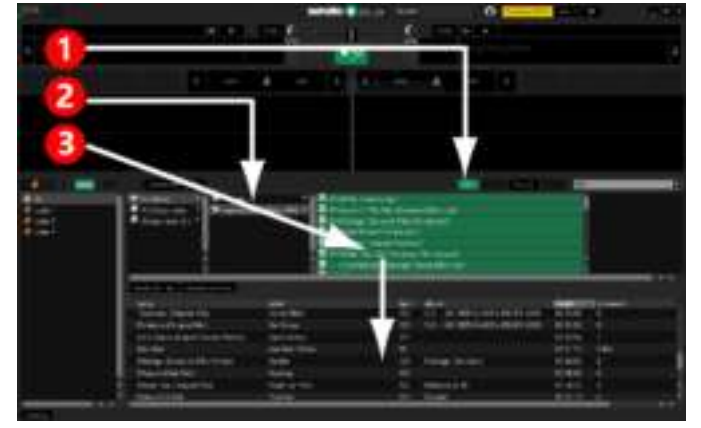

### **3. Analisar músicas no Serato DJ Lite**

#### **ANALISAR MÚSICAS**

Para analisar músicas, em primeiro lugar **DESLIGUE o conector USB do controlador DJControl Starlight do computador** e, em seguida, localize o botão **Analyze Files** (o qual está retroiluminado inicialmente a preto, mudando para verde durante a análise).

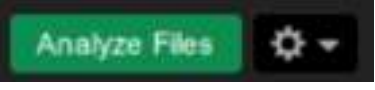

- Comece por selecionar todas as músicas na biblioteca do Serato (**Ctrl**+**A**) e, em seguida:
- 4 Clique no botão **Analyze Files** no Serato DJ Lite.
- 5 As barras cinzentas mostram o progresso da análise.
- 6 Assim que uma faixa tiver sido analisada, as respetivas BPM são apresentadas no navegador.

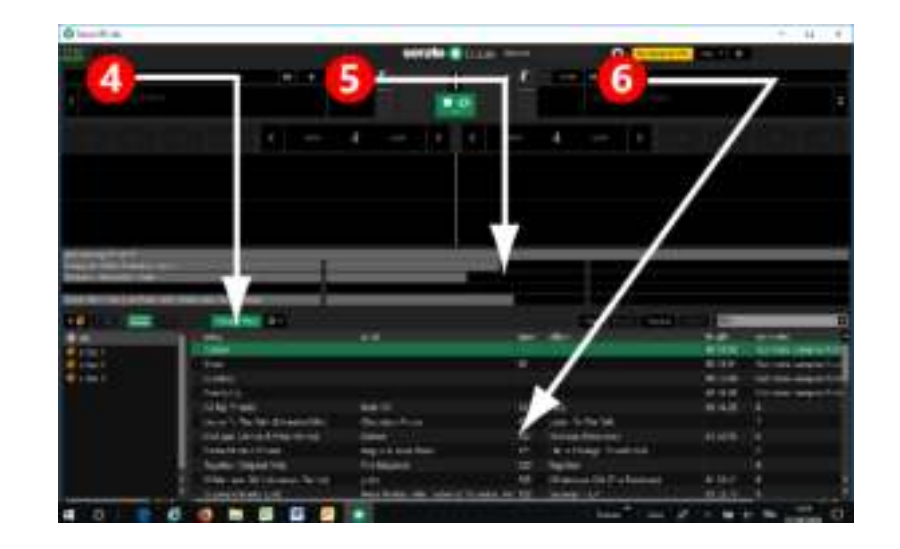

Quando as barras de progresso cinzentas que mostram a análise desaparecerem, a análise está concluída.

**Volte a ligar o DJControl Starlight ao computador através do cabo USB quando a análise estiver concluída**.

### **4. Colocar o DJControl Starlight perto do computador portátil**

### **POSIÇÃO DO DJCONTROL STARLIGHT**

■ Coloque o DJControl Starlight em frente ao teclado do computador.

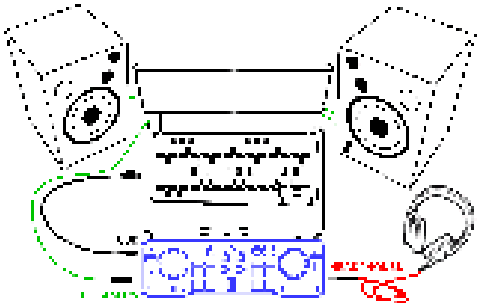

Os conectores nos lados esquerdo e direito do DJControl Starlight dão-lhe espaço para colocar o controlador contra o computador.

#### **VANTAGENS DESTA POSIÇÃO**

- Esta posição (perto do computador) permite ao DJ:
	- Navegar na biblioteca utilizando o rato ou touchpad do computador.
	- Escrever nomes de músicas no campo de procura do Serato DJ Lite.

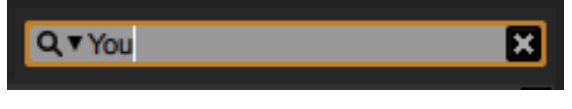

- Utilizar atalhos do Serato DJ Lite.
- Aceder ao botão **Autoplay** do Serato DJ Lite para carregar e reproduzir automaticamente a faixa seguinte no fim da faixa atual.

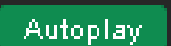

### **5. Carregar uma faixa num deck no Serato DJ Lite**

#### **CARREGAR UMA FAIXA**

Selecione uma faixa na biblioteca com o rato ou touchpad.

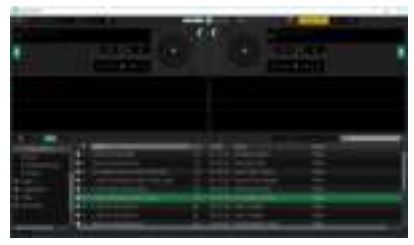

**·** Prima continuamente o botão esquerdo do rato ou touchpad e arraste a faixa para um deck no Serato DJ Lite: o bordo do deck fica verde.

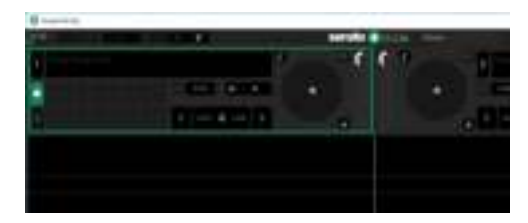

#### **LER OS DADOS DA FAIXA**

Solte o botão esquerdo do rato ou touchpad: a faixa é carregada no deck.

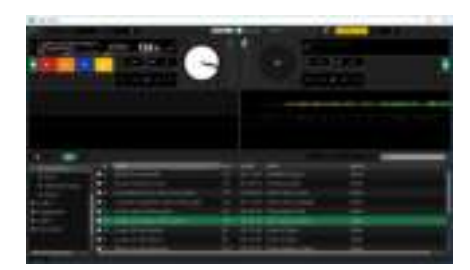

O deck mostra o nome da faixa e do artista, juntamente com a duração e a velocidade de BPM da faixa.

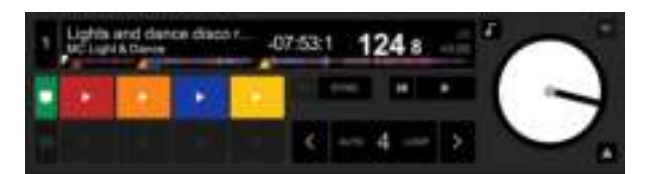

### **6. Vista geral do deck do Serato DJ Lite**

#### **ÁREA DE FORMAS DE ONDA**

As formas de onda grandes representam visualmente as músicas carregadas atualmente em cada um dos decks:

- **•** Forma de onda superior = deck  $1$  / inferior = deck 2.
- As diferentes cores mostram as frequências: vermelho = baixa / verde = média / azul = alta.
- Picos nas formas de onda  $=$  batidas.

#### **HOT CUES**

Se a sua música já contém Hot Cues, estes estarão representados da seguinte forma:

- 4 setas de cores diferentes na vista geral de formas de onda.
- 4 botões com cores correspondentes por baixo da duração e do valor de BPM da faixa (no exemplo abaixo: vermelho, laranja, azul, amarelo). Se não houver quaisquer Hot Cues, estes 4 botões permanecem a preto.

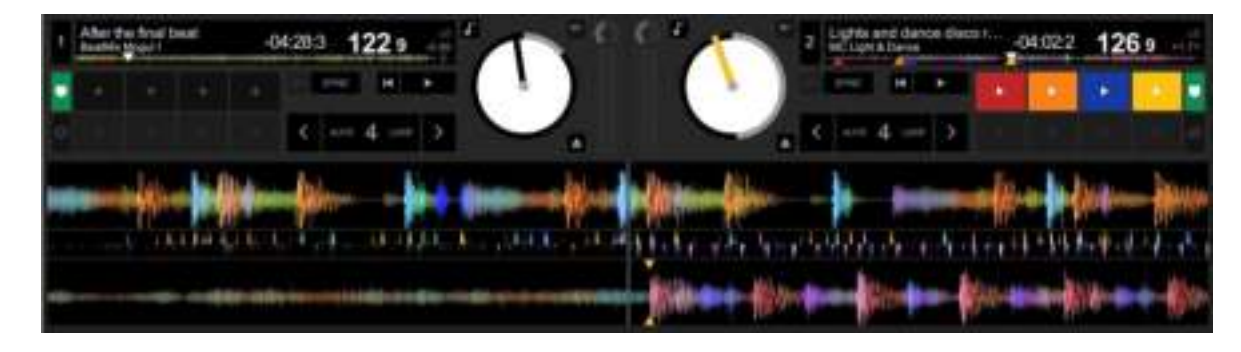

### **7. Colocar pontos Cue e Hot Cues no Serato DJ Lite**

### **EXPLICAÇÕES**

Os pontos Cue e Hot Cues são marcadores numa faixa:

- **Cue In** = o momento para iniciar a reprodução de uma faixa, frequentemente na primeira batida. No Serato DJ Lite, isto é indicado por uma seta branca.
- **Hot Cue** = momentos de importância específica para o DJ, acessíveis premindo os pads Hot Cue no controlador DJControl Starlight.
- O Serato DJ Lite gere até 4 Hot Cues.

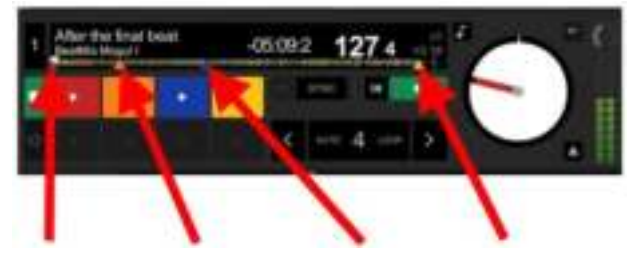

**Hot Cue 1: vermelho Hot Cue 2: Hot Cue 3: laranja azul Hot Cue 4: amarelo**

### **AÇÕES**

Prima o botão **CUE** no DJControl Starlight para inserir um Cue In ou ir até ao ponto Cue In.

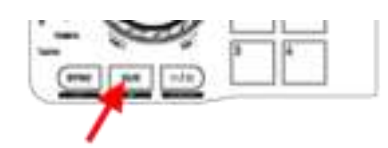

▪ Ative o modo **HOT CUE** e prima os pads 1 a 4 para definir o Hot Cue 1 a Hot Cue 4.

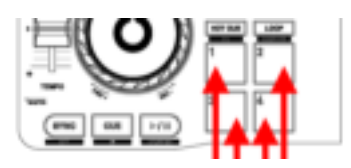

- Para mover o ponto Cue In: coloque a reprodução da faixa em pausa, avance até onde pretende inserir o ponto Cue In e prima o botão **CUE**.
- Para eliminar um Hot Cue, prima o botão **SHIFT** no DJControl Starlight mais um pad.

### **8. Fazer as batidas piscar na base retroiluminada**

#### **DEFINIR O MODO DE ILUMINAÇÃO NO SERATO DJ LITE**

Selecione um modo de iluminação entre os 7 modos diferentes disponíveis:

- Clique no botão **Definições** (com um ícone em forma de roda dentada) na barra superior do Serato DJ Lite.
- Vá até ao separador **Mixer**.
- No campo **Lighting Control**, selecione **Beat Flash**.

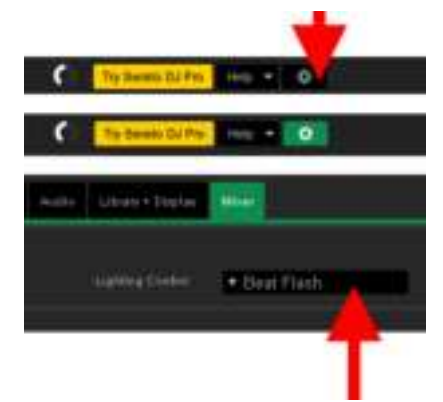

#### **NO DJCONTROL STARLIGHT**

- Reproduza uma faixa.
- A retroiluminação na base do DJControl Starlight pisca ao ritmo das batidas da faixa, para o ajudar a aprender a misturar e facilitar a contagem das batidas de 1 a 4:
	- Batida 1 = vermelho / Batidas 2, 3 e 4: azul

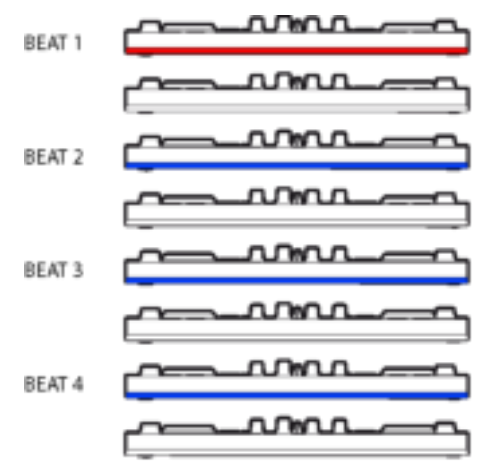

# РУССКИЙ

<span id="page-37-0"></span>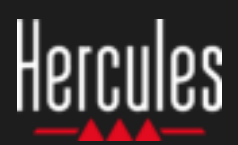

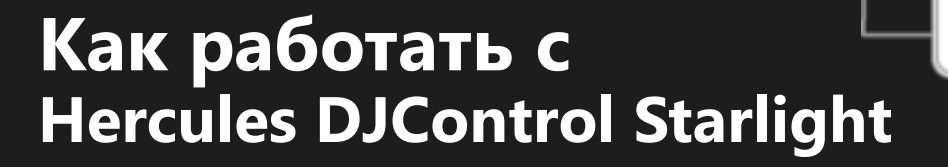

### **1. Установка микшерного оборудования**

#### **ПОДКЛЮЧЕНИЕ**

- Компьютер к электророзетке.
- USB-кабель к DJControl Starlight.
- USB-кабель к компьютеру.
- Кабель динамиков к мастер-выходу DJControl Starlight и входам динамиков.
- Наушники к выходу для наушников контроллера DJControl Starlight (на правой стороне DJControl Starlight).

#### **КОПИРОВАНИЕ И УСТАНОВКА**

- Скопируйте песни в папку **Моя музыка** на ОС Windows или в папку **Музыка** на macOS.
- Загрузите Serato DJ Lite: <https://serato.com/dj/lite>
- Установите Serato DJ Lite на компьютер.

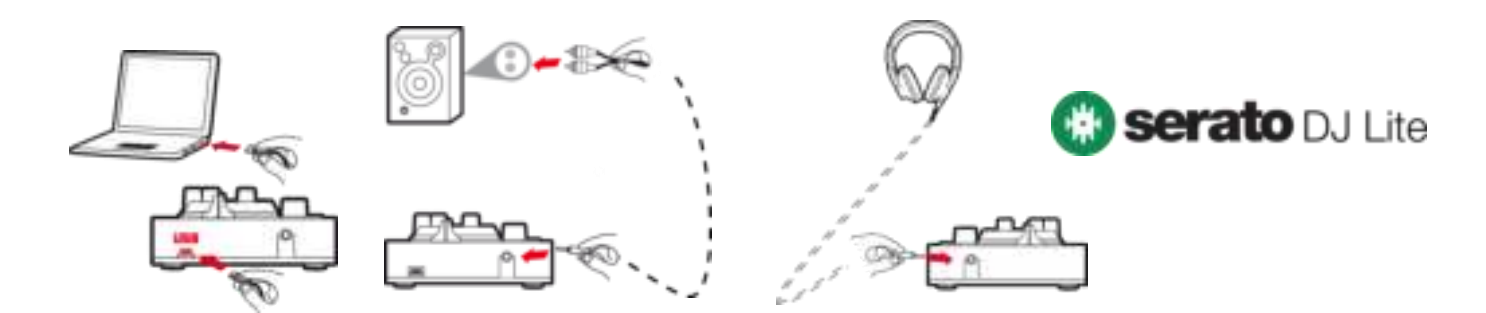

### **2. Добавление песен в библиотеку Serato DJ Lite**

### **ДОБАВЛЕНИЕ ПЕСЕН В SERATO DJ LITE**

▪ 1 – Щелкните кнопку **Files** в Serato DJ Lite.

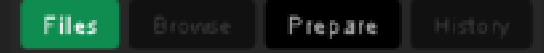

- 2 Перейдите к папке с песнями (напр., **Моя музыка** на ОС Windows или **Музыка** на macOS).
- 3 Выберите файлы и перетащите их в библиотеку Serato (область под окном браузера):
	- Выделите файлы, удерживая клавишу **Ctrl** или **Shift** на клавиатуре компьютера, и перетащите файлы в библиотеку Serato.

### **ПЕРЕТАСКИВАНИЕ ПЕСЕН В БИБЛИОТЕКУ SERATO**

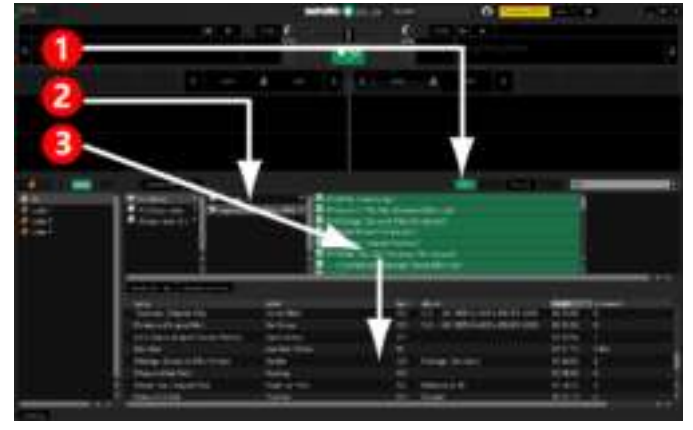

### **Как работать с Hercules DJControl Starlight**

### **3. Анализ песен в Serato DJ Lite**

#### **АНАЛИЗ ПЕСЕН**

Чтобы выполнить анализ песен, сначала **ОТКЛЮЧИТЕ USB-кабель контроллера DJControl Starlight от компьютера**, найдите кнопку **Analyze Files** (сначала она черная, а во время анализа загорается зеленым).

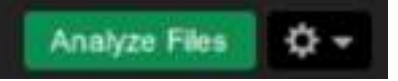

- Сначала выберите все песни в библиотеке Serato (**Ctrl**+**A**), а затем:
- 4 Щелкните кнопку **Analyze Files** в Serato DJ Lite.
- 5 Серыми полосами прогресса отображается ход анализа.
- 6 Когда трек будет проанализирован, в браузере отобразится его значение BPM.

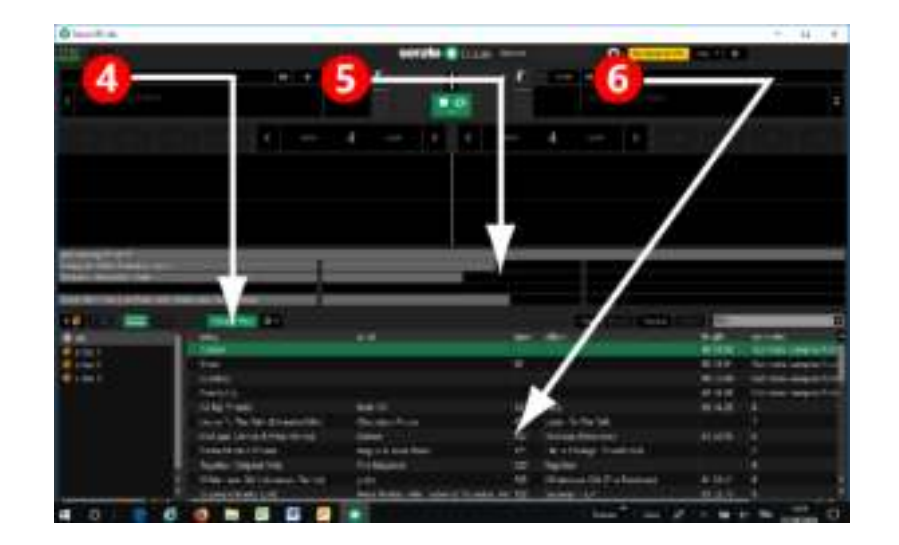

Когда серые полосы прогресса закроются, это означает завершение процесса анализа. **Когда анализ будет завершен, снова подключите DJControl Starlight к компьютеру с помощью USB**.

### **4. Размещение DJControl Starlight рядом с ноутбуком**

### **ПОЛОЖЕНИЕ DJCONTROL STARLIGHT**

Разместите контроллер DJControl Starlight перед клавиатурой компьютера.

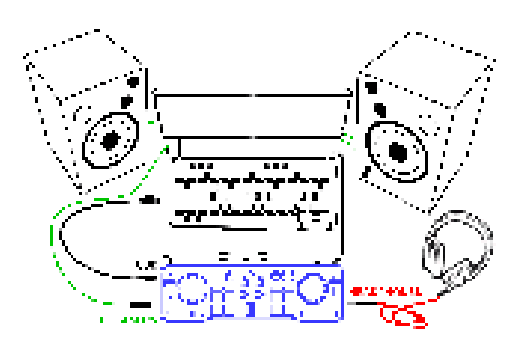

Разъемы с левой и правой стороны DJControl Starlight позволяют поместить контроллер рядом с компьютером.

#### **ПРЕИМУЩЕСТВА ТАКОГО ПОЛОЖЕНИЯ**

- Такое положение (рядом с компьютером) дает диджею следующие возможности.
	- Обзор библиотеки с помощью мыши или тачпада компьютера.
	- Ввод названий песен в поле поиска программы Serato DJ Lite.

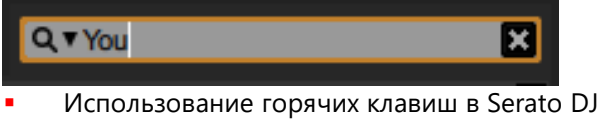

- Lite.
- Использование кнопки **Autoplay** в Serato DJ Lite для автоматической загрузки и воспроизведения следующего трека по завершении текущего.

Autoplay

### **Как работать с Hercules DJControl Starlight**

### **5. Загрузка трека на деку в Serato DJ Lite**

#### **ЗАГРУЗКА ТРЕКА**

Выберите трек в библиотеке с помощью мыши или тачпада.

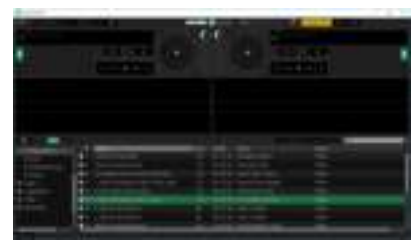

**• Нажмите и удерживайте левую кнопку мыши** или тачпада и перетащите трек на деку в программе Serato DJ Lite: кромка деки загорится зеленым.

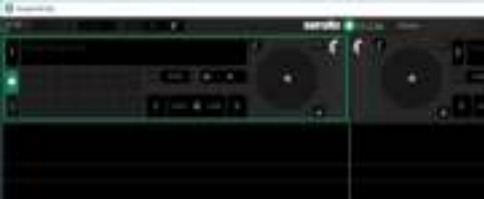

#### **СЧИТЫВАНИЕ ДАННЫХ ТРЕКА**

Отпустите левую кнопку мыши или тачпада: трек загружается на деку.

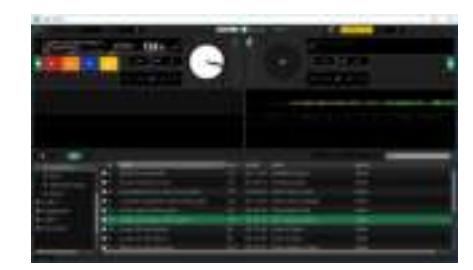

На деке отображается имя трека и исполнителя, а также длительность и значение BPM трека.

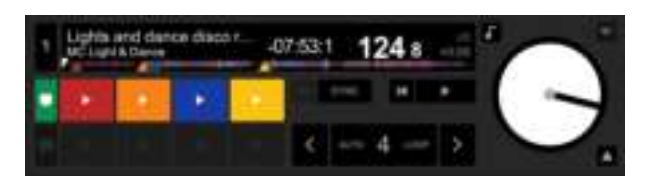

### **6. Обзор деки в Serato DJ Lite**

### **ЗОНА ЗВУКОВОЙ ВОЛНЫ**

Большие звуковые волны визуально отображают текущие загруженные на каждую деку песни.

- Верхняя звуковая волна = дека 1 / нижняя = дека 2.
- Различные цвета соответствуют частотам: красный= низкие / зеленый= средние / синий = высокие.
- **Пики звуковых волн = удары.**

#### **МЕТКИ HOT CUES**

Если в песне уже есть метки Hot Cues, они будут представлены следующим образом.

- 4 разноцветных стрелки на представлении звуковой волны.
- 4 кнопки соответствующих цветов под значениями длительности и BPM трека (в примере ниже: красный, оранжевый, синий, желтый). Если меток Hot Cues нет в треке, эти 4 кнопки остаются черными.

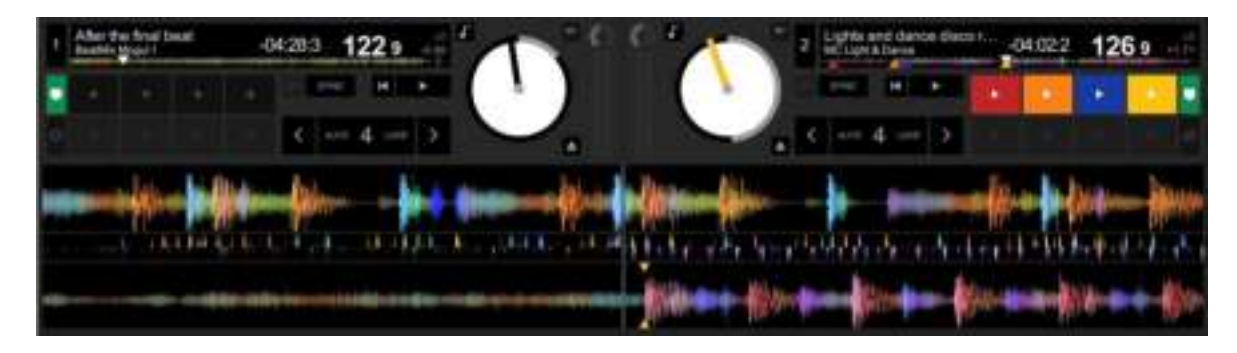

### **Как работать с Hercules DJControl Starlight**

### **7. Установка меток Cue и Hot Cue в Serato DJ Lite**

#### **ОБЪЯСНЕНИЯ**

Метки Cue и Hot Cue представляют собой закладки в треке.

- **Cue In** = момент, с которого следует начать воспроизведение трека, обычно на первом ударе. В Serato DJ Lite обычно обозначается белой стрелкой.
- **Hot Cue** = особенно важные для диджея моменты, к которым можно перейти с помощью пэдов Hot Cue на контроллере DJControl Starlight.
- Serato DJ Lite позволяет управлять 4 метками Hot Cue.

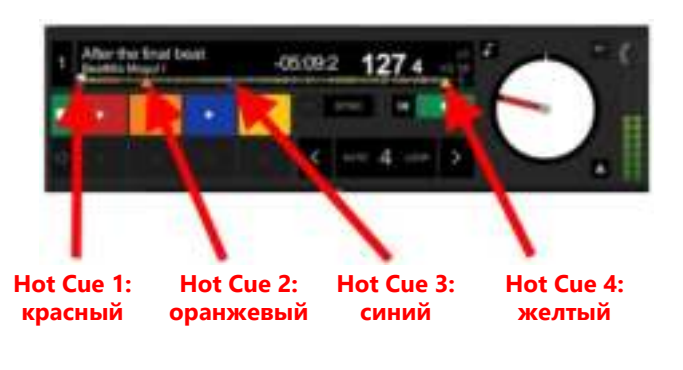

### **ДЕЙСТВИЯ**

▪ Нажмите кнопку **CUE** на DJControl Starlight, чтобы установить метку Cue In или перейти к моменту Cue In.

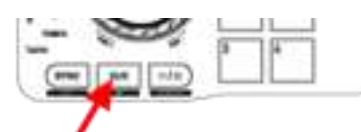

▪ Включите режим **HOT CUE** и нажмите пэды 1—4, чтобы установить метки Hot Cue 1 — Hot Cue 4.

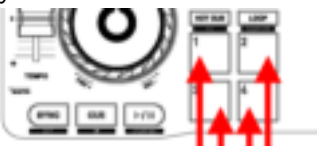

- Чтобы переместить метку Cue In: приостановите воспроизведение трека, перейдите к моменту, где нужна метка Cue In, и нажмите кнопку **CUE**.
- Чтобы удалить метку Hot Cue, нажмите кнопку **SHIFT** на DJControl Starlight и одновременно соответствующий пэд.

### **8. Включение подсветки базы в такт музыке**

#### **НАСТРОЙТЕ РЕЖИМ ПОДСВЕТКИ В SERATO DJ LITE**

Выберите один из 7 доступных режимов подсветки.

- **Щелкните по кнопке Настройки** (со значком шестеренки) на верхней панели Serato DJ Lite.
- Перейдите на вкладку **Mixer**.
- В поле **Lighting Control** выберите **Beat Flash**.

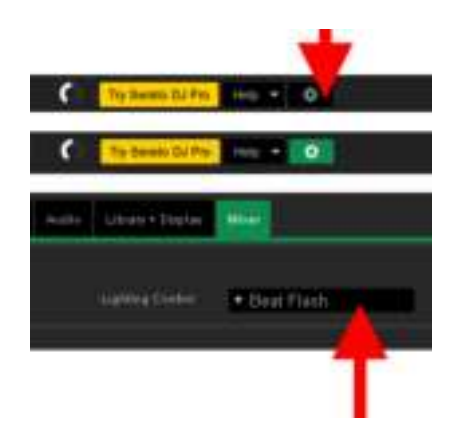

#### **НА DJCONTROL STARLIGHT**

- Запустите трек.
- Подсветка контроллера DJControl Starlight начинает мигать в такт треку, что помогает научиться микшированию и делает удобным счет ударов на 1—4.

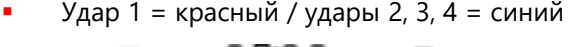

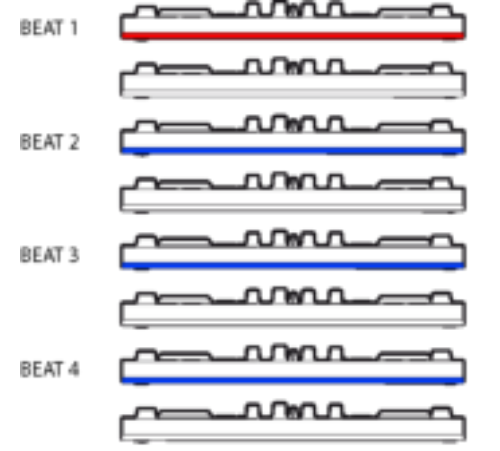

41

# ČEŠTINA

<span id="page-42-0"></span>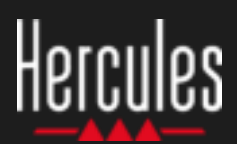

### **1. Instalace zařízení pro DJ**

### **PŘIPOJTE**

- Váš počítač k elektrickému rozvodu.
- USB kabel k DJControl Starlight.
- USB kabel k vašemu počítači.
- Kabel od reproduktorů k hlavnímu výstupu DJControl Starlight a k vstupu do reproduktorů.
- Sluchátka k sluchátkovému výstupu DJControl Starlight (na pravé straně DJControl Starlight).

### **KOPÍROVÁNÍ A INSTALACE**

- Hudbu nahrajte ve Windows do adresáře **My Music**, nebo do adresáře **Music** na macOS.
- Stáhněte Serato DJ Lite: <https://serato.com/dj/lite>
- Nainstalujte Serato DJ Lite do vašeho počítače.

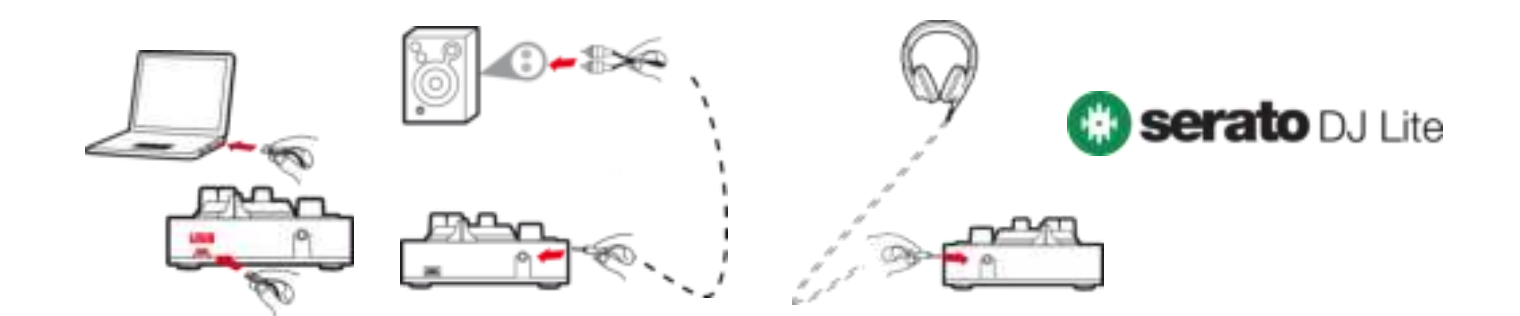

### **2. Přidejte skladby do knihovny Serato DJ Lite**

### **PŘIDEJTE SKLADBY DO SERATO DJ LITE**

▪ 1 – V Serato DJ Lite klikněte na tlačítko **Files**.

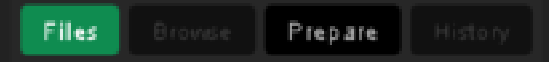

- 2 Procházejte váš hudební adresář (např. **My Music** ve Windows / **Music** na macOS).
- 3 Vyberte soubory a přetáhněte je do knihovny Serato (oblast pod oknem prohlížeče):
	- Soubory vyberte podržením kláves **Ctrl** nebo **Shift** na klávesnici vašeho počítače, přetáhněte a pusťte soubory do knihovny Serato.

### **PŘETAŽENÍ SKLADEB DO KNIHOVNY SERATO**

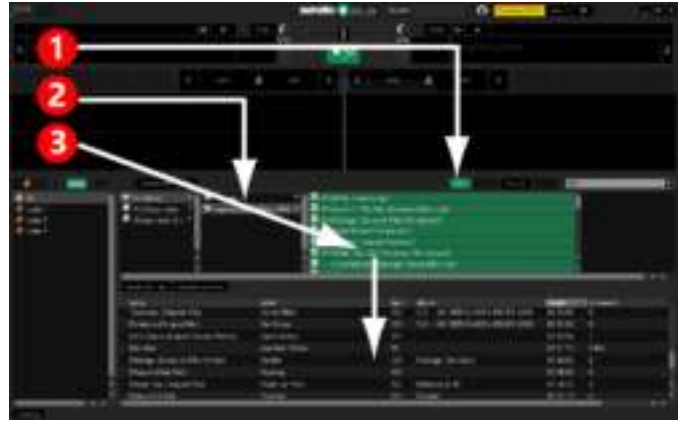

### **3. Analyzujte skladby v Serato DJ Lite**

#### **ANALYZUJTE SKLADBY**

Pro analýzu skladeb nejprve **ODPOJTE USB kabel DJControl Starlight od počítače**, pak vyhledejte tlačítko **Analyze Files** (které je nejprve černé, a v průběhu analýzy zelené).

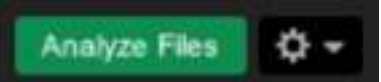

- Začněte výběrem všech skladeb v knihovně Serato (**Ctrl**+**A**), a pak:
- 4 Klikněte na tlačítko **Analyze Files** v Serato DJ Lite.
- 5 Šedé pruhy zobrazují průběh analýzy.
- 6 Po dokončení analýzy se v prohlížeči zobrazí **BPM**

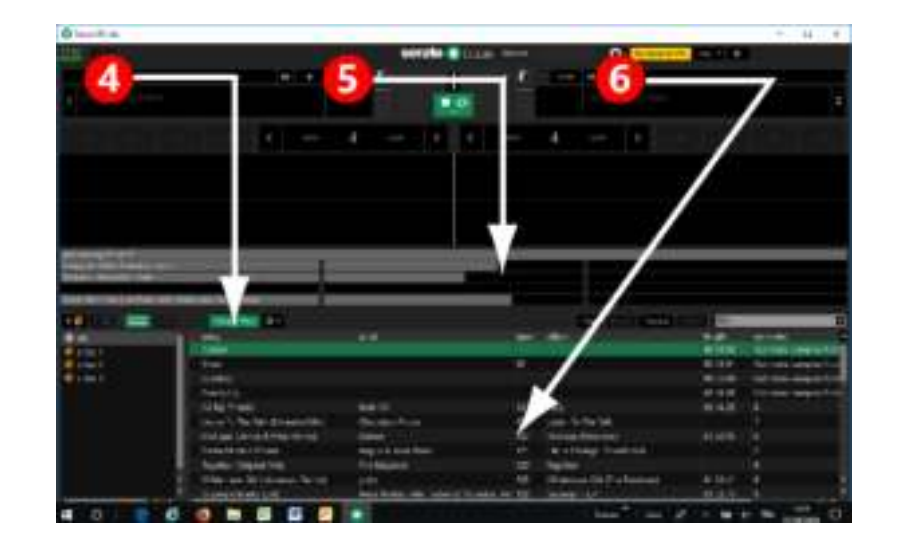

V okamžiku, kdy šedé pruhy zobrazující průběh analýzy zmizí, analýza je ukončena. **Po dokončení analýzy opětovně připojte DJControl Starlight k vašemu počítači pomocí USB kabelu**.

### **4. DJControl Starlight umístěte v blízkosti vašeho laptopu**

### **UMÍSTĚNÍ DJCONTROL STARLIGHT**

▪ DJControl Starlight umístěte před klávesnici vašeho počítače.

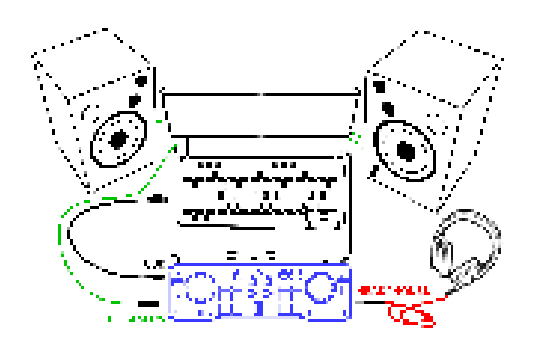

**EXECT** Konektory jsou na DJControl Starlight jsou umístěny po jeho levé a pravé straně, což vám dává prostor pro umístění DJControl Starlight proti vašemu počítači.

### **VÝHODY TOHOTO UMÍSTĚNÍ**

- Tato poloha (v blízkosti počítače) DJ umožňuje:
	- Procházet knihovnou za pomoci počítačové myši nebo touchpadu.
	- Psát na klávesnici názvy skladeb do vyhledávacího pole Serato DJ Lite.

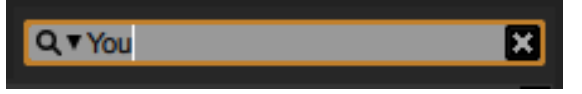

- Používat v Serato DJ Lite klávesové zkratky.
- Používat tlačítko Serato DJ Lite **Autoplay** pro automatické nahrání a přehrání následující skladby na konci aktuální stopy.

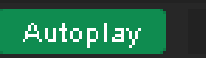

### **5. V Serato DJ Lite nahrajte skladbu do decku**

#### **NAHRAJTE SKLADBU**

Pomocí vaší myši nebo touchpadu vyberte skladbu v knihovně.

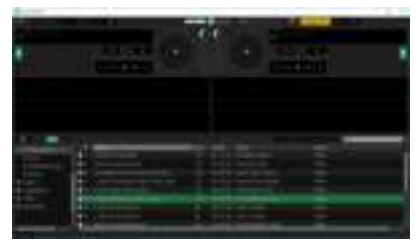

**·** Stiskněte a podržte levé tlačítko myši nebo touchpadu, a skladbu přetáhněte na deck v Serato DJ Lite: ohraničení decku zezelená.

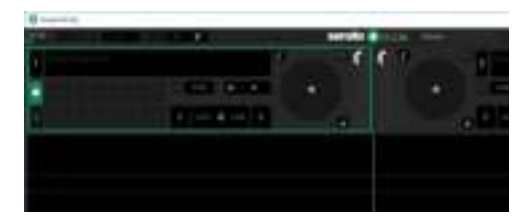

### **NAČTENÍ SKLADBY**

Uvolněte levé tlačítko myši nebo touchpadu: skladba se nahraje do decku.

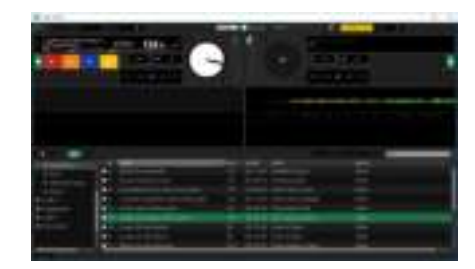

Na decku se zobrazí název skladby a jméno interpreta spolu s délkou skladby a její BPM.

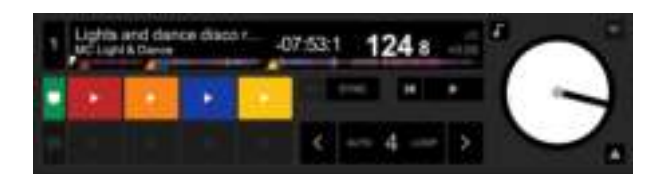

### **6. Přehled Serato DJ Lite deck**

### **OBLAST PRŮBĚHU SIGNÁLU**

Vysoké hodnoty průběhu signálu vizuálně zobrazují skladby aktuálně nahrané v každém z decků:

- $\blacksquare$  Horní křivka = deck 1 / spodní = deck 2.
- Rozdílné barvy zobrazují frekvence: červená= nízká / zelená= střední / modrá = vysoká.
- Vrcholy v průběhu signálu = rytmus.

#### **HOT CUES**

Pokud jsou ve vaší skladbě zaznamenány Hot Cues, budou zobrazeny jako:

- 4 různě barevné šipky na přehledu průběhu signálu.
- 4 tlačítka v odpovídajících barvách pod délkou stopy a hodnotou BPM (na níže uvedeném příkladu: červená, oranžová, modrá, žlutá). Pokud ve stopě nejsou žádné Hot Cues, tato 4 tlačítka zůstanou černá.

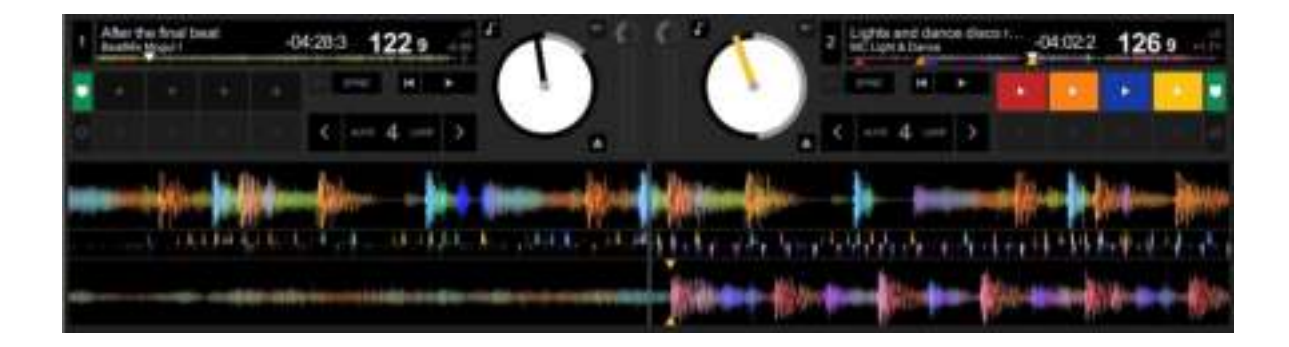

### **7. Vložení Cue bodů a Hot Cues v Serato DJ Lite**

### **VYSVĚTLENÍ**

Cue body a Hot Cues jsou záložky uvnitř skladby:

- **Cue In** = je okamžik začátku přehrávání skladby, obvykle je to první doba. V Serato DJ Lite je tento bod znázorněn bílou šipkou.
- **Hot Cue** = jsou pro DJ okamžiky zvláštního významu, jsou dostupné stisknutím padu Hot Cue na řadiči DJControl Starlight.
- Serato DJ Lite umožňuje až 4 Hot Cues.

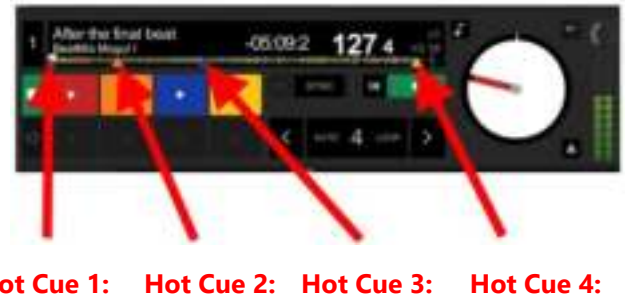

**Hot Cue 1: červený Hot Cue 2: Hot Cue 3: oranžový modrý žlutý**

### **AKCE**

Pro umístění bodu Cue In, nebo pro přechod na bod Cue In, stiskněte tlačítko **CUE** v DJControl Starlight.

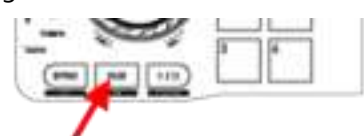

Pro nastavení Hot Cue 1 až Hot Cue 4 povolte režim **HOT CUE** a stiskněte pady 1 až 4.

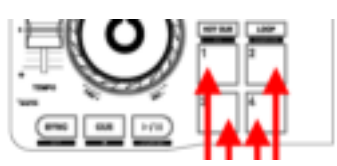

- Přesunutí bodu Cue In: pozastavte přehrávání stopy, přesuňte se na místo, kam chcete bod Cue In umístit a stiskněte tlačítko **CUE**.
- Pro vymazání Hot Cue, na DJControl Starlight stiskněte tlačítko **SHIFT** a pad.

### **8. Blikání podsvícené základny do rytmu**

### **NASTAVENÍ REŽIMU PODSVÍCENÍ V SERATO DJ LITE**

Vyberte si podsvícení ze 7 možných režimů:

- Klikněte na tlačítko **Settings** (na ikonu s ozubeným kolem) na horní liště Serato DJ Lite.
- Zvolte záložku **Mixer**.
- V poli **Lighting Control** zvolte **Beat Flash**.

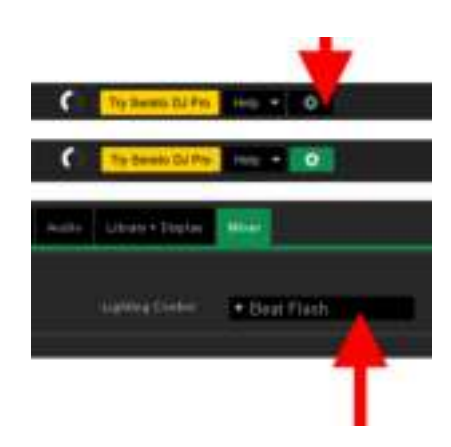

#### **NA DJCONTROL STARLIGHT**

- Při přehrávání skladby.
- Podsvícení na základně DJControl Starlight bliká do rytmu skladby, což vám pomůže naučit se mixovat hudbu a usnadní počítat doby od 1 do 4:
	- Doba 1 = červená / Doby 2, 3, 4: modrá

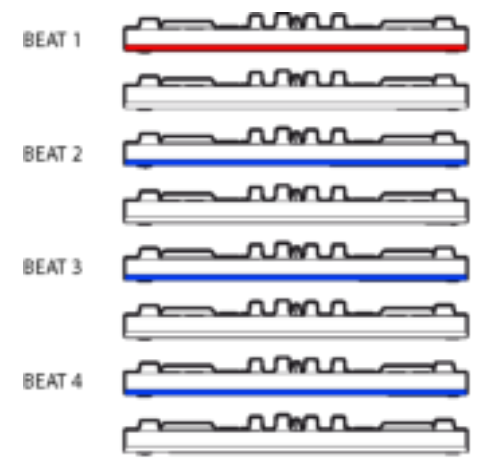

# TÜRKÇE

<span id="page-47-0"></span>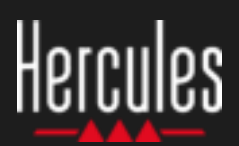

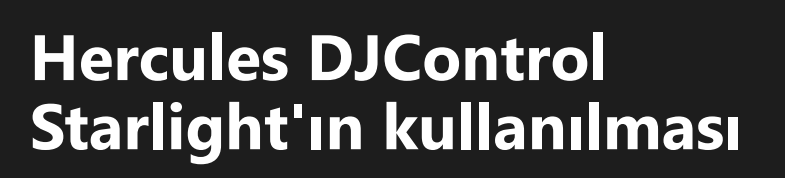

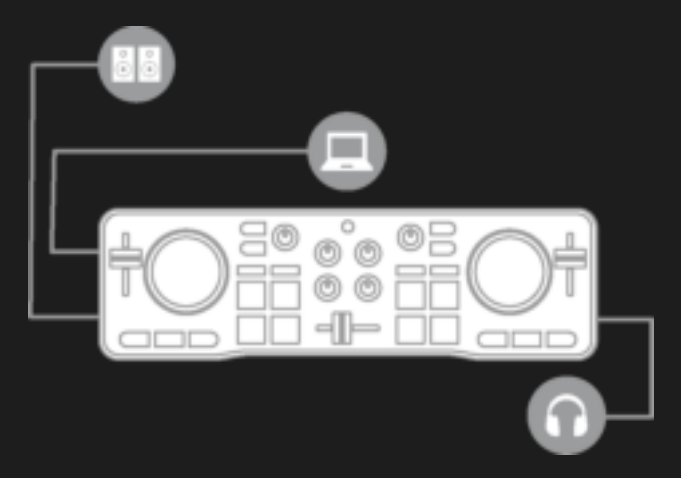

### **1. DJ ekipmanının kurulumunu yapın**

#### **BAĞLAYIN**

- Bilgisayarınızı elektrik prizine.
- USB kablosunu DJControl Starlight'a.
- USB kablosunu bilgisayarınıza.
- Hoparlör kablosunu DJControl Starlight'ın ana çıkışına ve hoparlörlerin girişine.
- Kulaklığı DJControl Starlight'ın kulaklık çıkışına (DJControl Starlight'ın sağ tarafında).

#### **KOPYALAYIN VE YÜKLEYİN**

- Şarkıları Windows'da **Müziğim** klasörüne veya macOS'de **Müzik** klasörüne kopyalayın.
- Serato DJ Lite'ı indirin: <https://serato.com/dj/lite>
- Serato DJ Lite'ı bilgisayarınıza yükleyin.

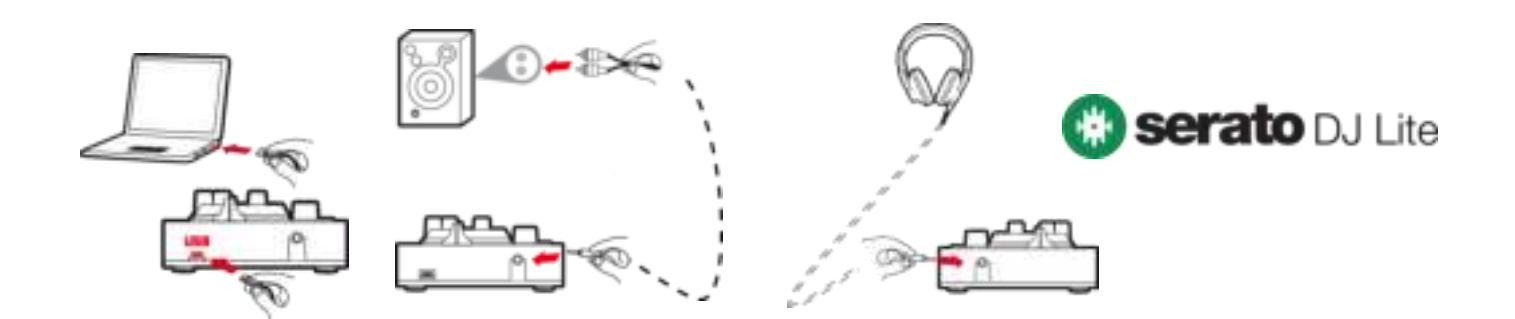

### **2. Serato DJ Lite kitaplığına şarkılar ekleyin**

#### **SERATO DJ LITE'A ŞARKILAR EKLEYİN**

▪ 1 – Serato DJ Lite'da **Files** düğmesine tıklayın.

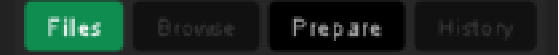

- 2 Şarkılarınızın bulunduğu klasöre gelin (örneğin Windows'da **Müziğim** / macOS'de **Müzik**).
- 3 Dosyaları seçerek Serato kitaplığına bırakın (göz atıcı penceresinin altındaki alan):
	- Bilgisayarınızın klavyesinde **Ctrl** veya **Shift** tuşunu basılı tutarken dosyaları seçin, ardından dosyaları sürükleyip Serato kitaplığına bırakın.

### **ŞARKILARI SERATO KİTAPLIĞINA BIRAKIN**

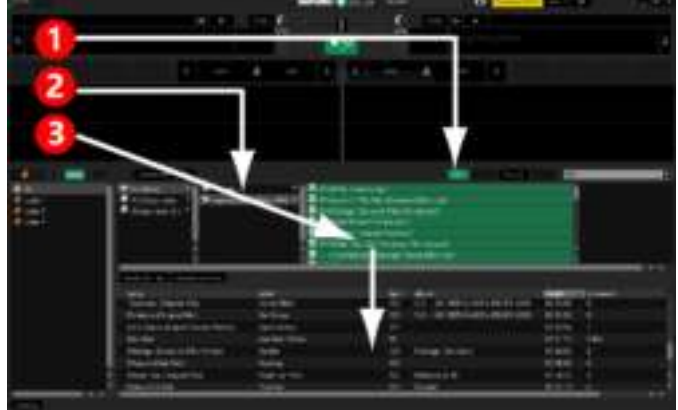

### Hercules **Hercules DJControl Starlight'ın kullanılması**

### **3. Serato DJ Lite'da şarkıları analiz edin**

#### **ŞARKILARI ANALİZ EDİN**

Şarkıları analiz etmek için önce **DJControl Starlight kontrol ünitesinin USB konektörünü bilgisayardan AYIRIN**, ardından **Analyze Files** düğmesini bulun (ilk başta siyahtır, analiz sırasında yeşil olur).

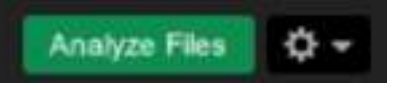

- Serato kitaplığındaki tüm şarkıları seçerek (**Ctrl**+**A**) başlayın ve daha sonra:
- 4 Serato DJ Lite'da **Analyze Files** düğmesine tıklayın.
- 5 Gri çubuklar analizin ilerlemesini gösterir.
- 6 Bir parça analiz edildiğinde BPM hızı göz atıcıda gösterilir.

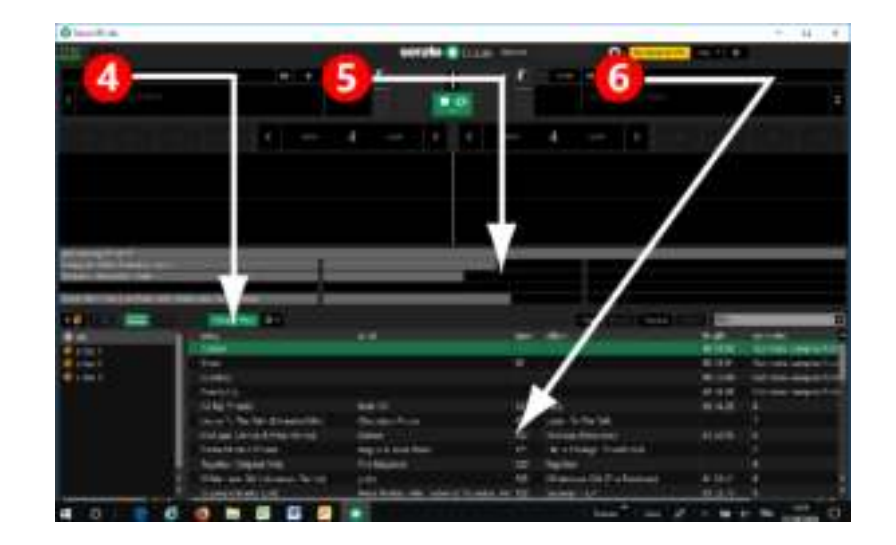

Analizi gösteren gri ilerleme çubukları kaybolduğunda analiz tamamlanmış olur. **Analiz tamamlandığında DJControl Starlight'ı USB üzerinden bilgisayarınıza bağlayın**.

### **4. DJControl Starlight'ı diz üstü bilgisayarınıza yaklaştırın**

#### **DJCONTROL STARLIGHT'IN KONUMU**

▪ DJControl Starlight'ı bilgisayarınızın klavyesinin önüne koyun.

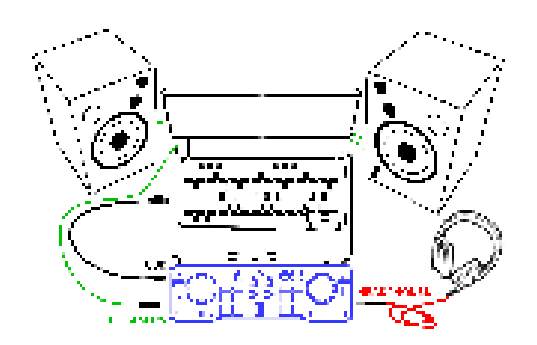

▪ DJControl Starlight'ın sol ve sağ tarafındaki konektörler, kontrol ünitesini bilgisayara dayamanız için yer sağlar.

#### **BU KONUMUN AVANTAJLARI**

- Bu konum (bilgisayara yakın) DJ'in:
	- Bilgisayarın fare veya dokunmatik yüzeyini kullanarak kitaplığa göz atmasını,
	- Sarkı adlarını Serato DJ Lite Arama alanına girmesini,

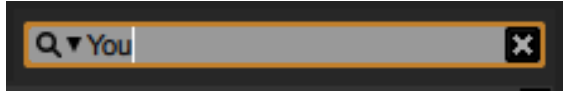

- Serato DJ Lite kısayollarını kullanmasını,
- Mevcut parçanın sonunda sıradaki parçayı otomatik olarak yükleyip çalmak için Serato DJ Lite **Autoplay** düğmesine erişmesini, sağlar.

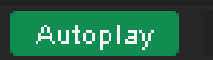

### Hercules **Hercules DJControl Starlight'ın kullanılması**

### **5. Serato DJ Lite'da bir deck'e bir parça yükleyin**

### **BİR PARÇA YÜKLEYİN**

▪ Fare veya dokunmatik yüzeyinizle kitaplıktan bir parça seçin.

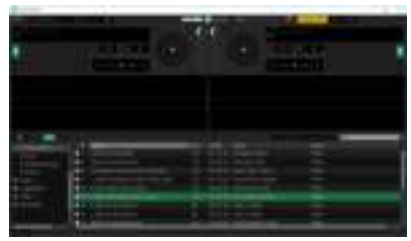

▪ Sol fare veya dokunmatik yüzey düğmesine basıp basılı tutarak parçayı sürükleyip Serato DJ Lite'da bir deck'e bırakın: deck'in kenarları yeşile döner.

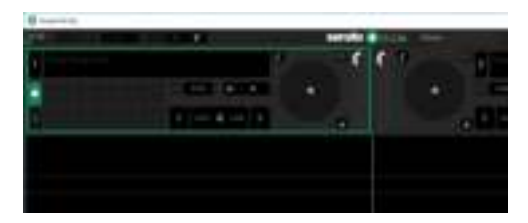

#### **PARÇA BİLGİLERİNİ OKUYUN**

Sol fare veya dokunmatik yüzey düğmesini bırakın: parça deck'e yüklenir.

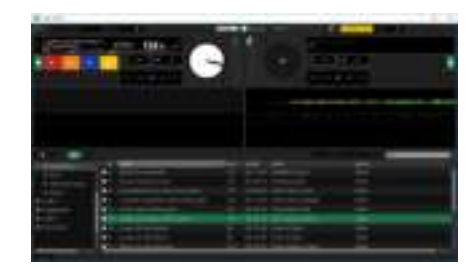

Deck'de parça ve sanatçı adı ile birlikte parçanın uzunluğu ve BPM hızı gösterilir.

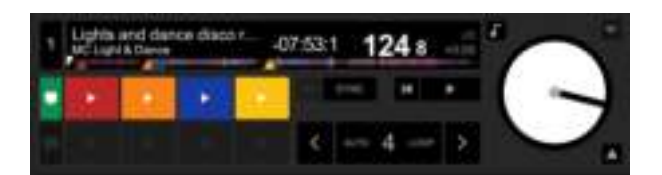

### **6. Serato DJ Lite deck'e genel bakış**

### **DALGA ŞEKLİ ALANI**

Büyük dalga şekilleri, deck'lerin her birine o anda yüklü olan şarkıları sanal olarak temsil eder:

- $\ddot{\textbf{v}}$  Üst dalga şekli = deck 1 / alt = deck 2.
- Frekanslar farklı renklerle gösterilir: kırmızı= düşük / yeşil= orta / mavi= yüksek.
- Dalga şekillerindeki tepeler= beat'ler.

#### **HOT CUES**

Şarkınızda zaten Hot Cues varsa bunları şu şekilde görürsünüz:

- Dalga şekli genel bakışında 4 farklı renkte ok.
- Parça uzunluğu ve BPM değerinin altında ilgili renklere sahip 4 düğme (aşağıdaki örnekte: kırmızı, turuncu, mavi, sarı). Hiçbir Hot Cues yoksa bu 4 düğme siyah kalır.

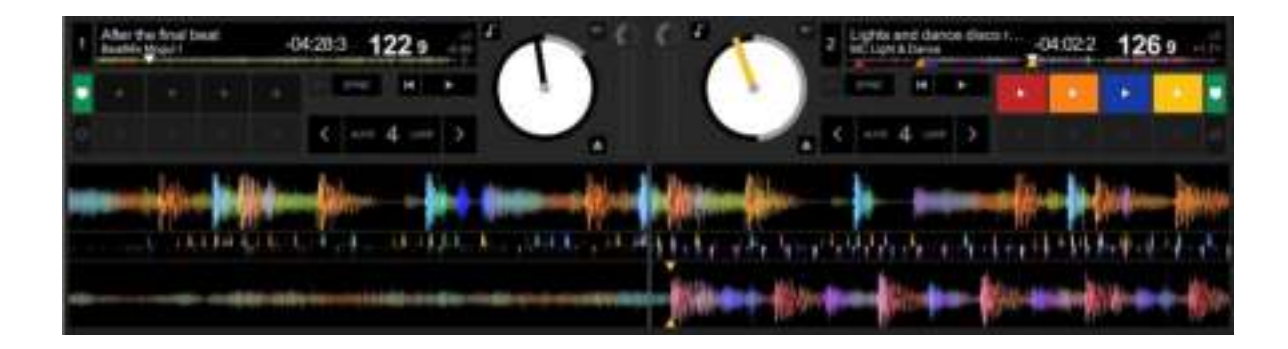

### **Hercules DJControl Starlight'ın** Hercules **kullanılması**

### **7. Serato DJ Lite'da Cue noktaları ve Hot Cues koyun**

#### **AÇIKLAMALAR**

Cue noktaları ve Hot Cues, parçadaki yer işaretleridir:

- **Cue In** = parçanın çalınmaya başlanacağı an, genellikle ilk beat'de. Serato DJ Lite'de bu, beyaz bir okla gösterilir.
- **Hot Cue** = DJ için özel öneme sahip anlar, DJControl Starlight kontrol ünitesinde Hot Cue pedlerine basılarak ulaşılır.
- Serato DJ Lite 4'e kadar Hot Cues yönetir.

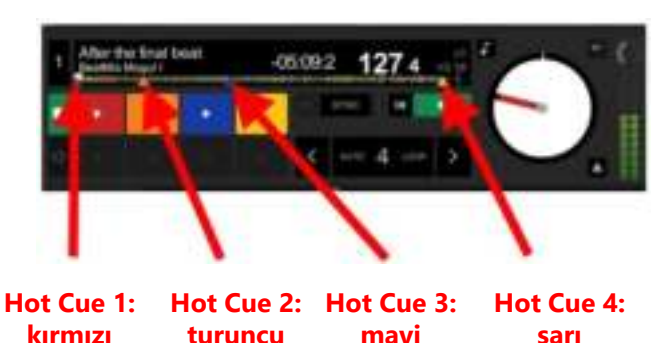

#### **EYLEMLER**

Bir Cue In koymak veya Cue In noktasına gitmek için DJControl Starlight'da **CUE** düğmesine basın.

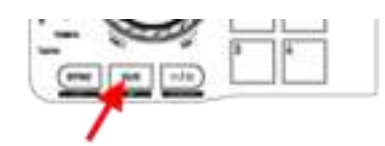

**HOT CUE** modunu etkinlestirin ve ped 1 ila 4'e basarak Hot Cue 1 ila Hot Cue 4'ü ayarlayın.

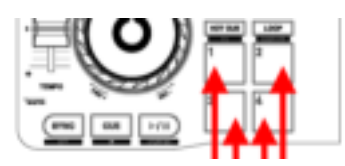

- Cue In noktasını kaldırmak için: çalan parçayı duraklatın, Cue In noktasını koymak istediğiniz yere gidin ve **CUE** düğmesine basın.
- Bir Hot Cue silmek için DJControl Starlight'da **SHIFT** düğmesine artı bir pede basın.

### **8. Arka aydınlatmalı tabanda beat'lerin yanıp sönmesini sağlayın**

#### **SERATO DJ LITE'DA IŞIK MODUNU AYARLAYIN**

Mevcut 7 farklı mod arasından bir ışık modu seçin:

- Serato DJ Lite'ın üst çubuğundaki **Ayarlar** düğmesine basın (dişli şekli olan simge).
- **Mixer** sekmesine gidin.
- **Lighting Control** alanında **Beat Flash**'ı seçin.

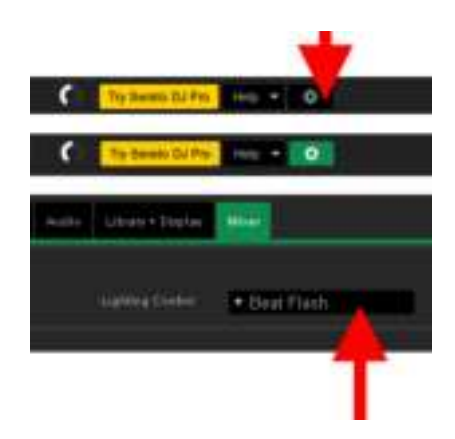

#### **DJCONTROL STARLIGHT'DA**

- Bir parça çalın.
- DJControl Starlight'ın tabanındaki arka aydınlatma parçanın beat'ine göre yanıp sönerek miks yapmayı öğrenmenize yardımcı olur ve beat'leri 1'den 4'e kadar saymanızı kolaylaştırır:

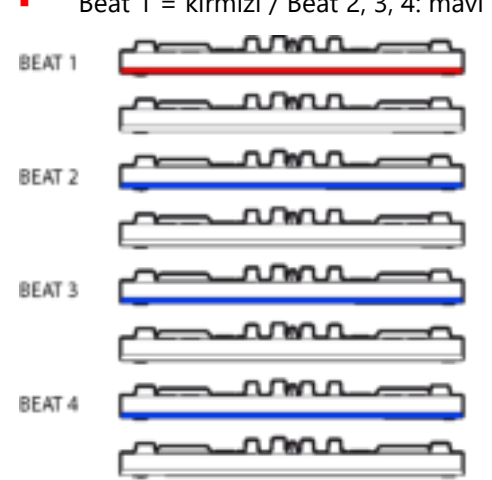

Beat  $1 =$  kırmızı / Beat 2, 3, 4: mavi

# POLSKI

<span id="page-52-0"></span>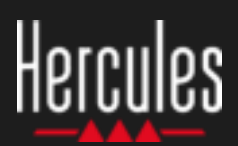

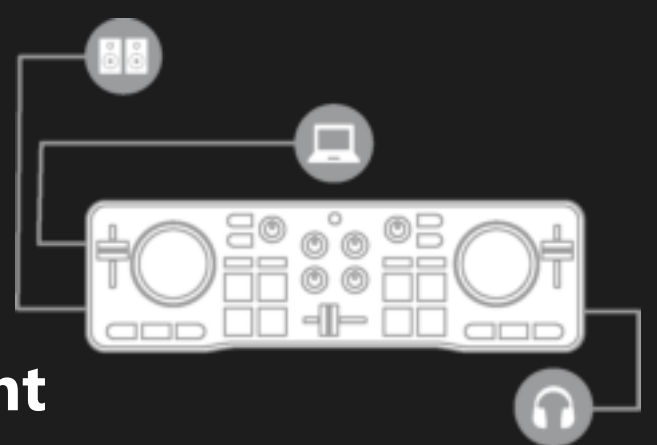

### **Korzystanie z kontrolera Hercules DJControl Starlight**

### **1. Zainstaluj sprzęt DJ-ski**

#### **PODŁĄCZENIE**

- Podłącz komputer do źródła zasilania.
- Podłącz kabel USB do kontrolera DJControl Starlight.
- Podłącz kabel USB do komputera.
- Podłącz kabel głośnikowy do wyjścia Master kontrolera DJControl Starlight i do wejścia głośników.
- Podłącz słuchawki do wyjścia słuchawek kontrolera DJControl Starlight (po prawej stronie kontrolera).

#### **KOPIOWANIE I INSTALACJA**

- Skopiuj utwory do folderu **Moja muzyka** w systemie Windows lub folderu **Muzyka** w systemie macOS.
- Pobierz program Serato DJ Lite: <https://serato.com/dj/lite>
- Zainstaluj program Serato DJ Lite na komputerze.

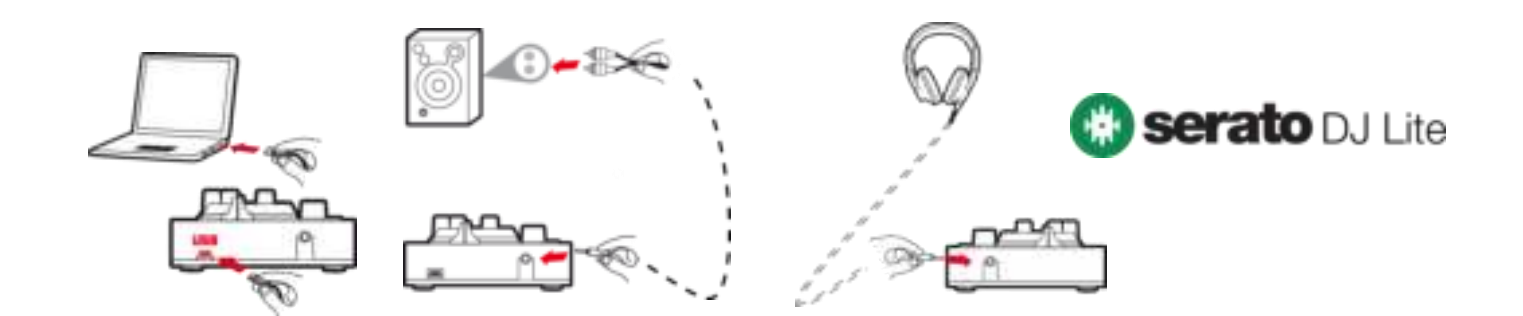

### **2. Dodaj utwory do biblioteki programu Serato DJ Lite**

#### **DODAWANIE UTWORÓW W PROGRAMIE SERATO DJ LITE**

▪ 1. Kliknij przycisk **Files** w programie Serato DJ Lite.

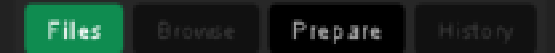

- 2. Przejdź do folderu z utworami, np. **Moja muzyka** (Windows) / **Muzyka** (macOS).
- 3. Wybierz pliki i przeciągnij je do biblioteki Serato (obszar pod oknem przeglądarki):
	- Wybierz pliki, przytrzymując klawisz **Ctrl** lub **Shift** na klawiaturze komputera, a następnie przeciągnij je do biblioteki Serato.

### **PRZECIĄGANIE UTWORÓW DO BIBLIOTEKI SERATO**

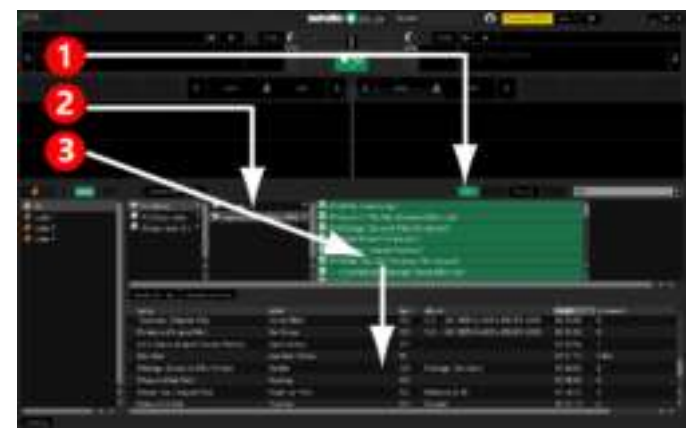

### Hercules **Korzystanie z kontrolera Hercules DJControl Starlight**

### **3. Przeanalizuj utwory w programie Serato DJ Lite**

#### **ANALIZOWANIE UTWORÓW**

Aby przeanalizować utwory, najpierw **ODŁĄCZ złącze USB kontrolera DJControl Starlight od komputera**, a następnie odszukaj przycisk **Analyze Files** (który najpierw jest czarny, a podczas analizy zielony).

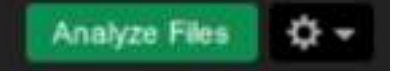

- Na początek wybierz wszystkie utwory w bibliotece Serato (**Ctrl**+**A**), a następnie:
- 4. Kliknij przycisk **Analyze Files** w programie Serato DJ Lite.
- 5. Szare paski pokażą postęp procesu analizy.
- 6. Po przeanalizowaniu określonej ścieżki w przeglądarce pojawi się informacja o jej tempie (BPM).

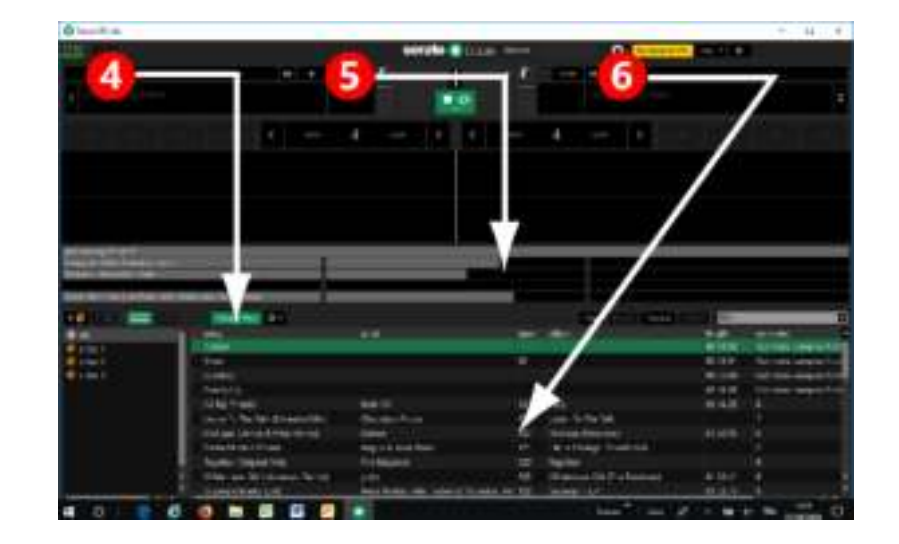

Gdy szare paski postępu analizy znikną, będzie to oznaczać ukończenie tego procesu. **Po zakończeniu analizy ponownie podłącz kontroler DJControl Starlight do komputera przy użyciu złącza USB**.

### **4. Ustaw kontroler DJControl Starlight w pobliżu laptopa**

#### **UMIEJSCOWIENIE KONTROLERA DJCONTROL STARLIGHT**

Ustaw kontroler DJControl Starlight przed klawiaturą komputera.

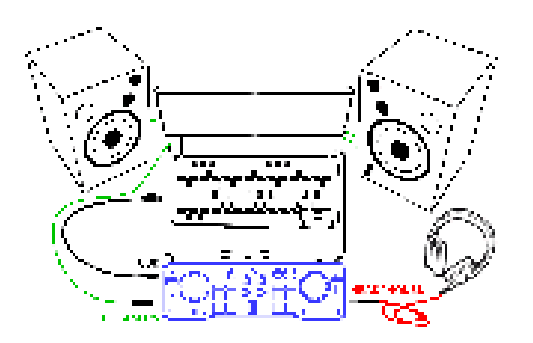

▪ Złącza kontrolera DJControl Starlight znajdują się po jego lewej i prawej stronie, dzięki czemu urządzenie można dosunąć bezpośrednio do komputera.

#### **ZALETY TEGO UMIEJSCOWIENIA**

- Dzięki temu umiejscowieniu (w pobliżu komputera) DJ może:
	- Przeglądać bibliotekę przy użyciu myszy lub panelu dotykowego komputera.
	- Wpisywać nazwy utworów w polu wyszukiwania programu Serato DJ Lite.

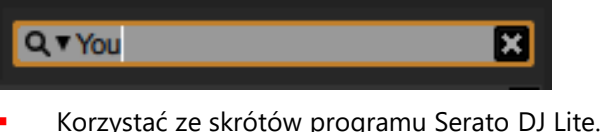

Używać dostepnego w programie Serato DJ Lite przycisku **Autoplay**, który pozwala automatycznie załadować i odtworzyć następną ścieżkę po zakończeniu obecnej.

Autoplay

### **Korzystanie z kontrolera** Hercules **Hercules DJControl Starlight**

### **5. Załaduj ścieżkę na deck w programie Serato DJ Lite**

#### **ŁADOWANIE ŚCIEŻKI**

Za pomocą myszy lub panelu dotykowego wybierz ścieżkę w bibliotece.

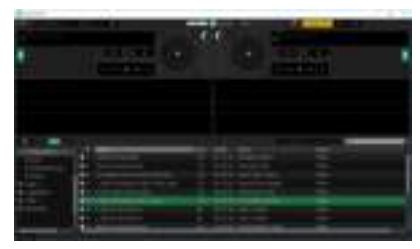

**·** Naciśnij i przytrzymaj lewy przycisk myszy lub panelu dotykowego oraz przeciągnij ścieżkę na deck w programie Serato DJ Lite: obramowanie decka zmieni kolor na zielony.

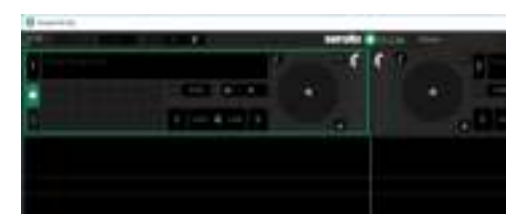

#### **ODCZYT DANYCH ŚCIEŻKI**

Zwolnij lewy przycisk myszy lub panelu dotykowego: ścieżka zostanie załadowana na deck.

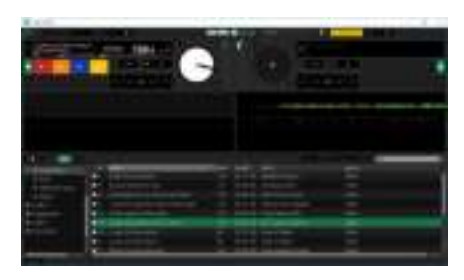

Na decku zostanie wyświetlona nazwa ścieżki i wykonawcy, a także czas trwania i tempo ścieżki.

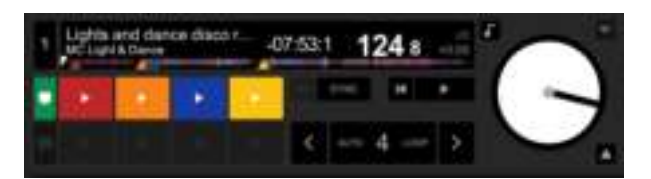

### **6. Omówienie decków w programie Serato DJ Lite**

#### **OBSZAR WYKRESÓW FALOWYCH**

Duże wykresy falowe przedstawiają w postaci graficznej utwory obecnie załadowane na każdy z decków:

- Wykres górny = deck  $1 /$  wykres dolny = deck 2.
- Różne kolory przedstawiają częstotliwości: czerwony = niskie / zielony = średnie / niebieski = wysokie.
- Szczyty na wykresach falowych = beaty.

#### **PUNKTY HOT CUE**

Jeśli utwór już zawiera punkty Hot Cue, są one przedstawiane jako:

- 4 strzałki o różnych kolorach na uproszczonym wykresie falowym.
- 4 przyciski o odpowiednich kolorach umieszczone pod czasem trwania i tempem ścieżki (w poniższym przykładzie: kolory czerwony, pomarańczowy, niebieski, żółty). Jeśli w utworze nie ma punktów Hot Cue, te 4 przyciski są czarne.

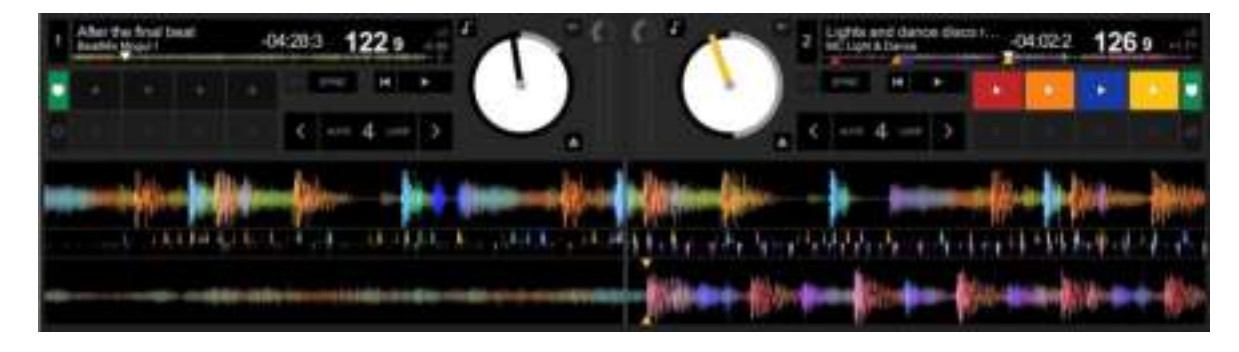

### **Korzystanie z kontrolera** Hercules **Hercules DJControl Starlight**

### **7. Wstawianie punktów Cue i Hot Cue w programie Serato DJ Lite**

### **OBJAŚNIENIA**

Punkty Cue i Hot Cue to jakby zakładki w ścieżce:

- **Cue In** = miejsce, od którego ma się rozpocząć odtwarzanie ścieżki (często jej pierwszy beat). W programie Serato DJ Lite punkt ten wskazuje biała strzałka.
- **Hot Cue** = miejsca szczególnie ważne dla DJ-a, dostępne przez naciskanie padów Hot Cue w kontrolerze DJControl Starlight.
- Program Serato DJ Lite obsługuje do 4 punktów Hot Cue.

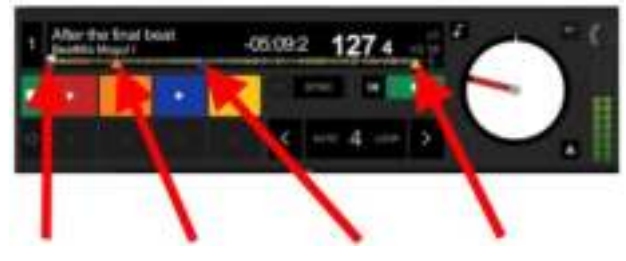

**Hot Cue 1: czerwony**

**Hot Cue 2: pomarańczowy Hot Cue 3: niebieski**

### **CZYNNOŚCI**

Naciśnij przycisk **CUE** w kontrolerze DJControl Starlight, aby wstawić punkt Cue In lub przejść do punktu Cue In.

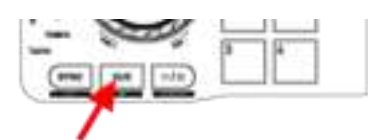

Włącz tryb HOT CUE i naciśnij pady 1-4, aby ustawić punkt od Hot Cue 1 do Hot Cue 4.

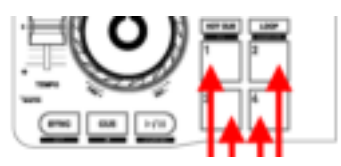

- Aby przenieść punkt Cue In, wstrzymaj odtwarzanie ścieżki, przejdź do miejsca, w którym chcesz wstawić punkt Cue In, i naciśnij przycisk **CUE**.
- Aby usunąć punkt Hot Cue, naciśnij przycisk **SHIFT** w kontrolerze DJControl Starlight i jeden z padów.

### **8. Włącz miganie podświetlanej podstawy w rytm muzyki**

**Hot Cue 4: żółty**

#### **USTAWIANIE TRYBU ŚWIATEŁ W PROGRAMIE SERATO DJ LITE**

Wybierz tryb świateł spośród 7 dostępnych trybów:

- Kliknij przycisk **Ustawienia** (ikona w kształcie koła zębatego) na górnym pasku w programie Serato DJ Lite.
- Przejdź do karty **Mixer**.
- W polu **Lighting Control** wybierz **Beat Flash**.

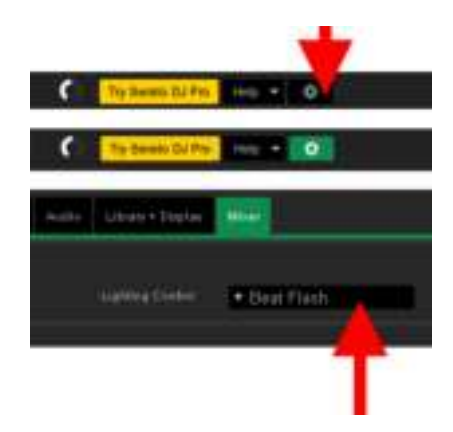

#### **W KONTROLERZE DJCONTROL STARLIGHT**

- Zacznij odtwarzać ścieżkę.
- Podświetlenie podstawy kontrolera DJControl Starlight będzie migać w rytm odtwarzanej ścieżki, ułatwiając naukę miksowania i liczenie beatów od 1 do 4:
	- Beat  $1 =$  czerwony / beaty 2, 3, 4: niebieski

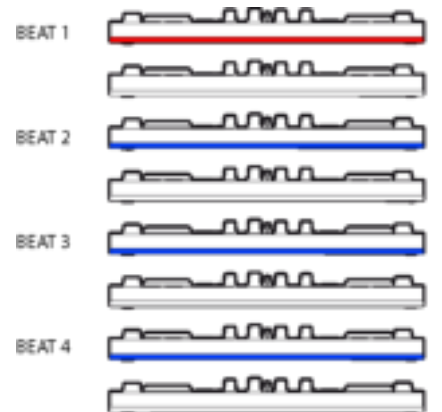

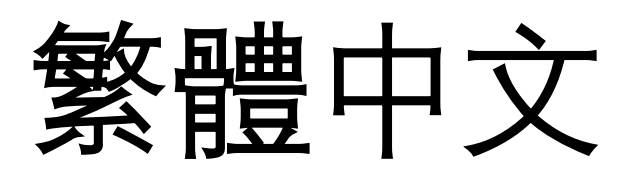

<span id="page-57-0"></span>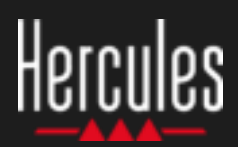

### **1.**安裝 **DJ** 裝置

- 您的電腦連線到電源插座。
- 將 USB 纜線連線到 DJControl Starlight。
- 將 USB 纜線連線到電腦。
- 將音箱纜線連線到 DJControl Starlight 主輸出和音箱輸入。

連線

將耳機連線到 DJControl Starlight 耳機輸出(位於 DJControl Starlight 的右側)。

#### 複製並安裝

- 將歌曲複製到我的音樂資料夾(在 Windows 中)或音樂 資料夾(在 macOS 中)。
- 下載 Serato DJ Lite: <https://serato.com/dj/lite>
- 在電腦上安裝 Serato DJ Lite。

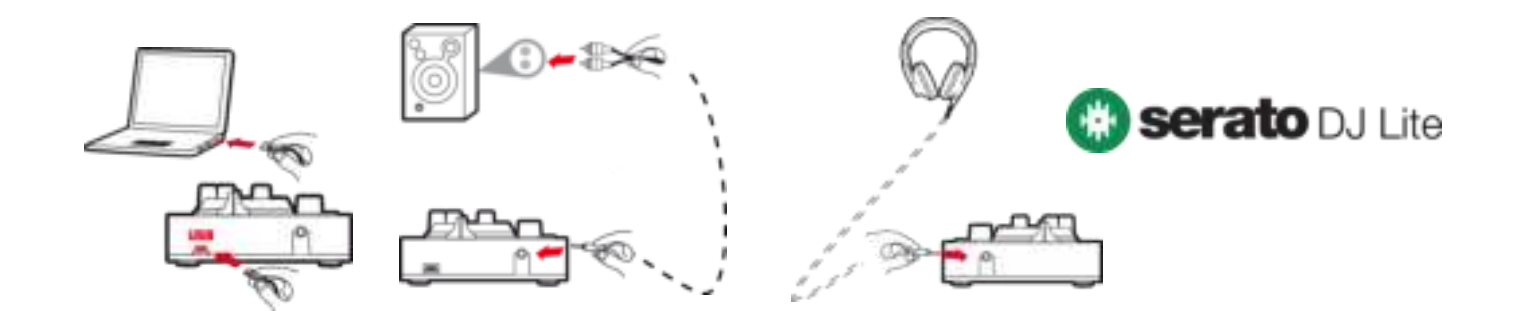

### **2.**將歌曲新增到 **Serato DJ Lite** 曲庫

### 在 **SERATO DJ LITE** 中新增歌曲

1-按一下 Serato DJ Lite 中的 Files 按鈕。

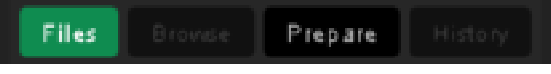

- 2-瀏覽至您的歌曲所在的資料夾,例如,我的音樂(在 Windows 中)或音樂(在 macOS 中)。
- 3-選取檔案並將其拖放到 Serato 曲庫中(瀏覽器視窗下方 區域):
	- 按住電腦鍵盤上的 **Ctrl** 或 **Shift** 鍵的同時選取檔案, 然後將這些檔案拖放到 Serato 曲庫中。

### 將歌曲拖放到 **SERATO** 曲庫

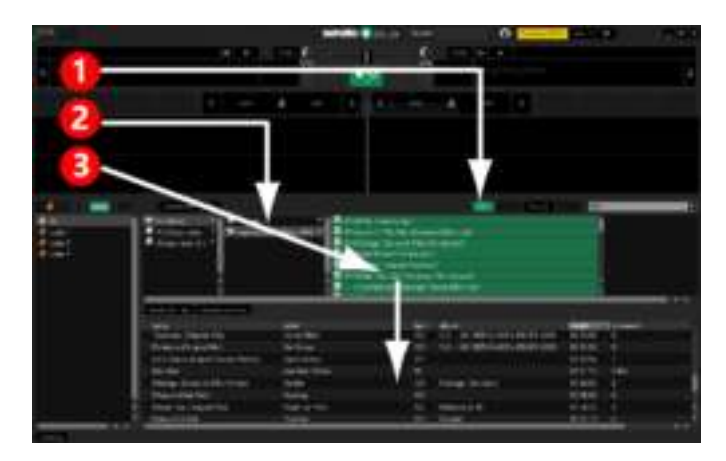

### **3.**在 **Serato DJ Lite** 中新增歌曲

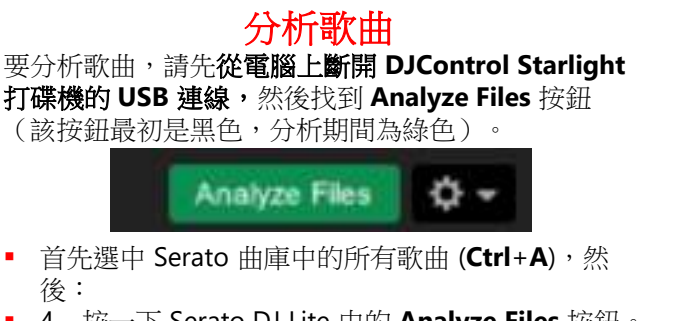

- 4 按一下 Serato DJ Lite 中的 **Analyze Files** 按鈕。
- 5-灰色條將顯示分析的進度。
- 6-分析完一首曲目後,其 BPM 速度將顯示在瀏覽 器中。

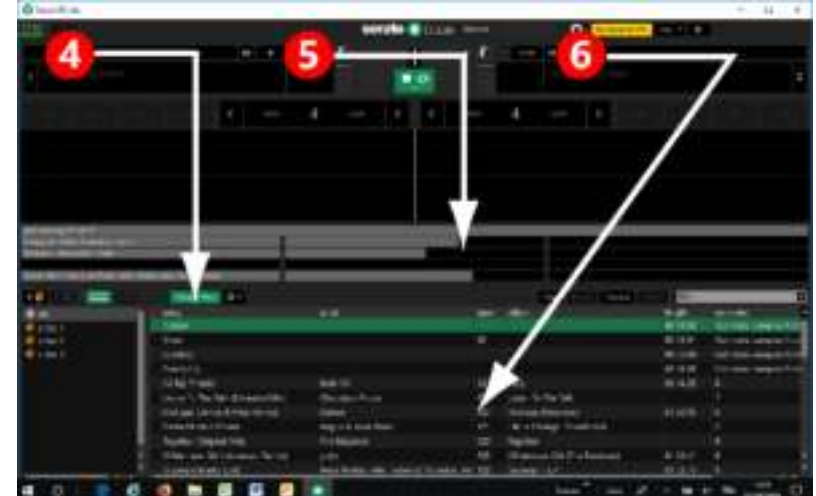

當顯示分析進度的灰色條消失後,分析便完成。 分析完成後,透過 **USB** 將 **DJControl Starlight** 重新連線到您的電腦。

### **4.**將 **DJControl Starlight** 放在膝上型電腦附近

### **DJCONTROL STARLIGHT** 的位置

■ 將 DJControl Starlight 置於雷腦鍵盤的前面。

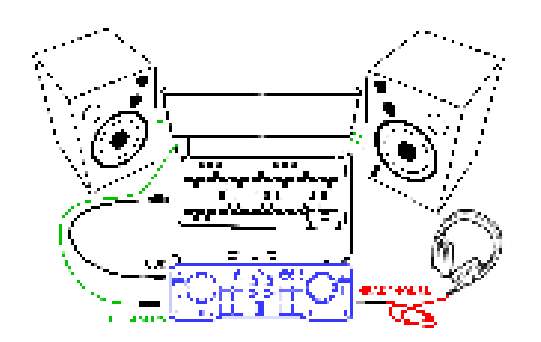

▪ DJControl Starlight 將連接器置於左右兩側的設計 讓您可以將打碟機置於電腦的前面。

### 這種安放位置的優勢

- 這種安放位置(靠近電腦)讓 DJ 能夠:
	- 使用電腦的滑鼠或觸控板瀏覽曲庫。
	- 在 Serato DJ Lite Search 欄位中鍵入歌曲名 稱。

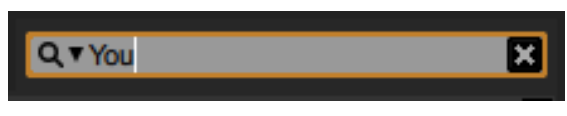

- 使用 Serato DJ Lite 快速鍵。
- **操控 Serato DJ Lite Autoplay** 按鈕,以便 在當前曲目結束時自動載入並播放下一首曲 目。

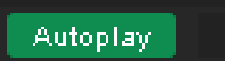

### **5.**將曲目載入到 **Serato DJ Lite** 中的某個轉盤上

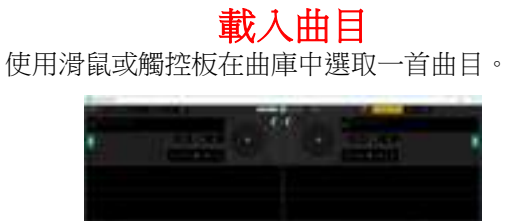

▪ 按住滑鼠或觸控板的左鍵並將曲目拖放到 Serato DJ Lite 中的某個轉盤上:該轉盤的邊框會變為綠色。

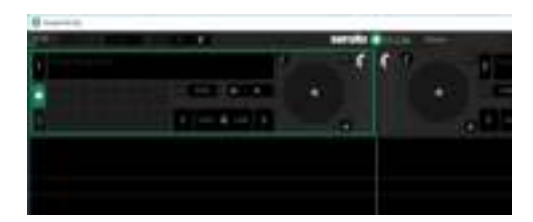

#### 讀取曲目資料

鬆開滑鼠或觸控板的左鍵:曲目將載入到該轉盤上。

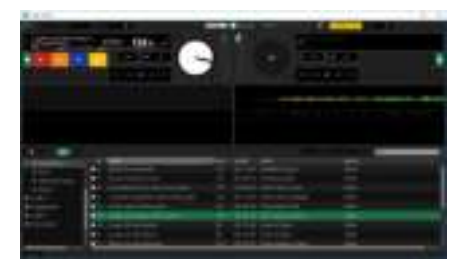

該轉盤會顯示曲目及其藝術家的名稱,還會顯示曲 目的持續時間和 BPM 速度。

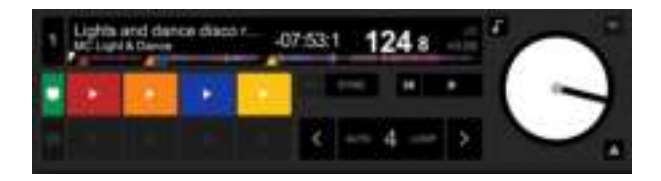

### **6.Serato DJ Lite** 轉盤概覽

### 波形區域

巨大的波形直觀地反映了每個轉盤上當前載入的歌曲:

#### ▪ 上波形 = 轉盤 1 / 下波形 = 轉盤 2。

- 不同的顏色表示不同的頻率:紅色 = 低 / 綠色 = 中 / 藍色 = 高。
- 波峰 = 節拍。

#### **HOT CUE**

如果您的歌曲已包含 Hot Cue,您將看到它們:

- 以 4 種不同顏色的箭頭顯示在波形概覽中。
- 以 4 個帶有各自顏色(在下例中:紅色、橙色、藍 色、黃色)的按鈕形式顯示在曲目持續時間和 BPM 值的下方。如果沒有任何 Hot Cue,則這 4 個按鈕就 保持黑色。

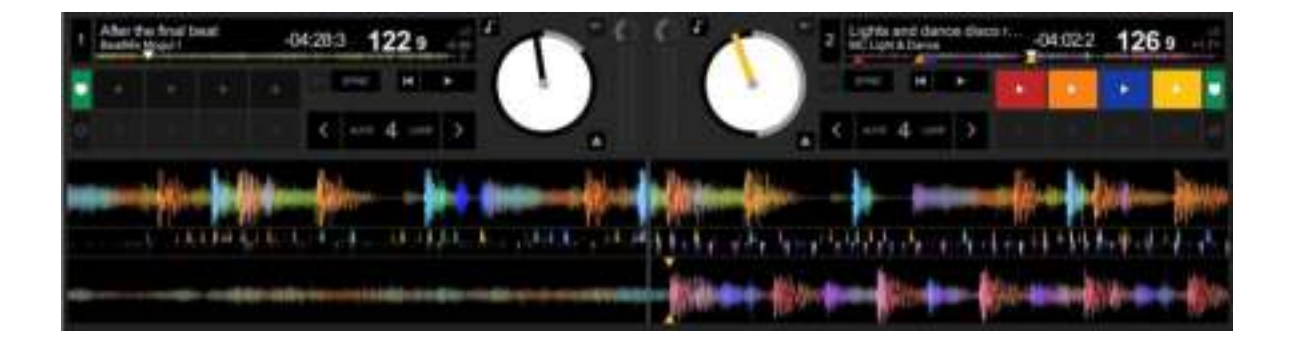

### **7.**在 **Serato DJ Lite** 中插入記憶點和 **Hot Cue**

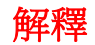

記憶點和 Hot Cue 相當於曲目內部的書籤:

- Cue In = 曲目開始播放的位置,經常位於第一個 節拍處。在 Serato DJ Lite 中,該位置通常以白色 箭頭指示。
- Hot Cue = 對 DJ 特別重要的時刻,可透過按下 DJControl Starlight 打碟機上的相應 Hot Cue 打擊 墊存取這些位置。
- Serato DJ Lite 最多可管理 4 個 Hot Cue。

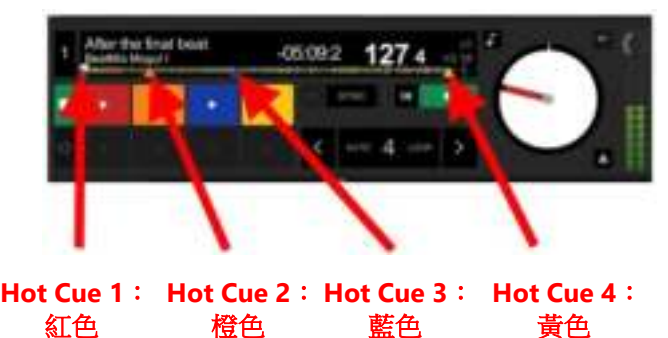

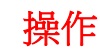

▪ 按 DJControl Starlight 上的 **CUE** 按鈕,即可插入 一個 Cue In 或跳轉到該 Cue In 點。

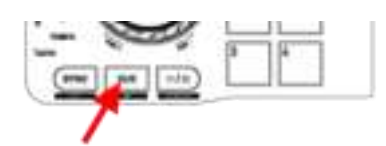

啟用 HOT CUE 模式並按打擊墊 1 到 4, 即可設定 Hot Cue 1 到 Hot Cue 4。

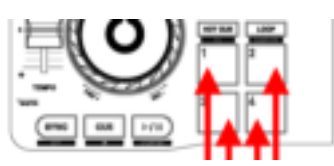

- 要移動 Cue In 點,請:暫停播放曲目,移動到您 想要插入 Cue In 點的位置,並按 CUE 按鈕。
- 要刪除 Hot Cue, 請按 DJControl Starlight 上的 **SHIFT** 按鈕的同時按下某個打擊墊。

### **8.**讓背光底座隨著節拍閃爍

### 在 **SERATO DJ LITE** 中設定燈光模式

從 7 種可用的模式中選取一種燈光模式:

- 按一下 Serato DJ Lite 頂部的設定按鈕(齒輪狀圖 示)。
- 轉到 Mixer 索引標籤。
- 在 **Lighting Control** 欄位中,選取 **Beat Flash**。

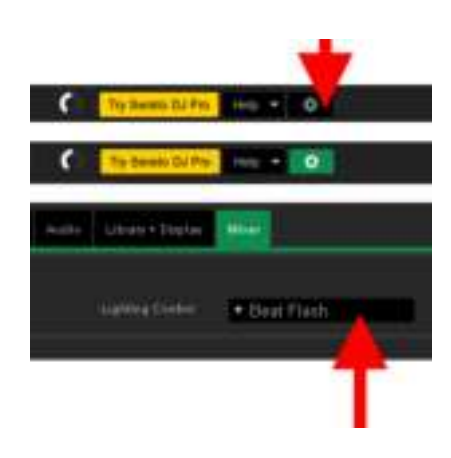

#### 在 **DJCONTROL STARLIGHT** 上 播放曲目

DJControl Starlight 底座的背光會隨著曲目的節拍 而閃爍,助您學習混音並從 1 到 4 輕鬆數拍: 節拍 1 = 紅色 / 節拍 2、3、4:藍色

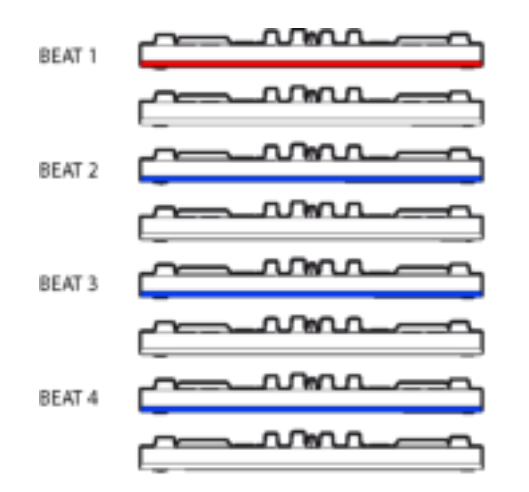

# **한국어**

<span id="page-62-0"></span>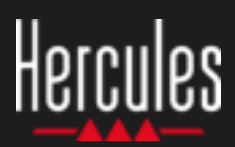

### **사용법 Hercules DJControl Starlight**

### **1. DJ 장비 설치**

### **연결**

- 컴퓨터를 전원 콘센트에 연결합니다.
- USB 케이블을 DJControl Starlight에 연결합니다.
- USB 케이블을 컴퓨터에 연결합니다.
- 스피커 케이블을 DJControl Starlight 마스터 출력 및 스피커 입력에 연결합니다.
- 헤드폰을 DJControl Starlight 헤드폰 출력(DJControl Starlight 오른쪽에 위치)에 연결합니다.

### **복사 및 설치**

- Windows의 **내 음악** 폴더 또는 macOS의 **음악** 폴더에 있는 노래를 복사합니다.
- 다음 웹사이트에서 Serato DJ Lite를 다운로드합니다. <https://serato.com/dj/lite>
- 컴퓨터에 Serato DJ Lite를 설치합니다.

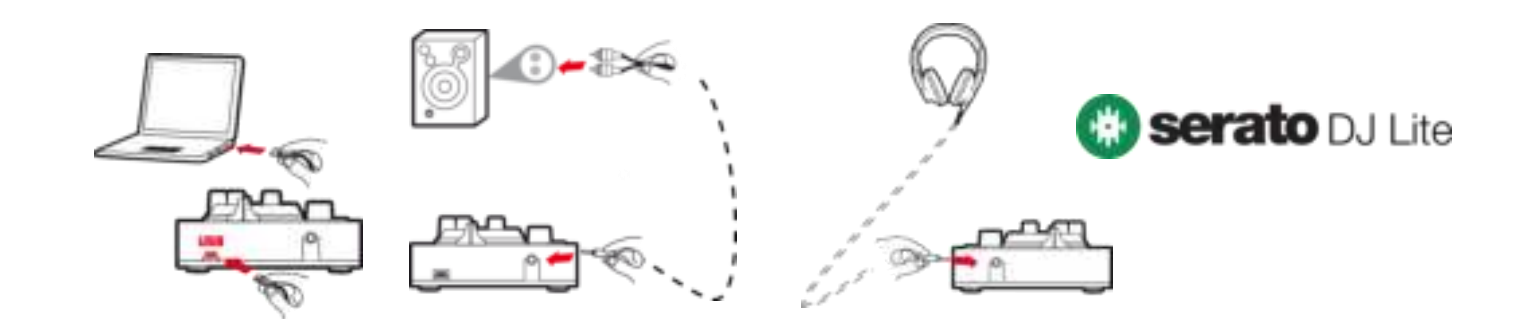

### **2. Serato DJ Lite 라이브러리에 노래 추가하기**

### **SERATO DJ LITE에 노래 추가**

▪ 1 – Serato DJ Lite에 있는 **Files** 버튼을 클릭합니다.

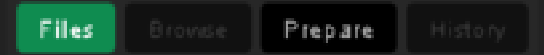

- 2 노래 폴더를 검색합니다(예. Windows의 경우 **내 음악** / macOS의 경우 **음악**).
- 3 파일을 선택한 후 Serato 라이브러리로 옮깁니다(브라우저 창 아래 구역):
	- 컴퓨터 키보드의 **컨트롤** 또는 **시프트** 키를 누른 채 파일을 선택한 후, 파일을 Serato 라이브러리로 끌어다 놓습니다.

### **SERATO 라이브러리로 노래 옮기기**

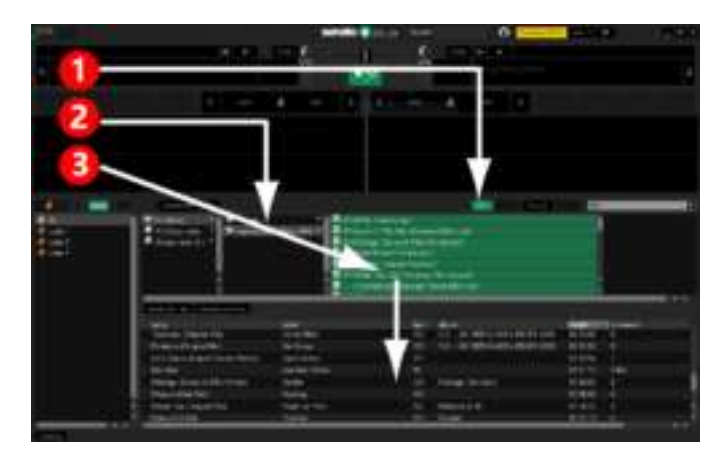

### **사용법** Hercules **Hercules DJControl Starlight**

### **3. Serato DJ Lite에서 노래 분석하기**

#### **노래 분석**

노래를 분석하기 위해서는 먼저 **DJControl Starlight 컨트롤러의 USB 커넥터와 컴퓨터를 분리**한 다음, **Analyze Files** 버튼을 찾습니다(처음에는 검은색이지만 분석 중에는 초록색으로 바뀜).

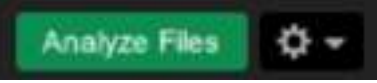

- Serato 라이브러리에 있는 모든 곡을 선택하여(**Ctrl**+**A**) 시작한 후,
- 4 Serato DJ Lite에 있는 **Analyze Files** 버튼을 클릭합니다.
- 5 회색 바가 분석 진행 과정을 표시합니다.
- -<br>6 트랙 분석 후에는 해당 트랙의 BPM률이 브라우저에 표시됩니다.

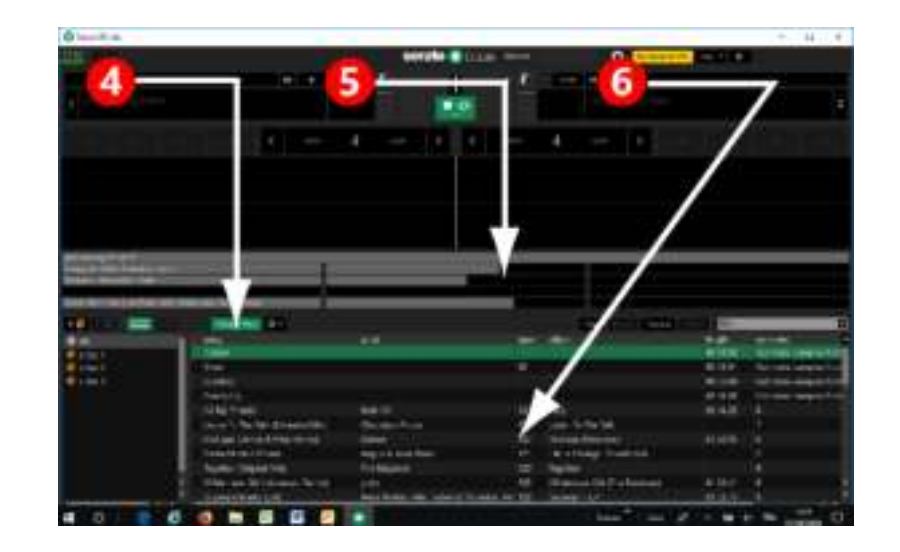

분석 과정을 나타내는 회색 진행 바가 사라지면 분석이 완료됩니다. **분석이 완료되면 USB로 DJControl Starlight와 컴퓨터를 다시 연결합니다.**

### **4. DJControl Starlight와 노트북 가까이 두기**

#### **DJCONTROL STARLIGHT 위치**

▪ DJControl Starlight를 컴퓨터 키보드 앞에 둡니다.

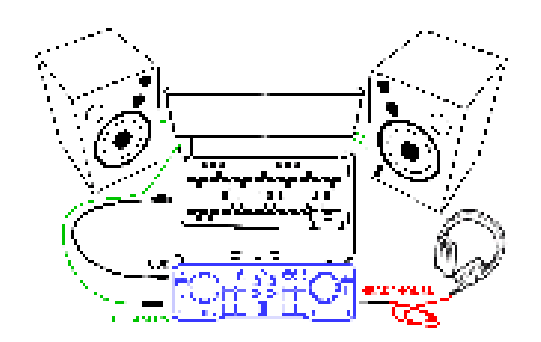

DJControl Starlight 왼쪽과 오른쪽에 있는 커넥터가 컴퓨터 위로 컨트롤러를 둘 수 있는 공간을 마련해 줍니다.

### **해당 위치의 장점**

- 이 위치(컴퓨터 가까이)로 인한 장점은 다음과 같습니다:
	- 컴퓨터 마우스 또는 터치패드를 이용해 라이브러리를 검색할 수 있습니다.
	- .<br>Serato DJ Lite 검색 필드에서 곡명을 입력할 수 있습니다.

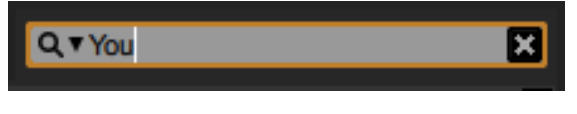

- Serato DJ Lite 단축키를 사용할 수 있습니다.
- Serato DJ Lite **Autoplay** 버튼을 이용하여 ------- *5,* ---- **----------- -**--- -- -------<br>현재 재생 중인 곡이 끝날 때 다음 트랙을 자동으로 로딩 및 재생할 수 있습니다.

Autoplay

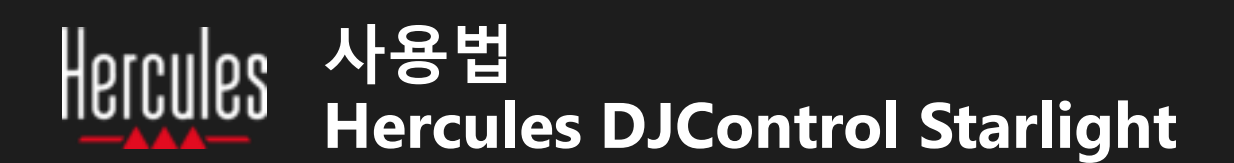

### **5. Serato DJ Lite 데크로 트랙 로딩하기**

#### **트랙 로딩**

마우스 또는 터치패드로 라이브러리에 있는 트랙을 선택합니다.

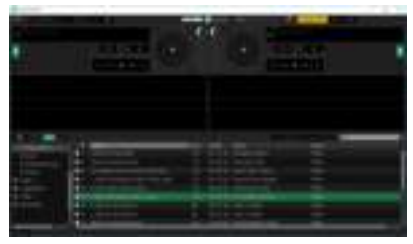

■ 마우스 왼쪽 또는 터치패드 버튼을 누른 채 Serato DJ Lite 데크로 트랙을 옮깁니다. 그러면 데크의 경계가 초록색으로 바뀝니다.

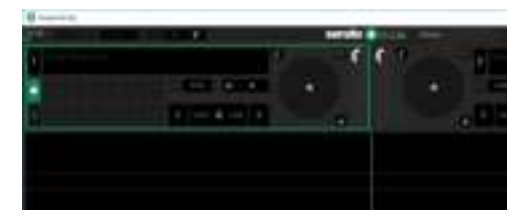

#### **트랙 데이터 읽기**

마우스 왼쪽 또는 터치패드 버튼에서 손을 떼면 트랙이 데크로 로딩됩니다.

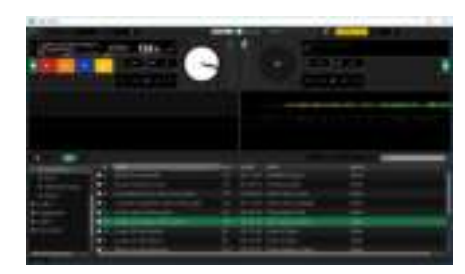

데크에 트랙명 및 아티스트와 더불어 트랙 재생 시간 및 BPM률이 표시됩니다.

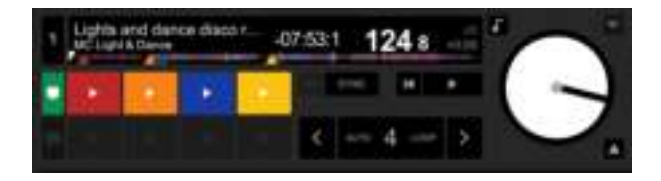

### **6. Serato DJ Lite 데크 개요**

### **웨이브폼 구역**

대형 웨이브폼은 각 데크에 현재 로딩된 노래를 시각적으로 나타내 줍니다.

- 상부 웨이브폼 = 데크 1 / 하부 = 데크 2.
- 색깔이 차이는 주파수를 나타내며, 빨간색= 낮음 / 초록색= 중간 / 파란색 = 높음을 뜻합니다.
- 웨이브폼의 피크는 박자를 나타냅니다.

#### **HOT CUES**

노래에 이미 Hot Cues가 포함되어 있는 경우, 다음과 같이 나타납니다.

- 웨이브폼에 나타나는 4가지 색깔의 화살표
- 트랙 재생 시간 및 BPM 값 아래 해당 색깔로 나타낸 4가지 버튼(아래 예시의 경우, 빨간색, 주황색, 파란색 및 노란색). Hot Cues가 없는 경우 4가지 버튼 모두 검은색으로 변함이 없습니다.

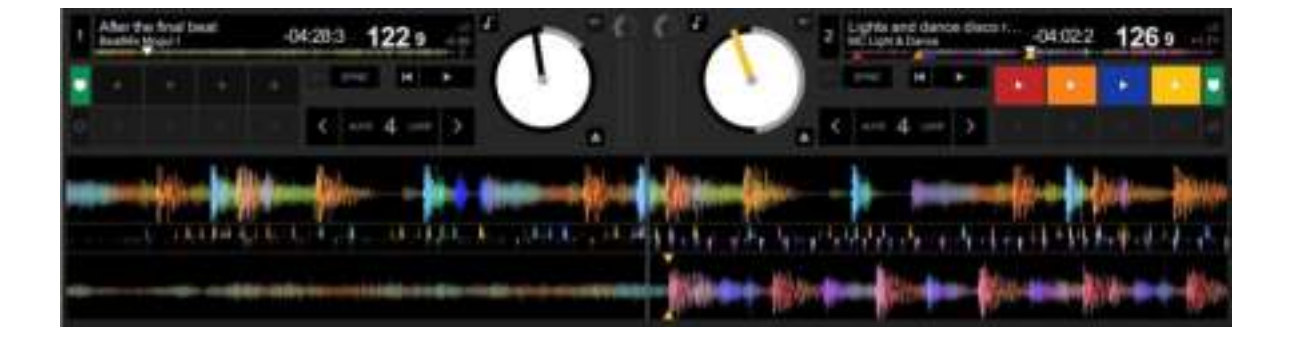

### **사용법** Hercules **Hercules DJControl Starlight**

### **7. Serato DJ Lite에 큐 포인트 및 Hot Cues 두기**

#### **설명**

큐 포인트 및 Hot Cues는 트랙 내부의 북마크 역할을 합니다.

- Cue In = 주로 첫 박자에서 트랙 재생을 시작하는 순간. Serato DJ Lite에서는 하얀색 화살표로 해당 기능을 나타냅니다.
- **Hot Cue** = DJControl Starlight 컨트롤러의 Hot Cue 패드를 눌러서 이용할 수 있으며, DJ의 입장에서 특히 중요한 순간.
- Serato DJ Lite는 최대 4가지 Hot Cues를 관리합니다.

**주황색**

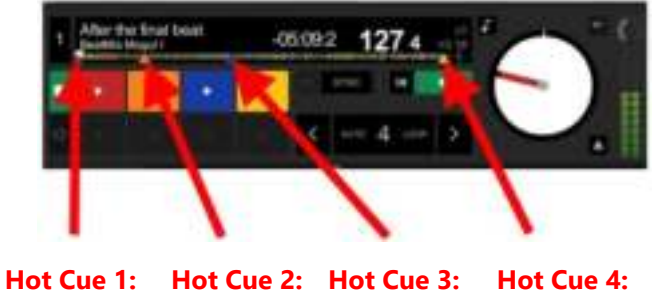

**빨간색**

**파란색**

**노란색**

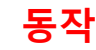

▪ DJControl Starlight에 있는 **CUE** 버튼을 눌러 Cue In을 두거나 Cue In 포인트로 이동합니다.

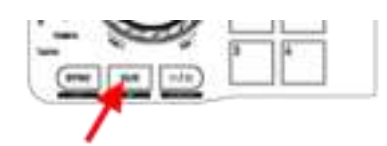

▪ **HOT CUE** 모드를 활성화하고 패드 1 ~ 4를 눌러 Hot Cue 1 ~ Hot Cue 4를 설정합니다.

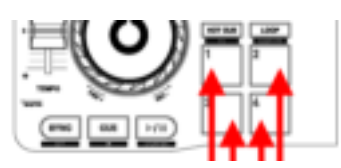

- Cue In 포인트를 이동시키기 위해서는, 트랙 재생을 일시중지하고 원하는 지점으로 Cue In 포인트를 움직인 후 **CUE** 버튼을 누릅니다.
- Hot Cue를 삭제하기 위해서는 DJControl Starlight에 있는 **SHIFT** 버튼과 패드를 누릅니다.

### **8. 백라이트에서 비트 플래시 설정**

#### **SERATO DJ LITE의 라이트 모드 설정**

7가지 다양한 모드 중 라이트 모드를 선택합니다.

- Serato DJ Lite의 상단 바에 있는 **설정** 버튼(기어 모양 아이콘)을 클릭합니다.
- **Mixer** 탭으로 이동합니다.
- **Lighting Control** 필드에서 **Beat Flash**를 선택합니다.

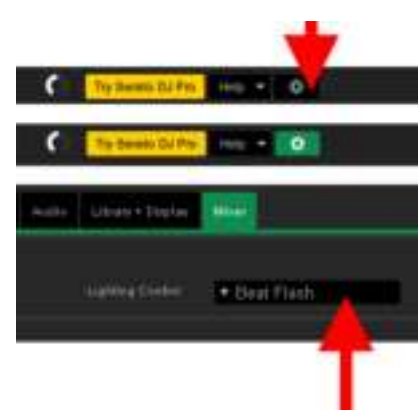

### **DJCONTROL STARLIGHT에서**

- 트랙을 재생합니다.
- DJControl Starlight의 베이스에 있는 백라이트가 트랙 비트에 맞춰 깜빡여 믹싱을 도와주며 1 ~ 4 박자를 카운팅하기 쉽도록 합니다.
	- 1박 = 빨간색 / 2, 3, 4박: 파란색

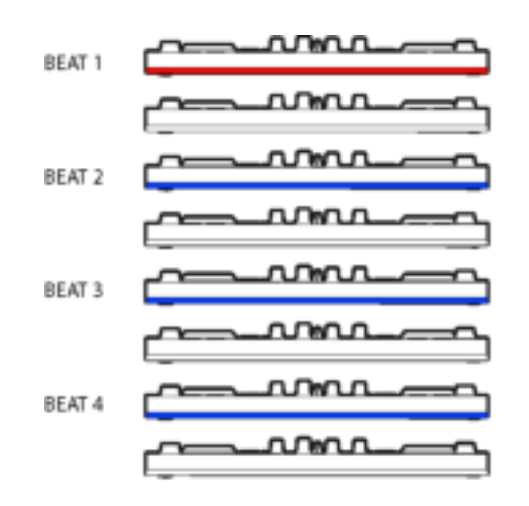

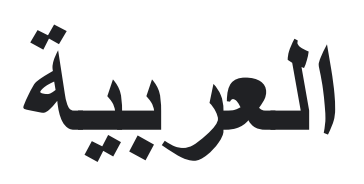

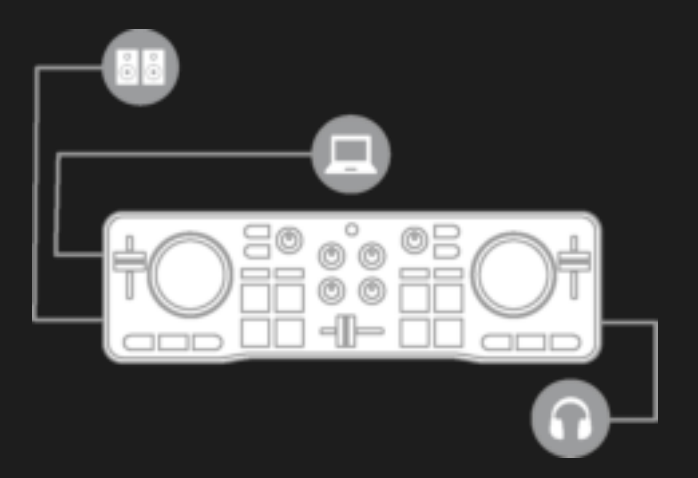

<span id="page-67-0"></span>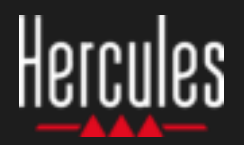

### **-1 تركيب معدات الدي جي**

#### **النسخ والتثبيت**

- انسخ الأغاني إلى مجلد **Music My**) الموسيقى) في نظام التشغيل Windows، أو مجلد **Music**) الموسيقى) في نظام التشغيل macOS.
	- قم بتنزيل برنامج Lite DJ Serato من خلال الرابط: <https://serato.com/dj/lite>
- قم بتثبيت برنامج Lite DJ Serato على جهاز الكمبيوتر الخاص بك.

#### **التوصيل**

- جهاز الكمبيوتر الخاص بك بمنفذ الطاقة.
	- .DJControl Starlight بوحدة USB كابل▪
	- كابل USB بجهاز الكمبيوتر الخاص بك.
- كابل السماعة بالمخرج الرئيسي لوحدة Starlight DJControl ومدخل السماعة.
- سماعات الأذن بمخرج سماعات الأذن في Starlight DJControl (على الجانب الأيمن لوحدة Starlight DJControl(.

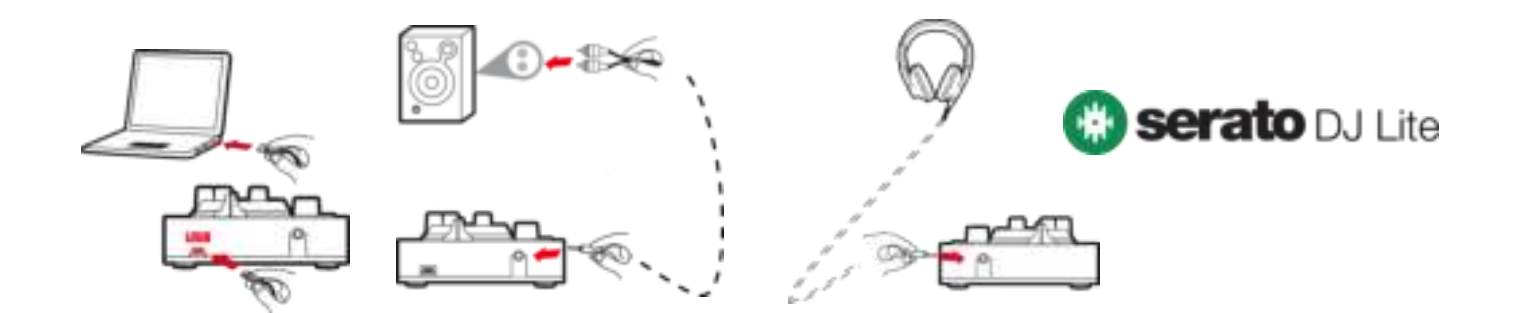

### **-2 إضافة الأغاني إلى مكتبة برنامج Lite DJ Serato**

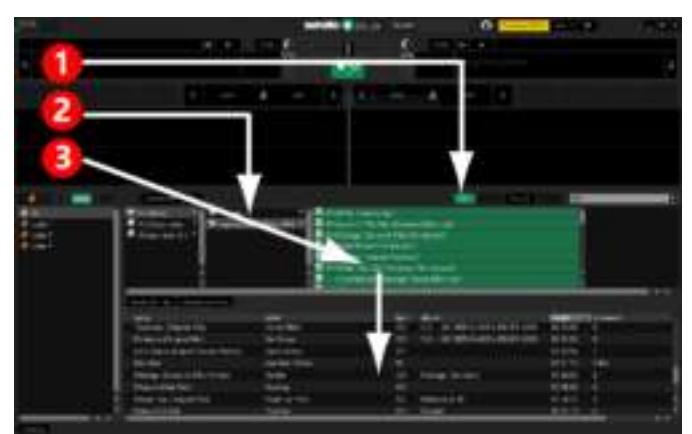

### **إفلات الأغاني في مكتبة SERATO إضافة الأغاني في برنامج LITE DJ SERATO**

▪ –1 انقر فوق الزر **Files**) الملفات) في برنامج Lite DJ Serato.

Prepare Files

- –2 استعرض مجلد الأغاني الخاص بك (مثلاً **Music My** (الموسيقى) في Windows أو **Music**) الموسيقى) في macOS(.
- –3 حدد الملفات وأفلتها في مكتبة Serato) المنطقة الموجودة أسفل نافذة المستعرض):
- حدد الملفات أثناء الضغط باستمرار على مفتاح **Ctrl** أو **Shift** على لوحة مفاتيح جهاز الكمبيوتر، ثم اسحب الملفات وأفلتها في مكتبة Serato.

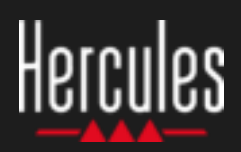

### **-3 تحليل الأغاني في برنامج LITE DJ SERATO**

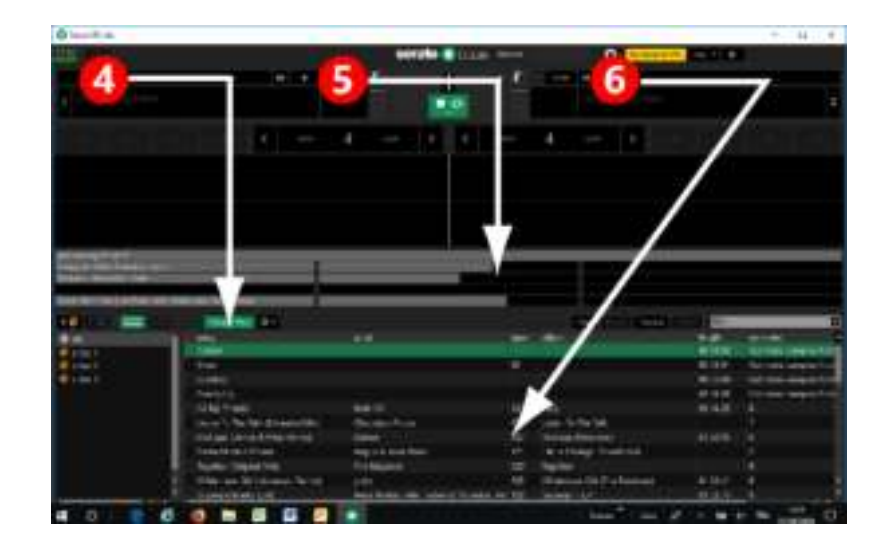

### **تحليل الأغاني**

لتحليل الأغاني، قم أولاً **بفصل موصل USB الخاص بأداة التحكم Starlight DJControl عن الكمبيوتر**، ثم حدد موقع الزر **Files Analyze**) تحليل الملفات) (الذي يظهر أولاً بلون أسود، ثم بلون أخضر أثناء التحليل).

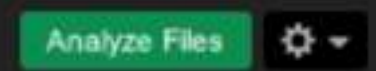

- ابدأ في تحديد كل الأغاني في مكتبة Serato) بالضغط على المفتاحين **A**+**Ctrl**(، ثم:
- –4 انقر فوق الزر **Files Analyze**) تحليل الملفات) في .Serato DJ Lite برنامج
- 5 تُظهِر الأشرطة الرمادية مستوى تقدم التحليل.
- –6 بمجرد تحليل المقطع الصوتي، يتم عرض معدل عدد الدقات في الدقيقة (BPM) في المستعرض.

عندما تختفي أشرطة التقدم الرمادية والتي تعرض مستوى تقدم التحليل، يكون التحليل مكتملا.ً **أعد توصيل Starlight DJControl بجهاز الكمبيوتر الخاص بك عن طريق USB عند اكتمال التحليل.**

### **-4 وضع Starlight DJControl بالقرب من الكمبيوتر المحمول**

#### **فوائد هذا الموضع**

- يتيح هذا الموضع (بالقرب من الكمبيوتر) لمنسّق الموسيقى (مشغّل الدي جي) ما يلي:
- استعراض المكتبة باستخدام ماوس الكمبيوتر أو لوحة اللمس.
- كتابة أسماء الأغاني في حقل البحث في Serato .DJ Lite

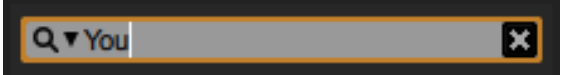

- استخدام اختصارات Serato DJ Lite.
- الوصول إلى الزر **Autoplay** في برنامج Serato Lite DJ لتحميل المقطع الصوتي التالي وتشغيله تلقائيًا مع نهاية المقطع الحالي.

Autoplay

### **DJCONTROL STARLIGHT موضع**

▪ ضع Starlight DJControl أمام لوحة مفاتيح الكمبيوتر الخاص بك.

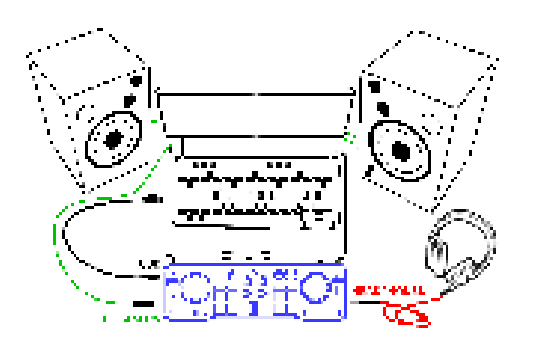

▪ توفر لك منافذ التوصيل الموجودة على جانبي Starlight DJControl جهة اليسار واليمين مساحة لوضع وحدة التحكم مقابل الكمبيوتر.

## Hercules

### **-5 تحميل مقطع صوتي على قرص دوار في Lite DJ Serato**

### **قراءة بيانات المقطع الصوتي**

حرر زر الماوس الأيسر أو زر لوحة اللمس: عندنًذ يتم تحميل المقطع على القرص الدوار.

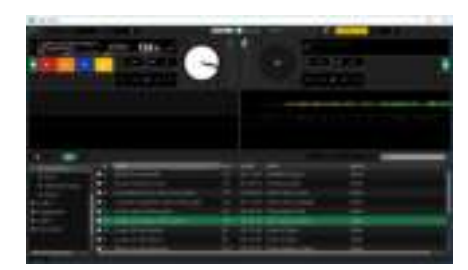

يعرض القرص الدوار اسم المقطع الصوتي والفنان، بالإضافة إلى مدة المقطع ومعدل عدد الدقات في الدقيقة.

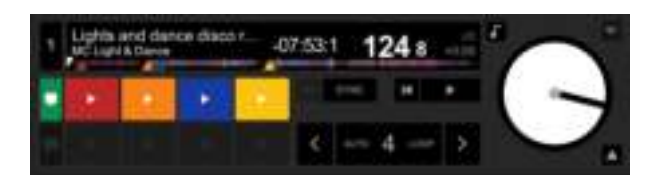

#### **تحميل مقطع صوتي**

▪ حدد مقطعًا صوتيًا في المكتبة باستخدام الماوس أو لوحة اللمس.

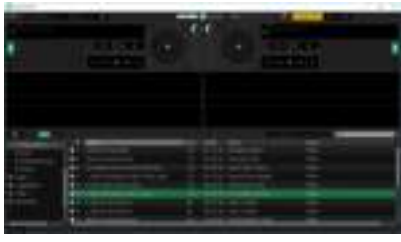

▪ اضغط مع الاستمرار على زر الماوس الأيسر أو زر لوحة اللمس، واسحب المقطع إلى قرص دوار في برنامج Serato DJ Lite: عندئذ يتحوّل حد القرص الدوار إلى اللون<br>'' الأخضر.

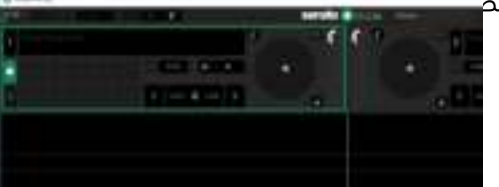

### **-6 نظرة عامة على القرصين الدوارين في Lite DJ Serato**

### **HOT CUES**

إذا كانت أغنيتك تحتوي بالفعل على Cues Hot) رموز سريعة)، فستشاهدها ممثلة في:

- 4 أسهم مختلفة الألوان في النظرة العامة على الشكل الموجي.
- 4 أزرار ذات ألوان مطابقة أقل من مدة المقطع الصوتي وقيمة عدد الدقات في الدقيقة (في المثال التالي: أحمر، برتقالي، أزرق، أصفر). وإذا لم يكن هناك أي Cues Hot (رموز <u>سري</u>عة)، فإنّ هذه الازرار الاربعة تظل سوداء.

### **منطقة الشكل الموجي**

تمثّل الأشكال الموجية الكبيرة الأغاني التي يتم تحميلها حاليًا على كل من القرصين الدوارين:

- أعلى شكل موجيّ = الْقَرْصَ الدوار 1 / الأدني = القرص الدوار 2
- تظهر الألوان المختلفة الترددات: أحمر = منخفض / أخضر = متوسط / أزرق = مرتفع.
	- الذروات في الأشكال الموجية = الدقات.

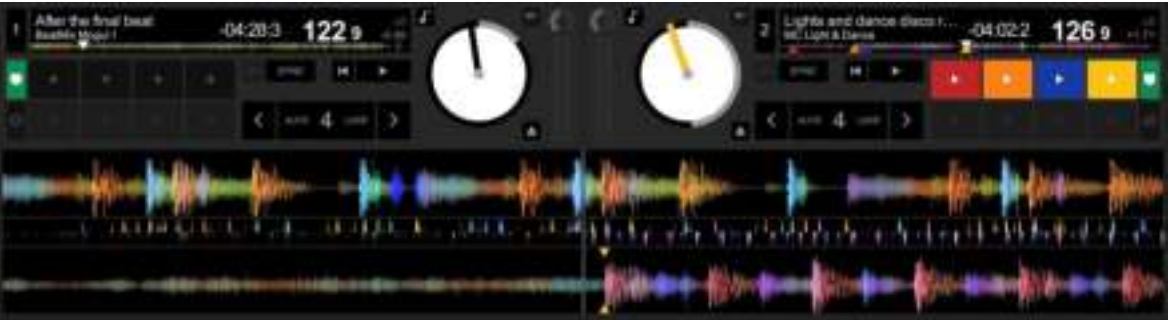

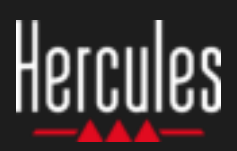

### **-7 وضع نقاط الرموز وCues Hot في Lite DJ Serato**

### **الإجراءات**

▪ اضغط على الزر **CUE** في Starlight DJControl لوضع In Cue، أو انتقل إلى نقطة In Cue.

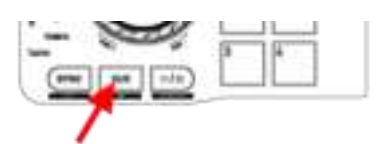

▪ قم بتمكين وضع **CUE HOT**) الرمز السريع) واضغط على اللوحات 1 إلى 4 لضبط Hot Cue 1 (الرمز السريع 1) حتى 4 Hot Cue (الرمز السر

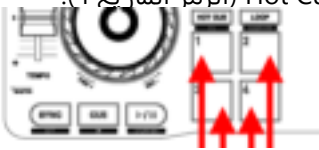

- لتحريك نقطة In Cue: أوقف تشغيل المقطع الصوتي مؤقتا،ً وانتقل إلى المكان الذي تريد وضع نقطة In Cue فيه واضغط على الزر **CUE**.
	- لحذف Cue Hot) رمز سريع) اضغط على الزر **SHIFT** في Starlight DJControl بالإضافة إلى اللوحة.

### **التوضيحات**

نقاط الرموز وCues Hot) الرموز السريعة) عبارة عن علامات مرجعية ضمن المقاطع الصوتية:

- = **Cue In** ً لحظة بدء تشغيل المقاطع الصوتية، وغالبا ما تكون في اول دقة. وفي برنامج Serato DJ Lite، يُشار إلى هذا بسهم أبيض.
	- **Hot Cue = ل**حظات ذات أهمية محددة لمنسّق الموسيقى، ويمكن الوصول إليها عن طريق الضغط على لوحات Cue Hot) الرموز السريعة) بوحدة التحكم .DJControl Starlight
		- Hot Cues من 4 حتى Serato DJ Lite برنامج يدير▪ (الرموز السريعة).

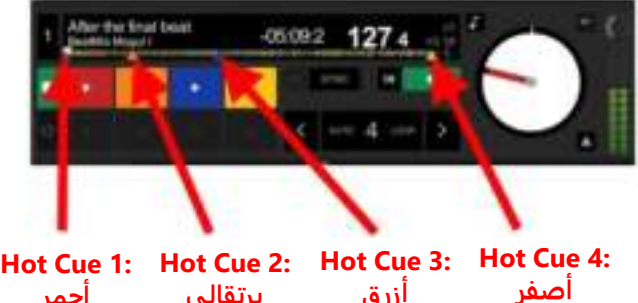

**أحمر برتقالي أزرق**

### **تشغيل وميض الدقات على القاعدة المضاءة من الخلف ُ -8**

### **DJCONTROL STARLIGHT على**

- قم بتشغيل مقطع صوتي.
- تضيء الإضاءة الخلفية على قاعدة Starlight DJControl نزامنًا مع إيقاع المقطع الصوتي، وذلك لمساعدتك على تعلم المزج وتسهيل عدّ الدقات من 1 إلى 4:
	- الدقة 1 = أحمر / الدقات 2، 3، 4 = أزرق

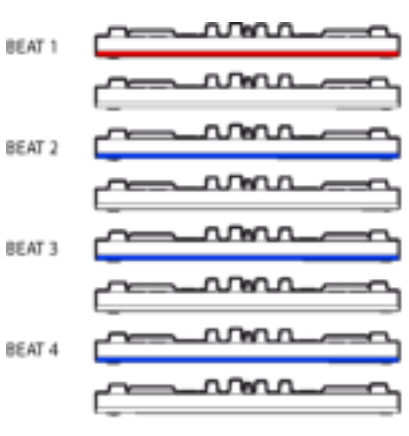

### **تعيين وضع الإضاءة في برنامج DJ SERATO LITE**

اختر وضع الإضاءة من بين 7 أوضاع مختلفة متاحة:

- انقر على الزر **Settings(** الإعدادات) (له رمز على شكل ترس) في أعلى شريط برنامج Lite DJ Serato.
	- انتقل إلى علامة التبويب **Mixer**) أداة المزج).
	- في الحقل **Control Lighting**) التحكم في الإضاءة)، حدد **Flash Beat**) وميض الدقات).

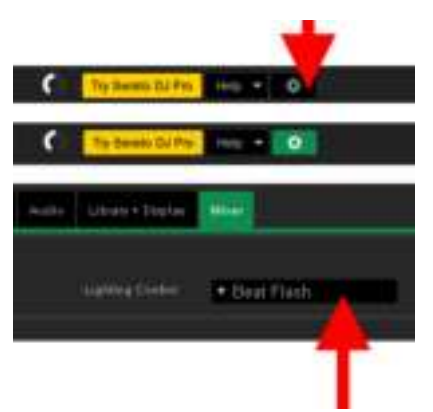